# Scorbase

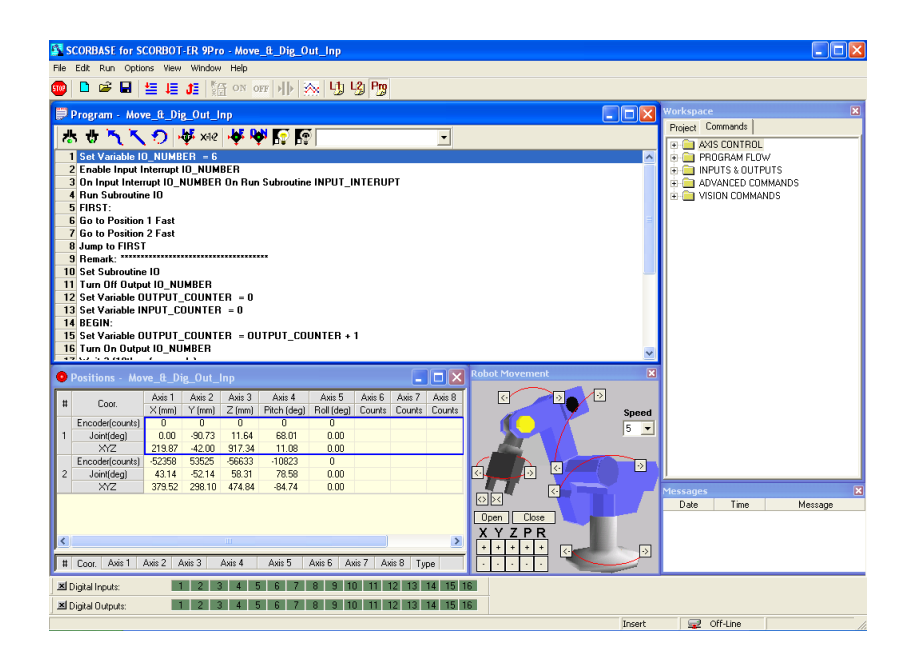

### Version 8 and higher

for SCORBOT-ER 9Pro SCORA-ER 14Pro

## User Manual

Catalog #200030, Rev. D

March 2017

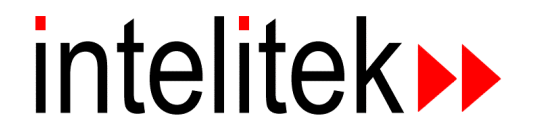

Copyright 2017 Intelitek Inc. Scorbase USER MANUAL Catalog #200030, Rev. D March 2017

Every effort has been made to make this book as complete and accurate as possible. However, no warranty of suitability, purpose, or fitness is made or implied. Intelitek is not liable or responsible to any person or entity for loss or damage in connection with or stemming from the use of the software, hardware and/or the information contained in this publication.

Intelitek bears no responsibility for errors that may appear in this publication and retains the right to make changes to the software, hardware and manual without prior notice.

**Do not operate the Robocell/Scorbase software until you have studied this manual, and the Scorbot ER 9Pro (200034) and Controller USB-Pro (200029) user manuals thoroughly.**

**INTELITEK INC.** Tel: (603) 413-2600 Fax: (603) 625-2137 Web site: [www.intelitek.com](http://www.intelitek.com/)

## **Table of Contents**

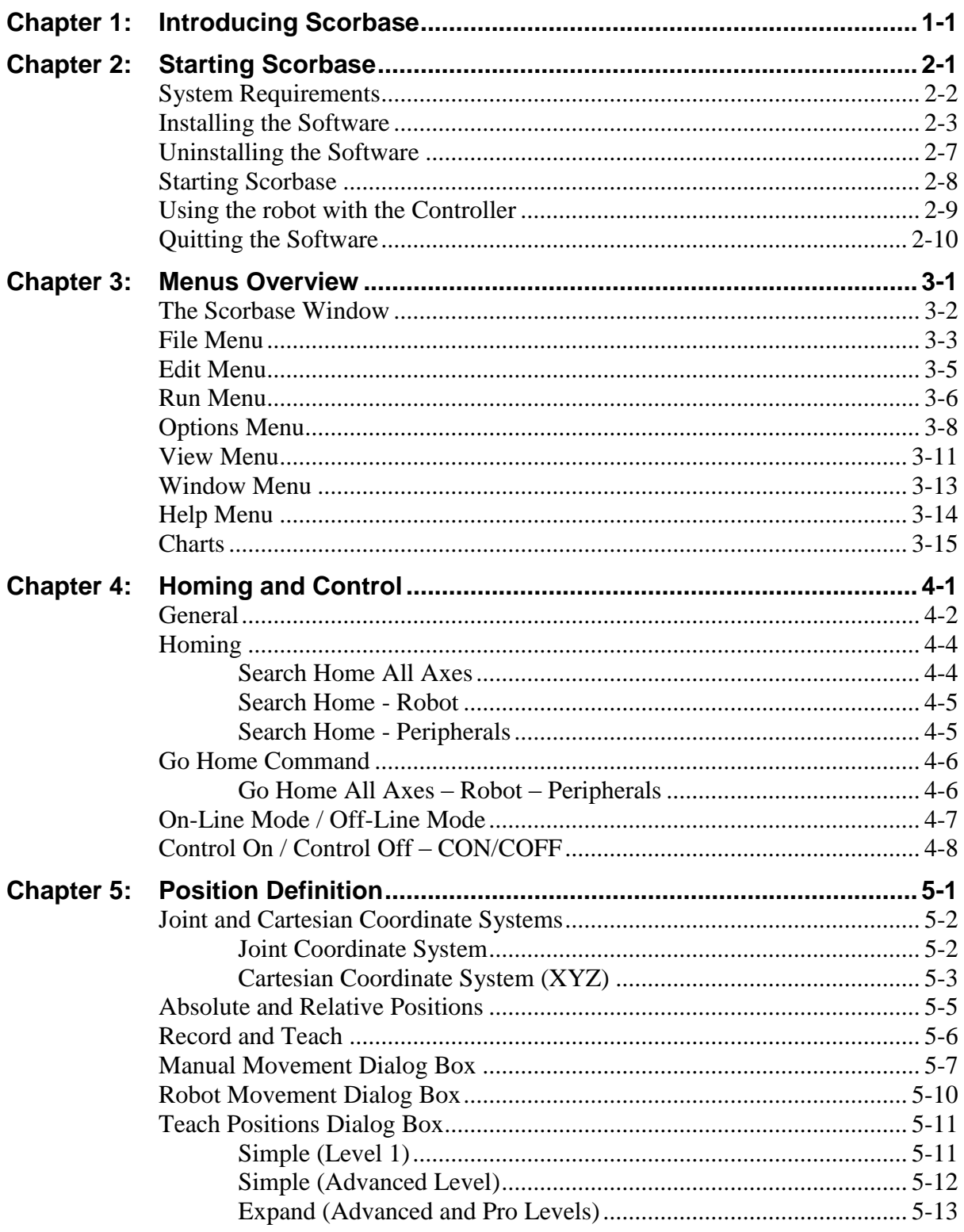

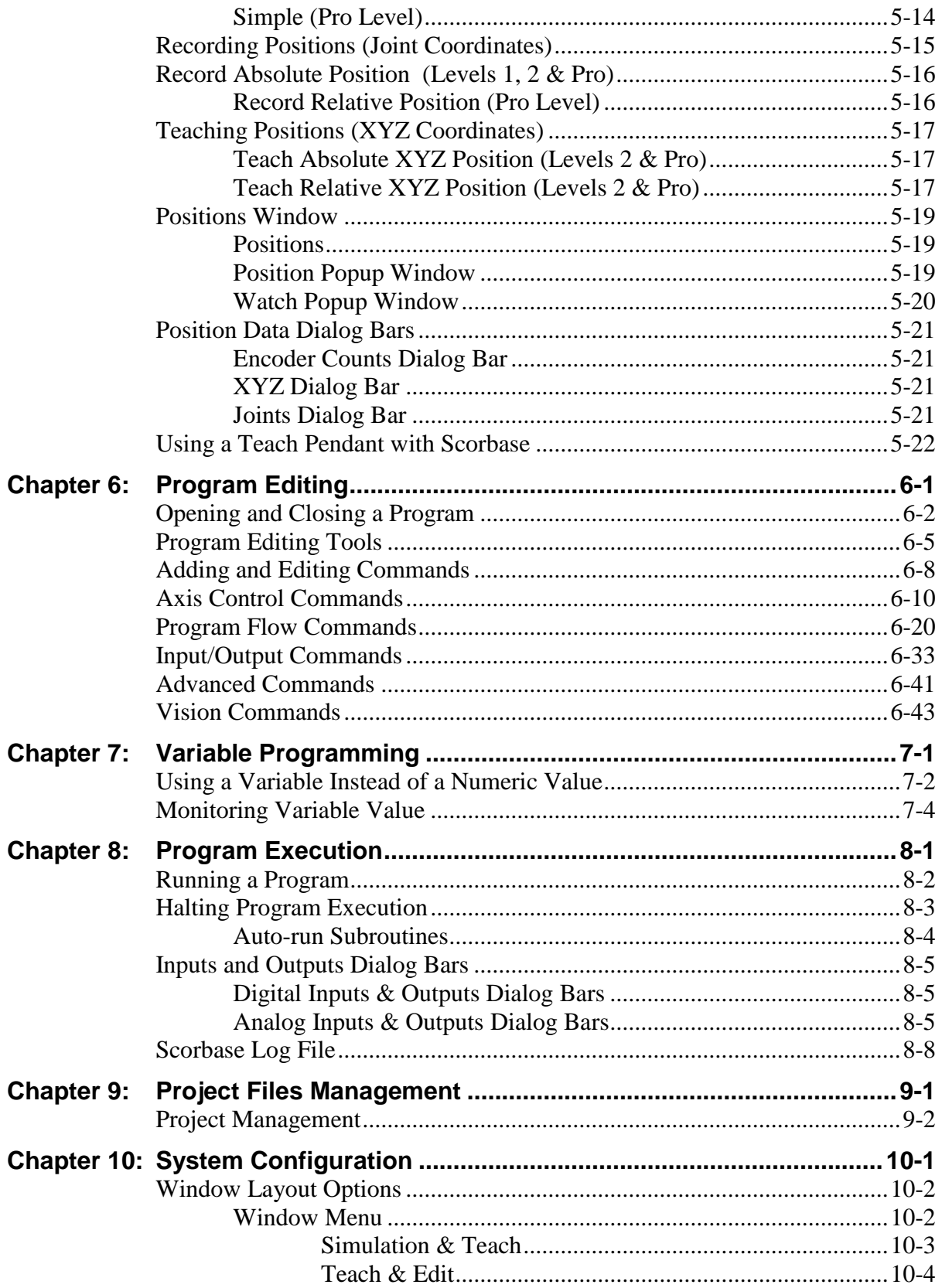

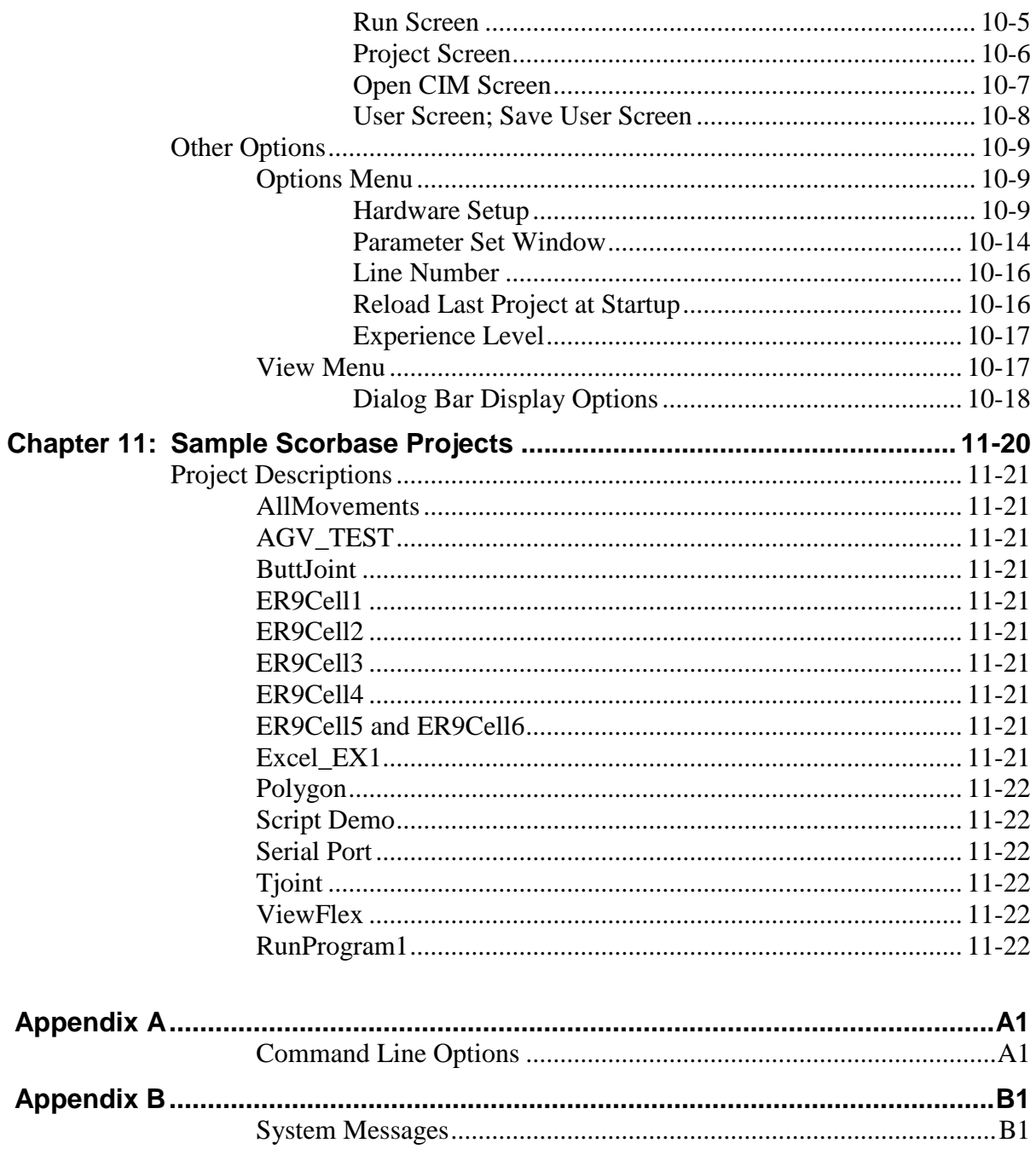

# 1

## <span id="page-8-0"></span>Introducing Scorbase

Scorbase for ER 9Pro/ER 14Pro is a robotics control software package for robot programming and operation. Scorbase for ER 9Pro/ER 14Pro provides numerous capabilities:

- Communication with the robot controller over USB channel.
- Control and real-time status display of robot, gripper and peripherals.
- Full support and real-time status display of 16 digital inputs, 16 digital outputs, four analog inputs, and two analog outputs.
- Position definition and display as well as manual robot movement in reference to [Joint Coordinate System](#page-47-1) (encoder units).
- The [Cartesian Coordinate System](#page-48-0) (X,Y,Z, Pitch and Roll) is also used.
- Robot movement definition as
	- [Go to Position](#page-78-0),
	- [Go Linear](#page-79-0), o[r](#page-79-1)
	- [Go Circular,](#page-79-1) with 1~100 (percent) active speed settings, and the option of defining the movement duration in 1/10s. (Availability depends on Experience Level setting.)
- Scorbase program run time position manipulation.
- Default setting of 5000 positions.
- Interrupt programming for handling responses to changes in digital input status.
- [Variable Programming,](#page-112-0) in three levels of complexity, to moderate the learning curve. This makes it possible for beginners to start at a lower level, and advance through the levels, as they become more skilled in robotics programming.
- Visual Basic Script language integration to realize user-defined algorithms with floating point numbers, read/write to file, integration with Excel and using the other Windows operating system facilities.
- Saving and loading projects.
- Scorbase can be installed as part of Robocell, an interactive graphic software package, which provides simulation of the robot and other devices in the workcell. (Scorbase is necessary for the operation of the Teach Pendant.)
- Multitasking capability with 100 concurrent running programs.

This manual describes all the features and operations for all [Experience Levels](#page-142-0) of Scorbase. When necessary, illustrations show the differences in the levels, and descriptions note the availability of options and commands.

# 2

## <span id="page-10-0"></span>Starting Scorbase

The instructions in this chapter are for Scorbase only.

If you intend to install Scorbase as part of the Robocell software package, follow the instructions in Chapter 2, Starting Robocell, in the Robocell User Manual.

#### <span id="page-11-0"></span>**System Requirements**

For best performance, the following system is recommended:

- Intel Core i5 2400 GHz 2400 GHz or higher, equipped with CD drive
- At least 4 GB RAM or higher
- A hard drive with at least 200 MB of free disk space
- A mouse
- USB port
- Windows 7 Home Premium and above, or Windows 8/8.1 Core and above, or Windows 10 Pro and above

*Note: Your operating system might have additional hardware requirements.*

#### <span id="page-12-0"></span>**Installing the Software**

The Scorbase software is supplied on a CD which also contains Robocell. Close any open applications before proceeding with the installation procedures. If you are about to reinstall the software, or install a newer version to an existing Scorbase directory, it is recommended that you back up any existing user-created files before you begin the installation. It is also recommended that you remove the previous Scorbase version using the Uninstall utility. Select the Uninstall menu item from the Start | Programs | Scorbase-Pro menu group.

To install Scorbase:

1. Insert the CD into the CD/DVD drive. The installation should begin automatically. If it does not, run RobocellProSetup.exe from the CD \Install folder.

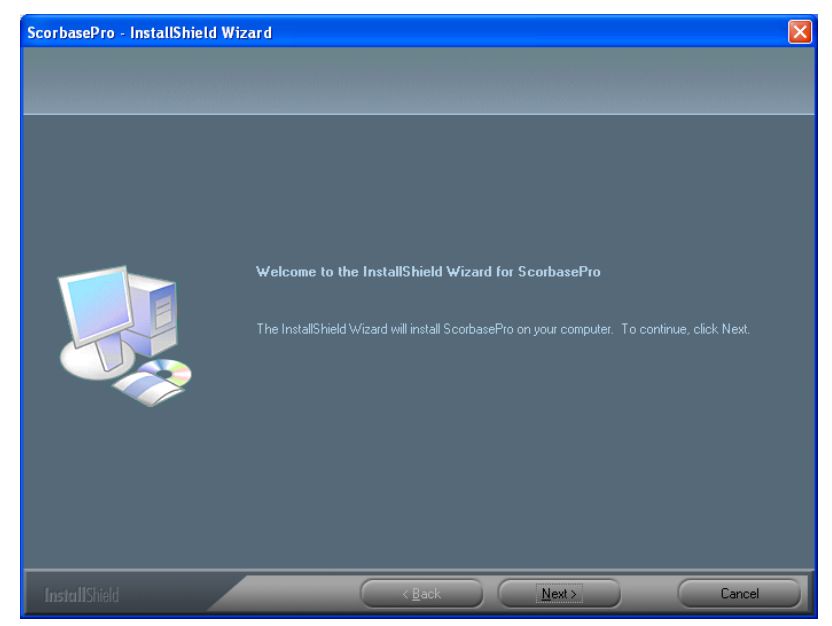

Wait until the Welcome window is displayed.

*Figure 2-1: Welcome Window*

2. Click Next to open the License Agreement Window.

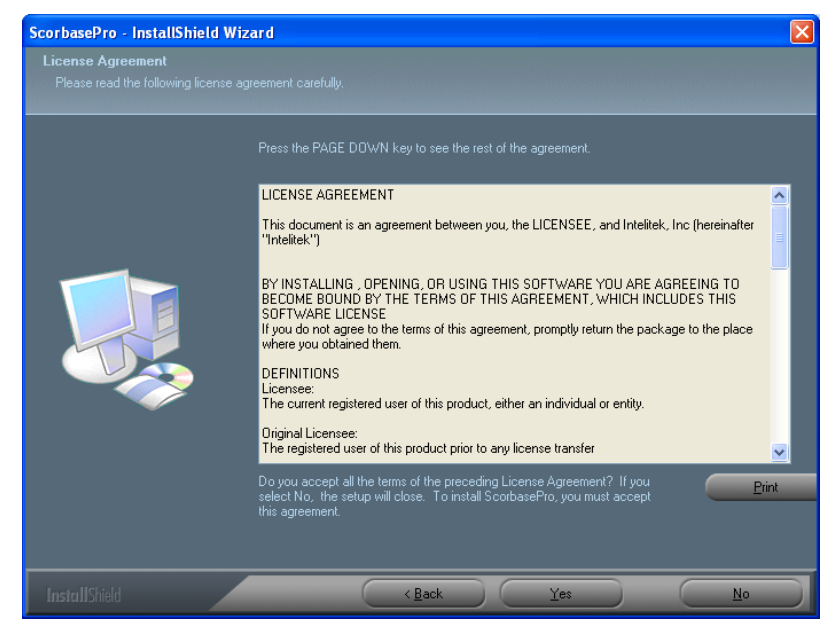

*Figure 2-2: License Agreement Window*

3. Review the Intelitek software license agreement. You must accept the terms of this agreement in order to proceed with the installation. To accept, press Yes. The Setup Type window is displayed.

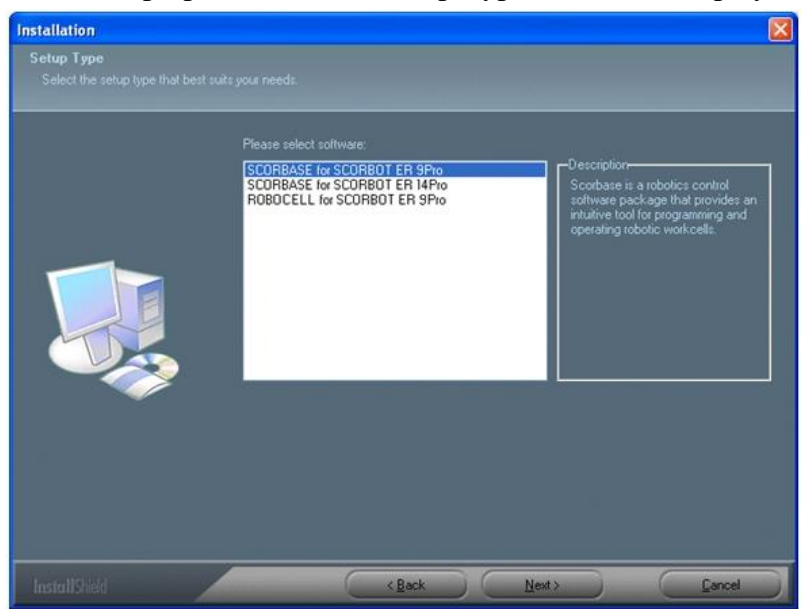

*Figure 2-3: Software Selection Window*

- 4. Select Scorbase for ER 9Pro, Scorbase for SCORA-ER 14Pro, Scorbase-PRO for Mobile Robot or Robocell for SCORBOT ER 9Pro. The robot that you select becomes the default robot while you are working in Scorbase, although you can choose to open a new project and work with a different robot. See the Hardware Setup option in the Options Menu.
- 5. Click Next to open the Choose Destination Location Window.

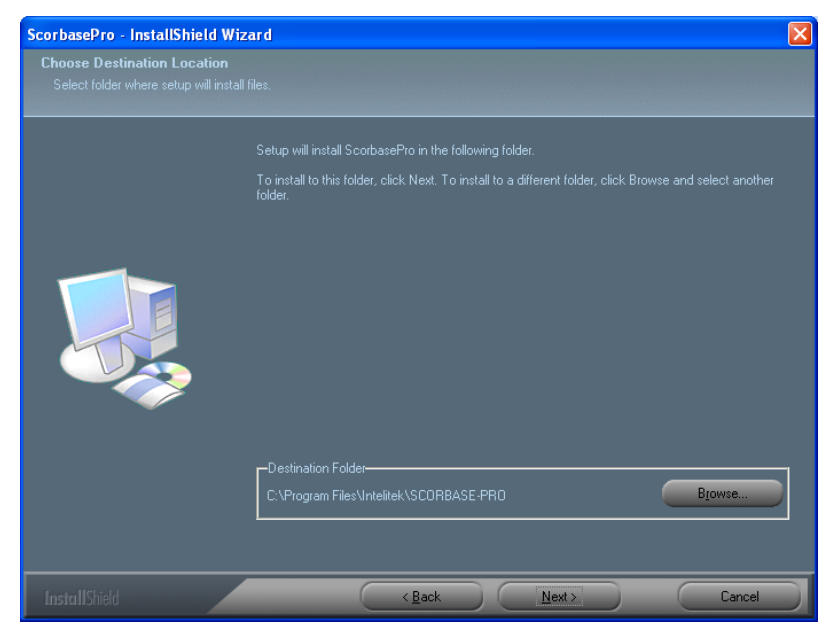

*Figure 2-4: Choose Destination Location Window*

The default destination folder for the files is: \ Intelitek\Scorbase-PRO

6. Click Next to accept the default, or click Browse to select another folder and then click Next to open the Select Program Folder window.

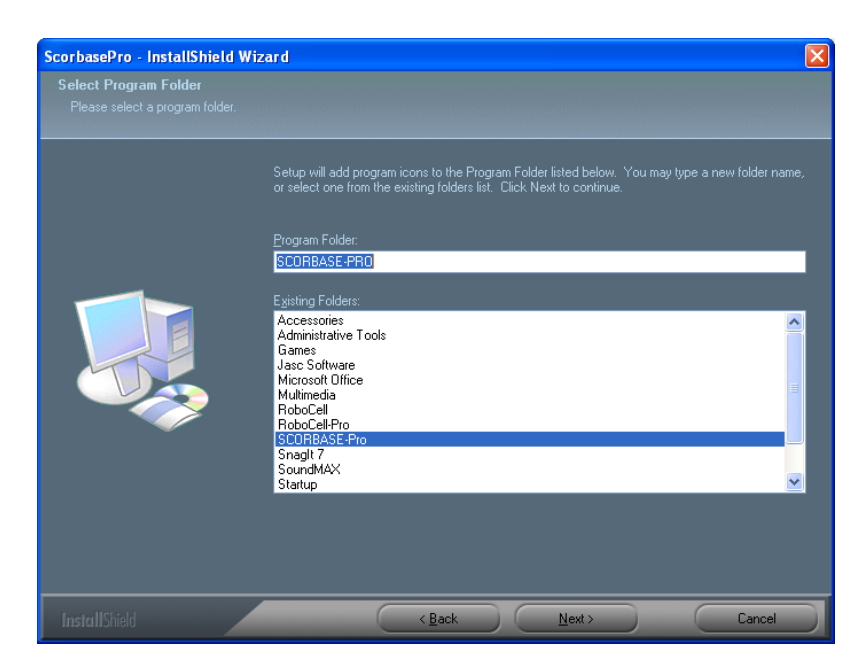

*Figure 2-5: Select Program Folder Window*

In the Select Program Folder window you are requested to select the folder to which the program icons will be added.

7. Click Next to complete the installation procedure.

### <span id="page-16-0"></span>**Uninstalling the Software**

To uninstall Scorbase:

- 1. From the Scorbase-PRO or Robocell-PRO program group, select Uninstall.
- 2. Follow the instructions which appear on the screen.

#### <span id="page-17-0"></span>**Starting Scorbase**

To start Scorbase:

- 1. Make sure that all the components to be used are installed and connected according to the installation procedures detailed in the User Manuals supplied with the robot and controller.
- 2. Turn on the computer and the controller.
- 3. Select Start | Programs | Scorbase-Pro.
- 4. Select the Scorbase-Pro command. After initialization, the following screen appears:

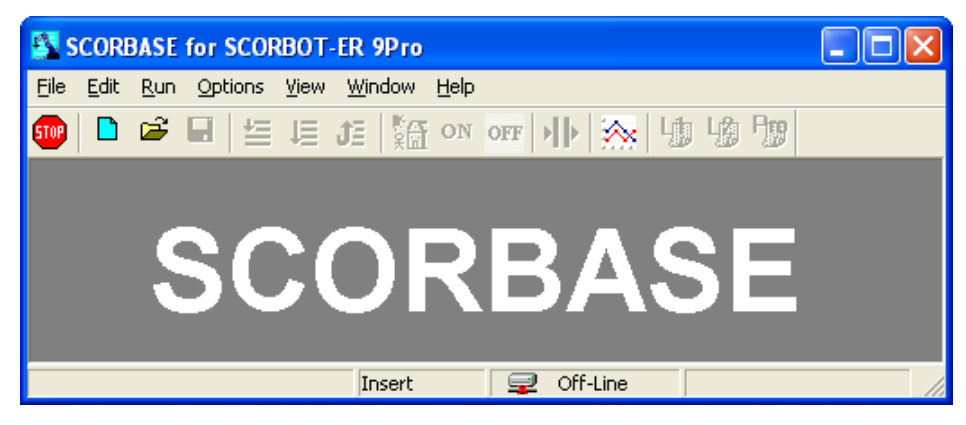

*Figure 2-6: Scorbase Opening Screen*

If Scorbase opens in Off-line mode or the controller is not detected, the program will load and operate in Off-line mode.

By default, only one instance of Scorbase can be active at a time.

#### <span id="page-18-0"></span>**Using the robot with the Controller**

To start using the robot with the Controller:

- 1. Turn the Controller on by pressing the switch.
- 2. Change to On-line by selecting [Options](#page-27-0) | On-line.
- 3. Enable control of the axes; do one of the following:
- Selec[t Options](#page-27-0) | Control On.
- Click the Control On icon.
- $\bullet$  Press the F5 key.
- 4. Start the homing procedure by doing one of the following:

ON

- Select [Run](#page-25-0) | Search home all axes.
- $\cdot$  Click the Search Home  $\boxed{\overbrace{\ast \text{in}} }$  icon.

Scorbase can now run user-defined or existing demo programs into the Projects\<robot type> directory.

#### <span id="page-19-0"></span>**Quitting the Software**

Stop the Scorbase program (if running). If you have unsaved changes in the project, Scorbase prompts you to save the changes before closing.

To close Scorbase (or its components), do any of the following:

- From the Menu Bar, select [File](#page-22-0) | Exit.
- Click the Close box in the Scorbase Title Bar.
- $\bullet$  Press [Alt]+F4.

If changes to a program or position file have been made but not yet saved, a message appears giving you the opportunity to save the file before you exit Scorbase.

# 3

## <span id="page-20-0"></span>Menus Overview

#### <span id="page-21-0"></span>**The Scorbase Window**

Figure 3-1 shows the Scorbase opening screen which comprises:

- A Title Bar containing the screen name and the usual Windows controls for sizing and closing the application screen.
- A Menu Bar containing all Scorbase command menus and options.
- A Toolbar containing icons for the most commonly used options.
- A Status Bar displaying information regarding the Scorbase software, modes of operation, current activity, etc. When you position the mouse over an icon, a description of the icon appears in the status bar.

Note: The System menu (displayed by right clicking the Title Bar) contains the Always on Top menu item, enabling you to display the application on top at all times.

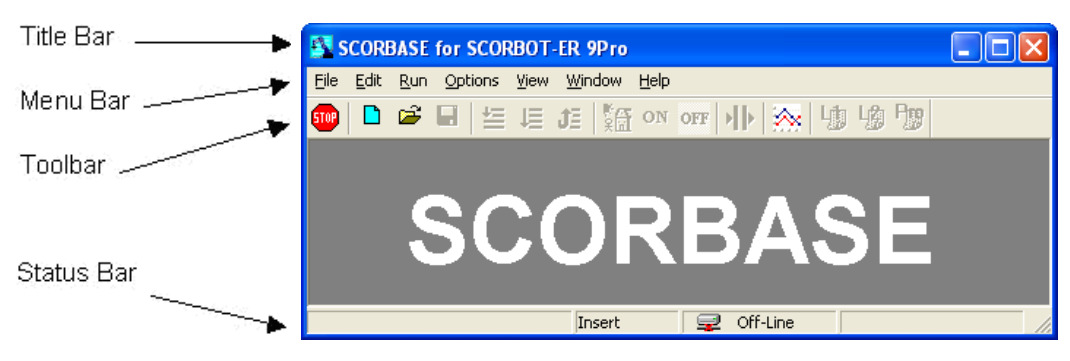

*Figure 3-1: Scorbase Window*

#### <span id="page-22-0"></span>**File Menu**

A Scorbase project contains a program (SBP file), user-defined positions (PNT file), and a project data file (WS file). If Robocell is also being used, the project includes the cell image (3DC file). Throughout this manual, the term "project" refers to the program positions (and image) files saved by the user as one entity.

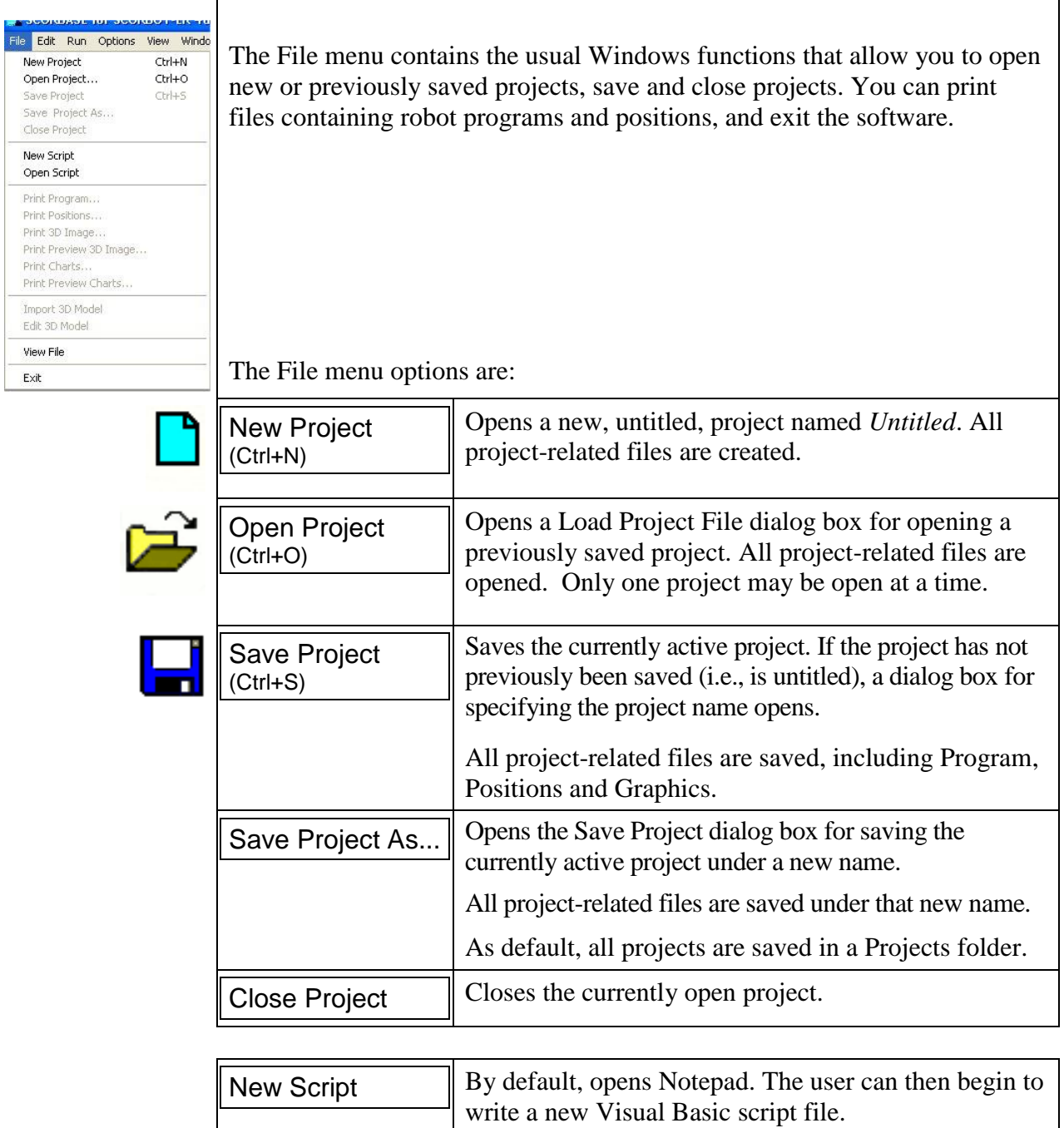

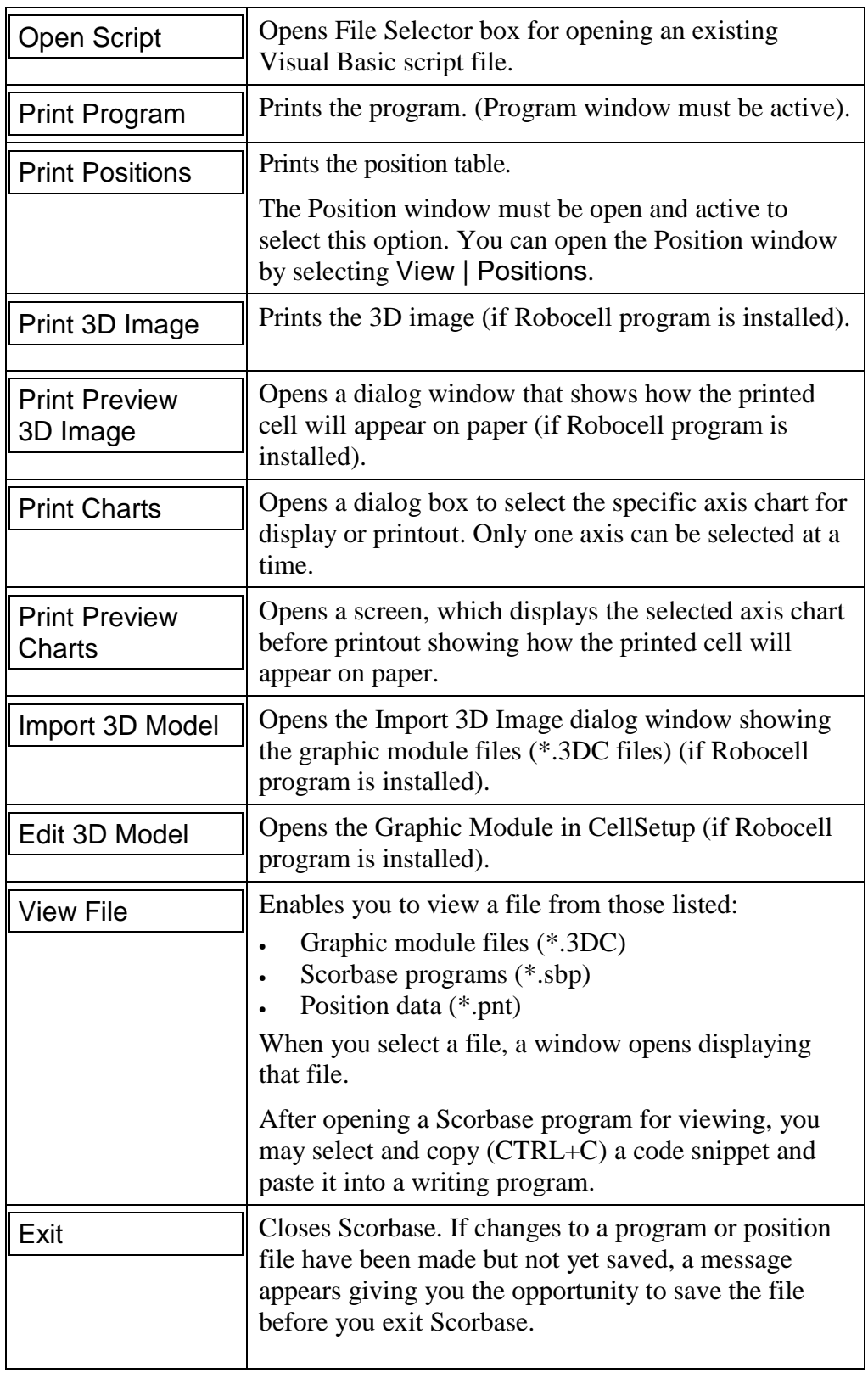

#### <span id="page-24-0"></span>**Edit Menu**

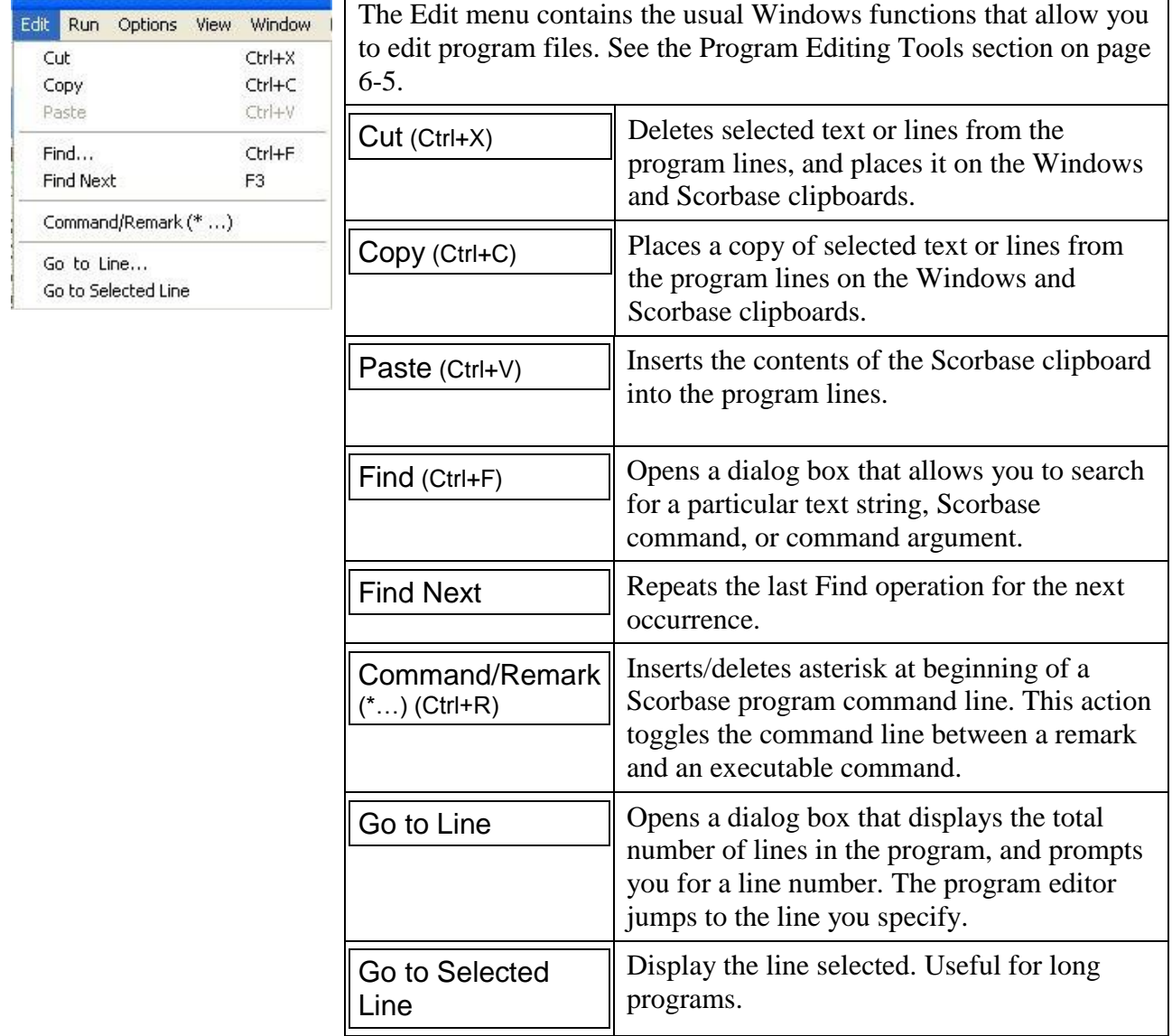

#### <span id="page-25-0"></span>**Run Menu**

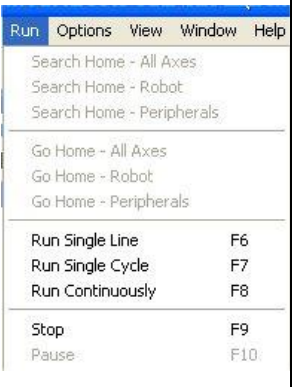

 $\mathsf{r}$ 

The Run menu contains Scorbase commands for homing the robot and peripheral axes (see Chapter 4: [Homing and Control\)](#page-38-0), and executing programs.

**Note:** If the software is operating Off-line, only the Run program options are available in this menu.

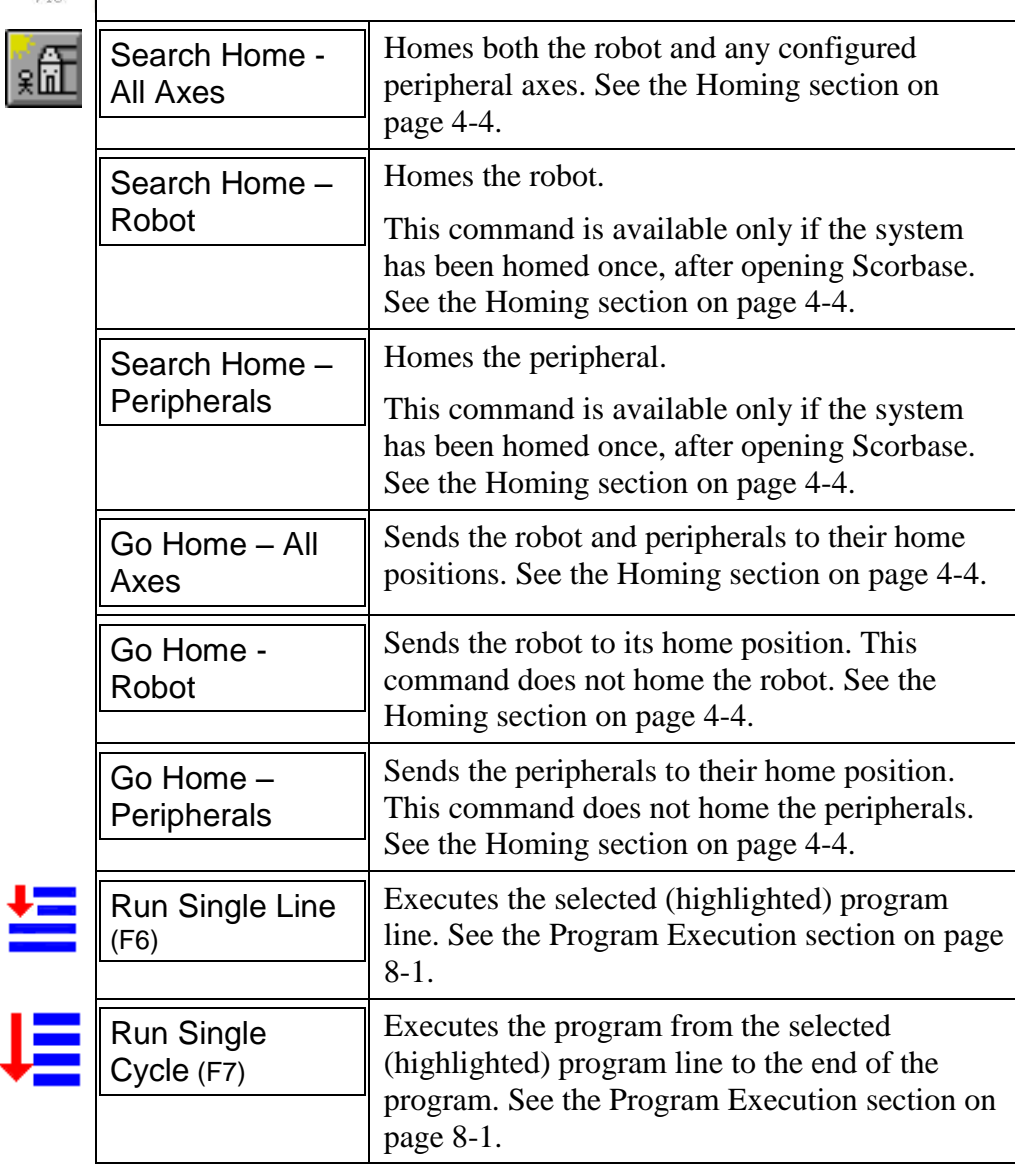

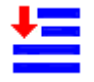

Ų.

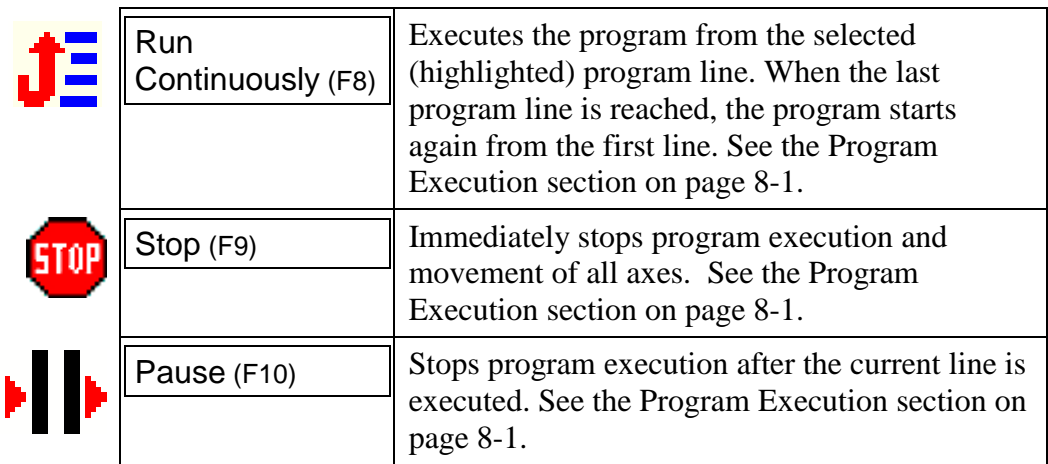

**Note:** Pause and Stop are software methods for halting program execution. In an actual emergency situation, you should use the EMERGENCY button on the controller, the EMERGENCY button on the Teach Pendant, or an external EMERGENCY button (optional).

### <span id="page-27-0"></span>**Options Menu**

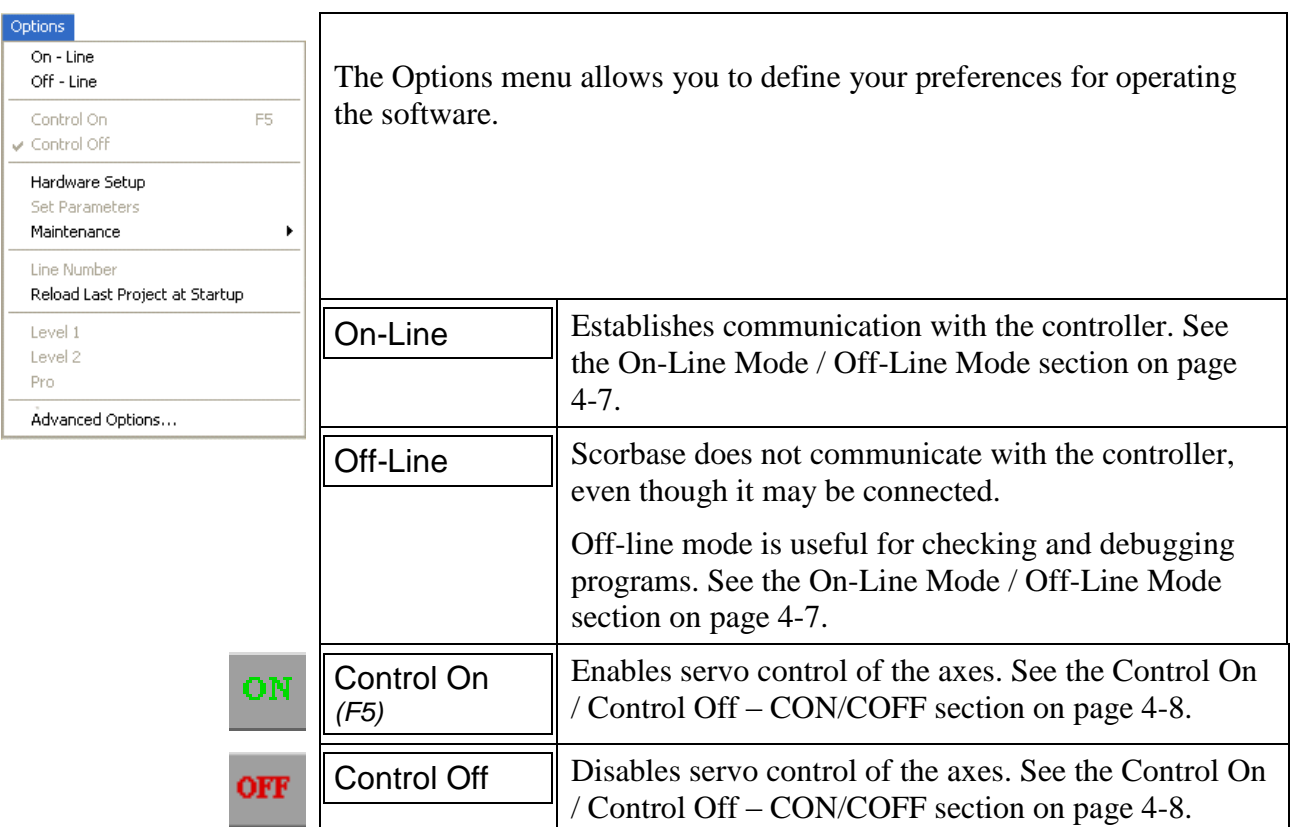

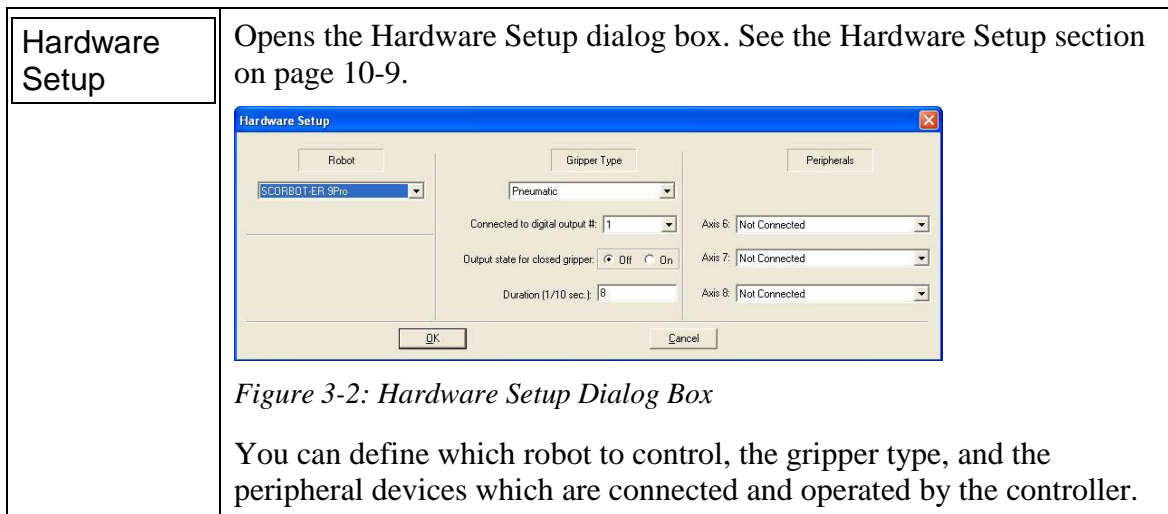

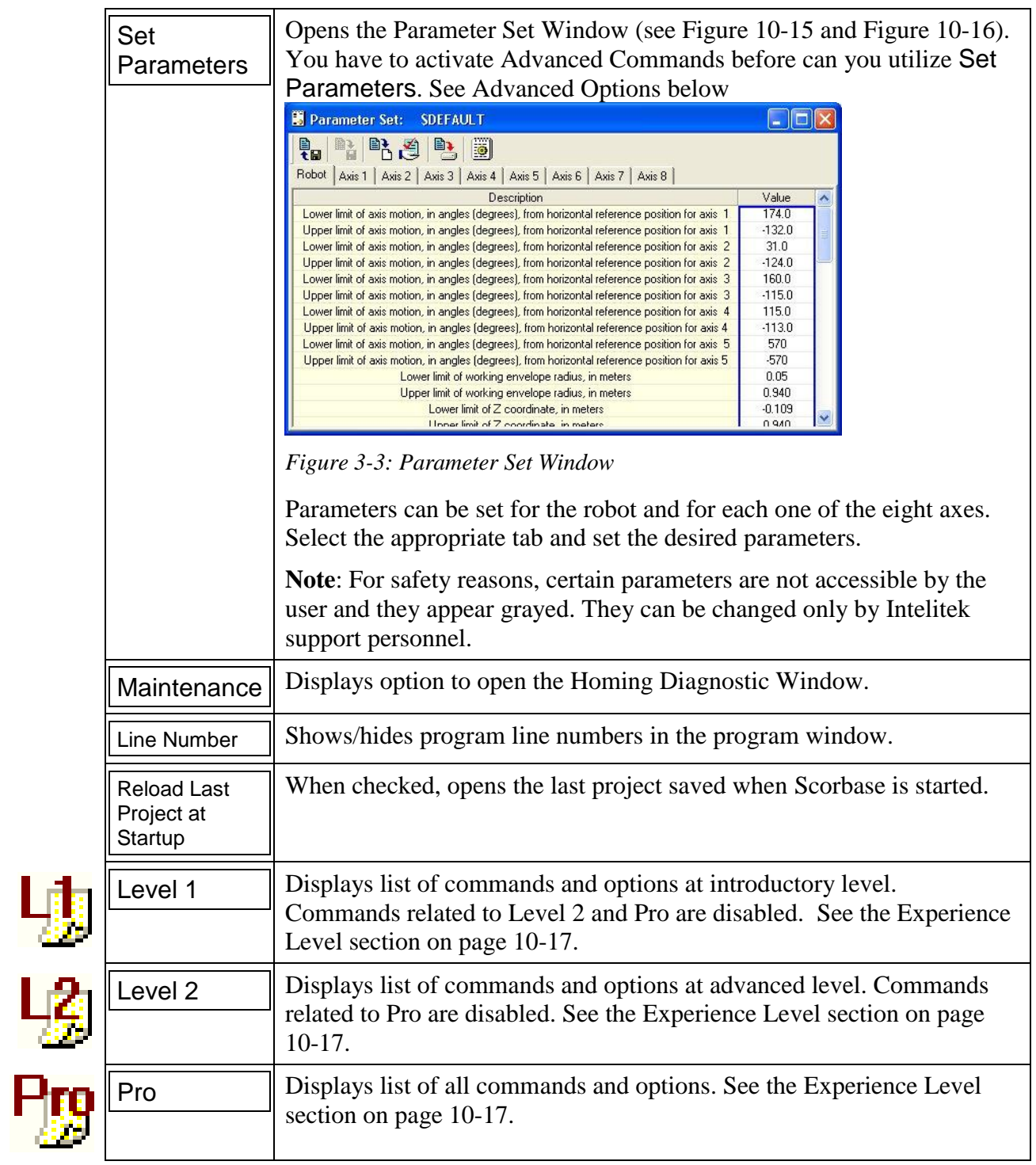

<span id="page-29-0"></span>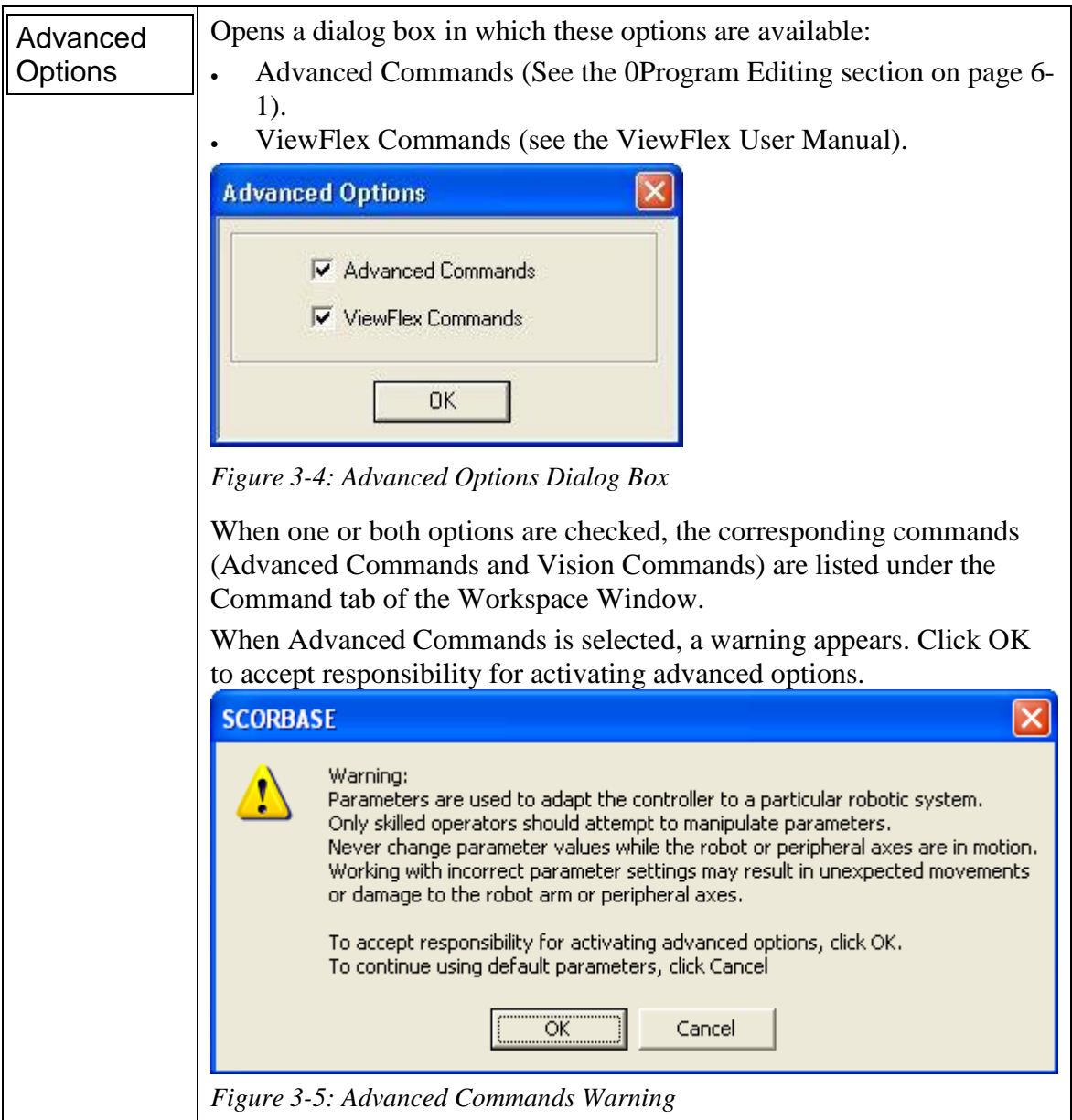

#### <span id="page-30-0"></span>**View Menu**

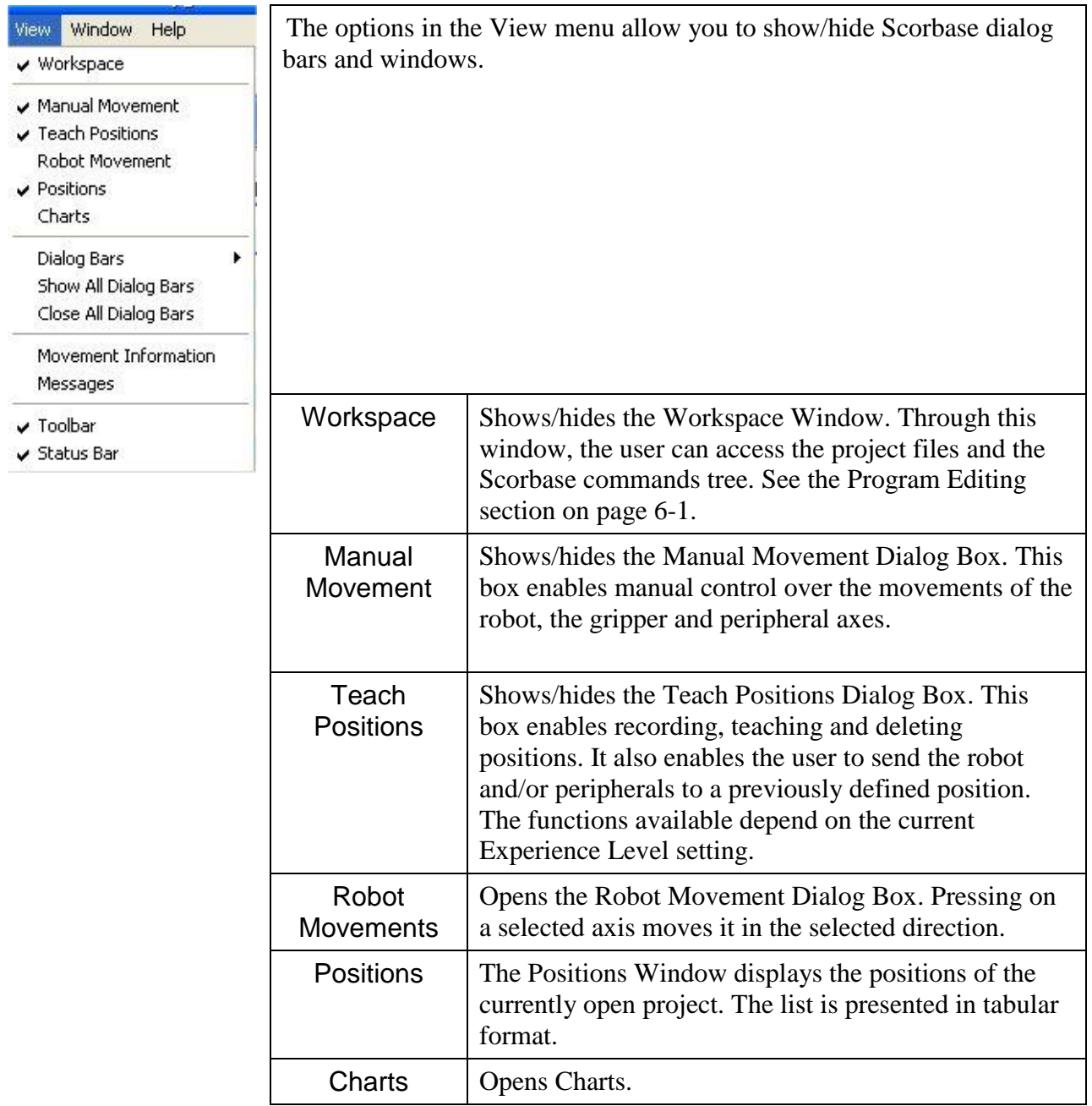

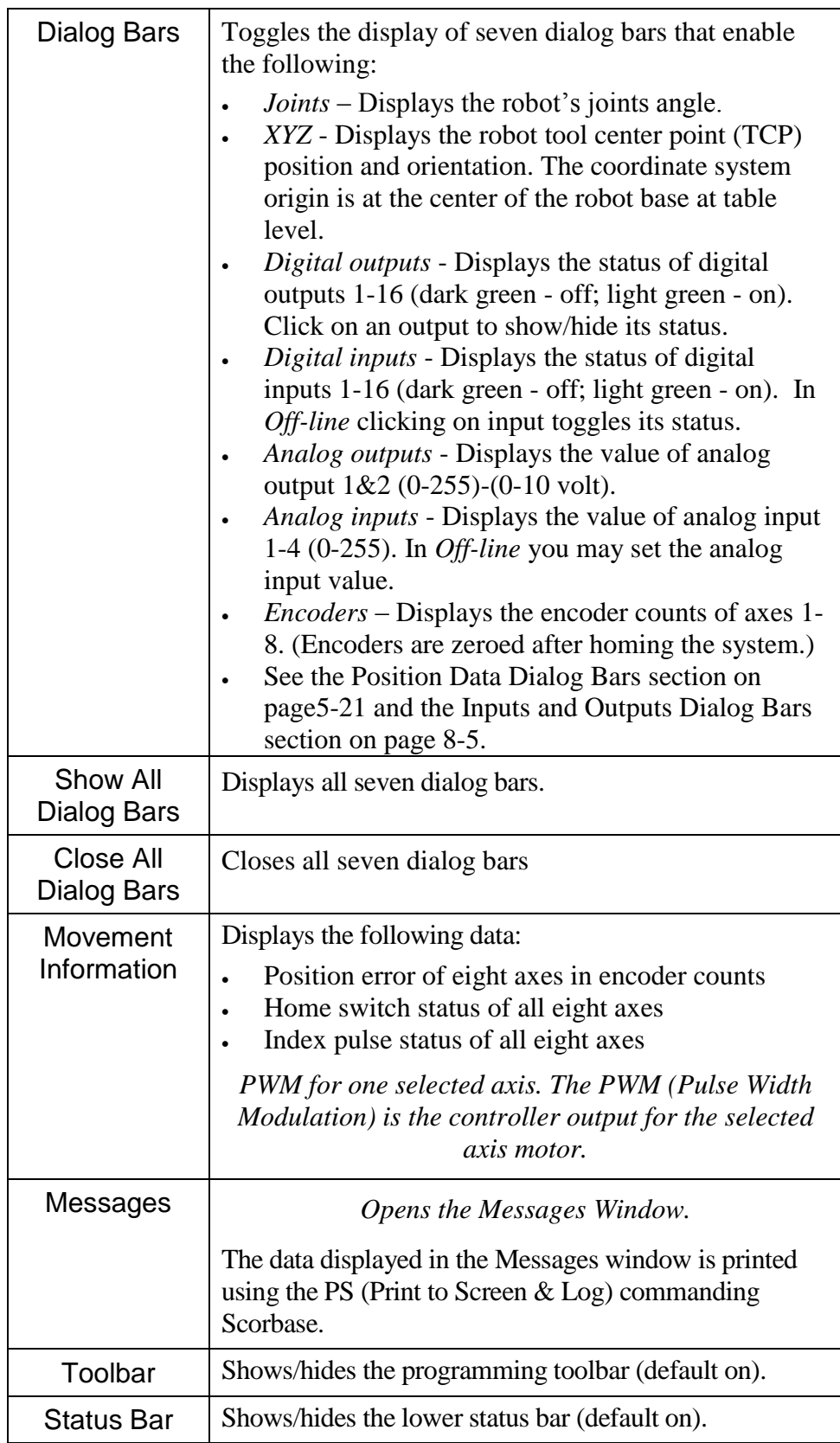

#### <span id="page-32-0"></span>**Window Menu**

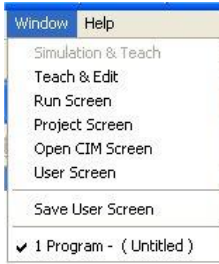

The Window menu enables you to select the desired window layout options.

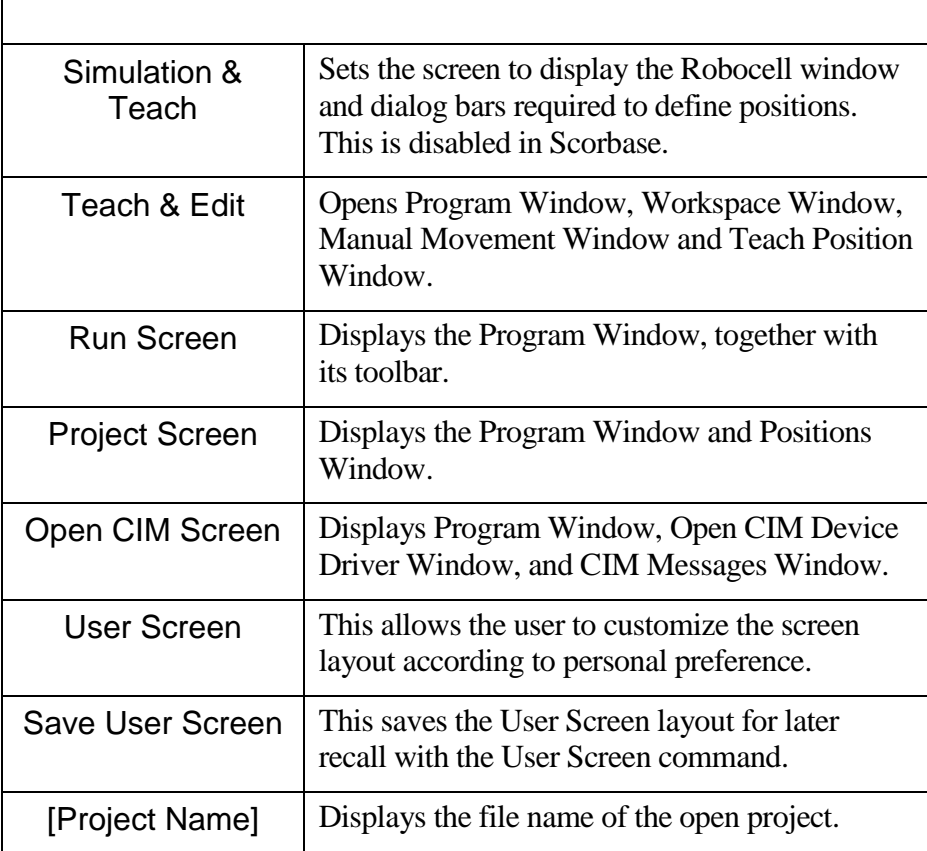

### <span id="page-33-0"></span>**Help Menu**

Help SCORBASE Help Scripting Help About...

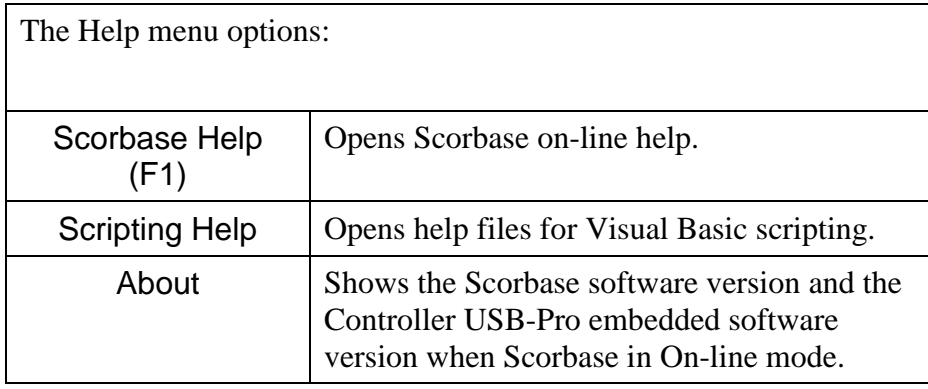

#### <span id="page-34-0"></span>**Charts**

Scorbase charts can be configured to display the following data (Y-axis) vs. time (X-axis).

- Encoder counts (axis position), represent the actual axis position. The encoder counts are shown in a blue line.
- Position error is the difference between the required axis position and the actual axis position. The error is expressed in encoder counts and shown in a red line.
- The PWM value represents the controller output. The error and the axis control parameters determine the PWM value shown in a green line.

The data for each axis (1-8) is shown in a different chart. Sample charts for axes 1 and 2 are shown in Figure 3-6.

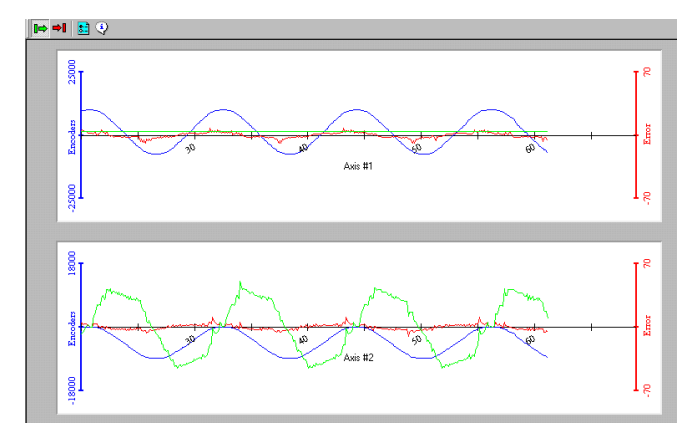

*Figure 3-6: Chart for Two Axes*

To open the Charts window, do one of the following:

- Click the Charts icon in the toolbar  $\mathbb{R}$
- Select [View](#page-30-0) | Charts.

The following options are available in the Charts window toolbar:

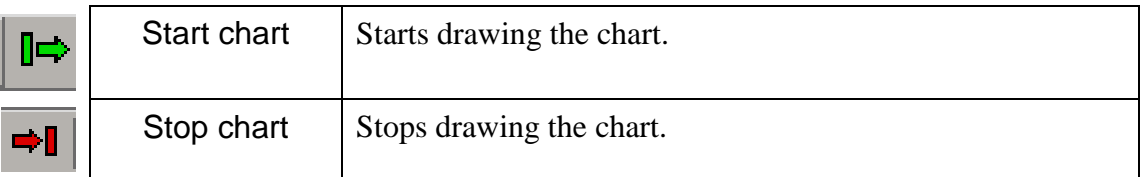

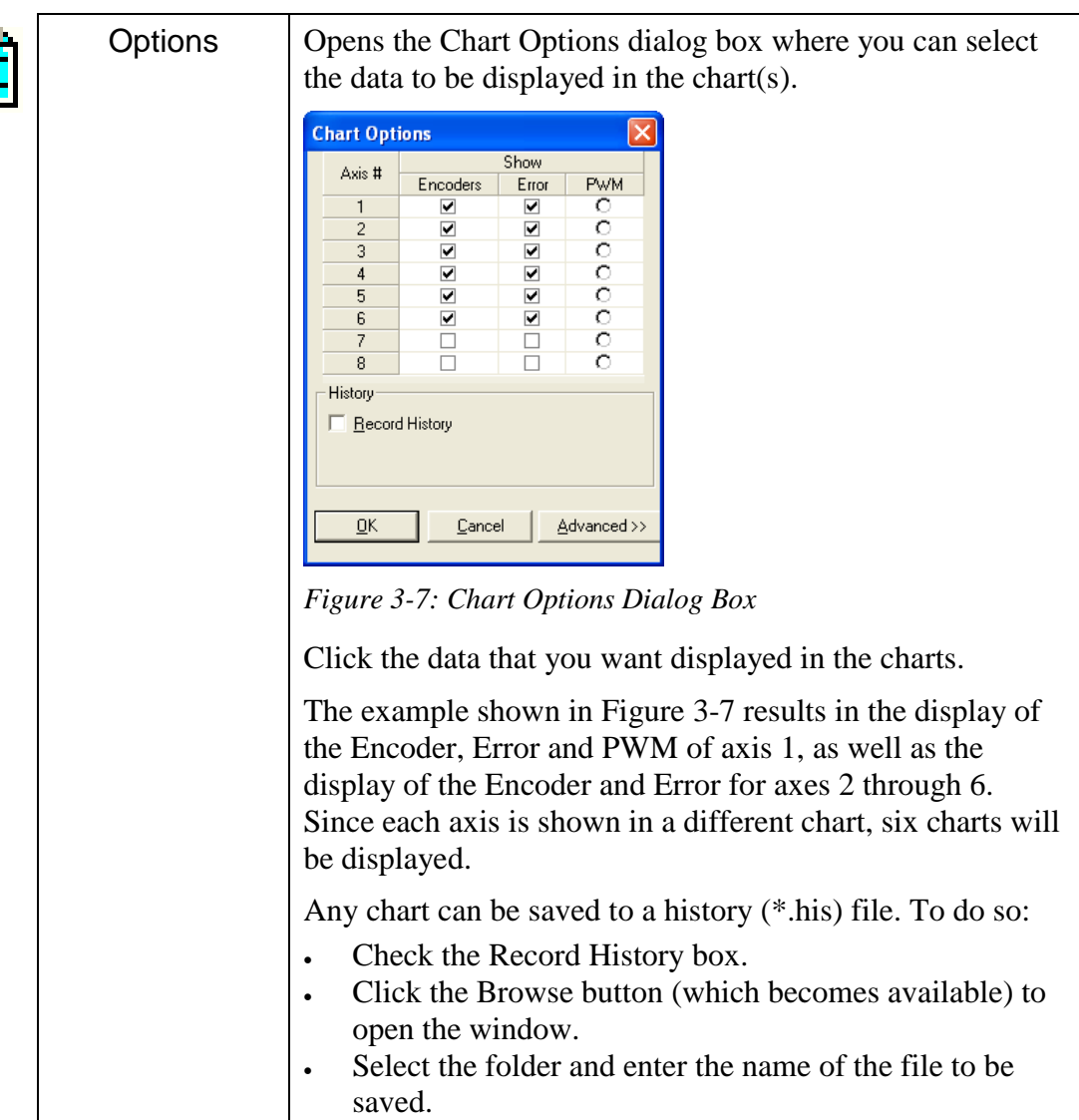

 $\overline{\mathbf{g}}$  :
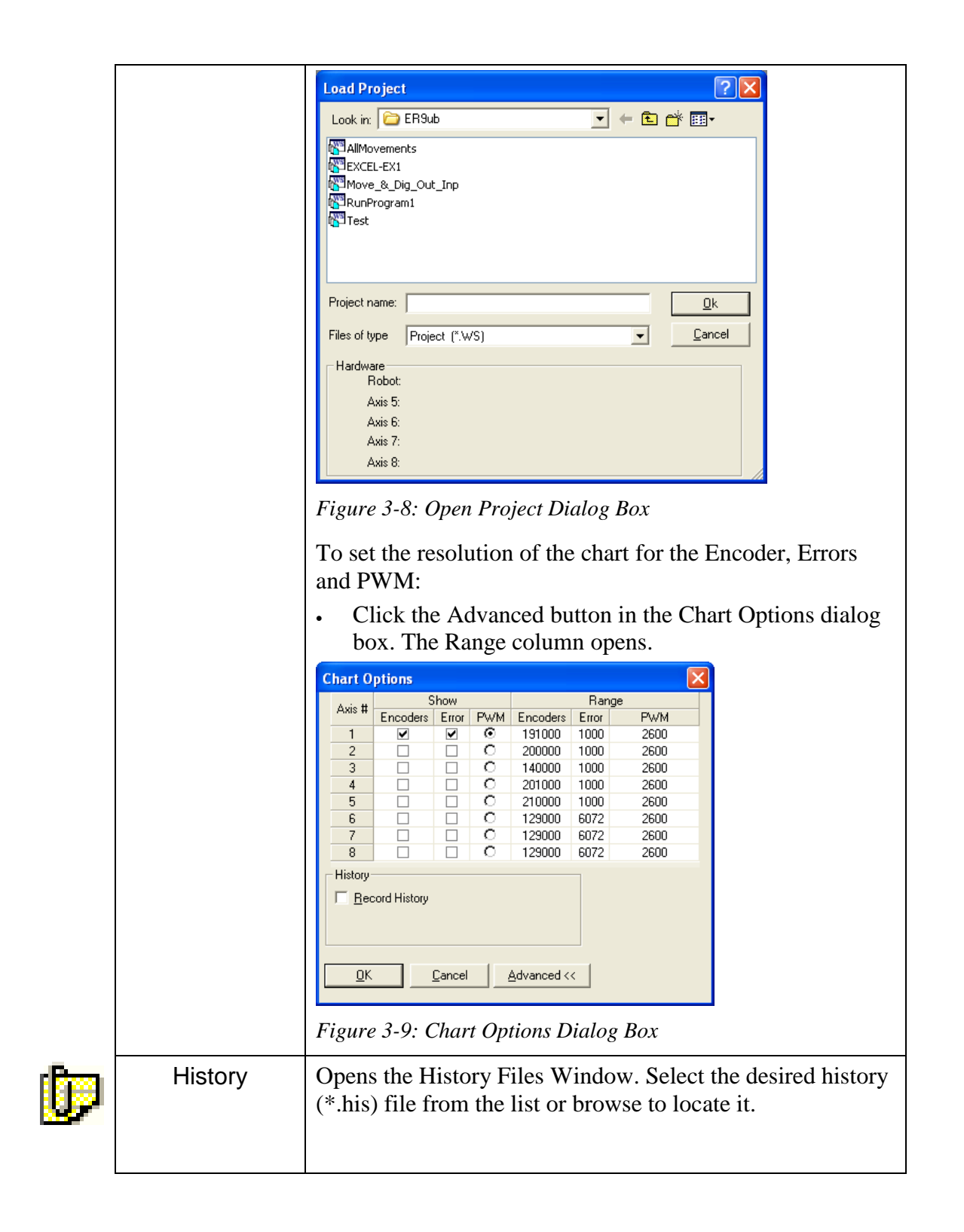

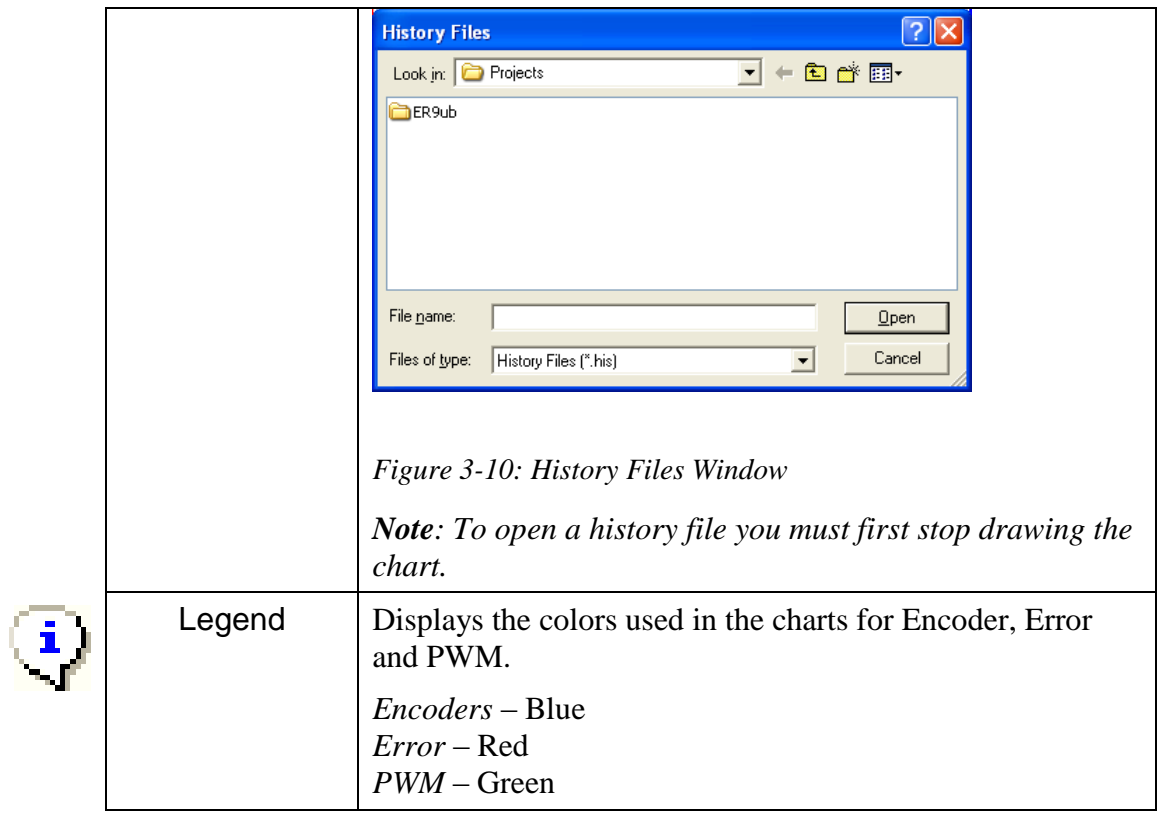

# 4

# Homing and Control

#### **General**

The robot and peripheral axes location is monitored and controlled using incremental encoders.

Scorbase offers two commands relating to the home position.

- Search Home is the procedure for homing. During Search Home, each axis is homed separately. The controller initializes the axis encoder counter and turns to home the next axis. After all configured axes are homed, the homing procedure ends.
- Go Home sends the selected axes to Home position. Note: This command does not home the axes.

The two commands are available in three levels:

- Search / Go home all (applies for all active axes)
- Search / Go home robot (applies for the robot)
- Search / Go home peripherals

#### **Homing**

#### <span id="page-41-0"></span>**Search Home All Axes**

The Search Home - All Axes command executes the robot's homing procedure as well as that of any peripheral devices that have been configured in the [Options](#page-27-0) | Hardware Setup menu.

After turning the Controller on, Homing must be performed.

To start the homing procedure, do one of the following:

- Select [Run](#page-25-0) | Search home all axes.
- $\bullet$  Click the Search Home  $\overline{\mathbb{R}}$  icon.

A window opens displaying the number of the axis currently being homed. Each time an axis is successfully homed, a checkmark appears next to the axis number. After the five axes and the gripper have been homed, a checkmark appears next to Robot.

| $\Box$ Axis 1<br>$\nabla$ Axis 2<br>$\Box$ Axis 3 |
|---------------------------------------------------|
|                                                   |
|                                                   |
|                                                   |
| $\Box$ Axis 4                                     |
| □ Axis 5                                          |
| $\Box$ Gripper                                    |
| <b>□ Robot</b>                                    |
|                                                   |
| $\Box$ Axis 8                                     |

*Figure 4-1: Homing Status Window*

To abort homing while the procedure is still in progress, do one of the following:

- Press [F9] (Stop command)
- Press the red **EMERGENCY** button on the controller.
- Press the EMERGENCY button on the Teach Pendant.

If the homing procedure fails, a message appears.

If the system has already been homed and you change Scorbase to Off-line mode, there is no need to home the system again when you return to On-line mode.

When Scorbase is in [Off-Line Mode,](#page-44-0) or Simulation Mode, the homing procedure is not required, although it can be executed. The homing procedure initializes Joint and XYZ values according to a software definition. All encoders are set to 0, while the robot Cartesian coordinates are set according to a software model.

#### **Search Home - Robot**

This command runs the homing procedure for the robot. Homing of the robot is enabled only after the system has been homed once.

#### **Search Home - Peripherals**

This command runs the homing procedure for the configured peripherals. Homing of the peripherals is enabled only after the system has been homed once.

## **Go Home Command**

#### **Go Home All Axes – Robot – Peripherals**

After the axes have been homed, you may select [Run](#page-25-0) | Go Home - All Axes to send the axes back to their home position at any time. This command sends the robot and peripherals to a position where the axes encoders value equals zero. The Go Home command does not run the homing procedure.

Selecting the Go Home - Robot or Go Home - Peripherals command sends the selected axis to its home position.

# **On-Line Mode / Off-Line Mode**

<span id="page-44-0"></span>Scorbase can run either in On-line or in Off-line mode. In On-line mode, Scorbase communicates with the controller over the USB channel. If the Control On state is selected, Scorbase controls the robot, peripherals and I/O device. In Off-line mode*,* Scorbase can be used for programming and debugging. The active mode is displayed in the status bar.

To change to On-line, select [Options](#page-27-0) | On-line.

To change to Off-line, select [Options](#page-27-0) | Off-line*.*

If Scorbase is opened in On-line*,* or On-line is selected from the Options menu, this message appears as Scorbase searches for the controller:

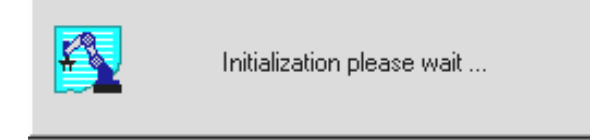

*Figure 4-2: Controller Search Status Window*

If the controller is detected, On-line mode is activated.

If the controller is not detected, Off-line remains the active mode.

# **Control On / Control Off – CON/COFF**

The Control On state enables servo control of the axes. This state is available only in On-line mode. In the Control Off state, axis movement commands cannot be executed. The Control state (On or Off) is displayed in the lower right corner of the status bar.

To enable control of the axes, do one of the following:

- Select [Options](#page-27-0) | Control On.
- Click the Control On icon.
- $\bullet$  Press the F5 key.

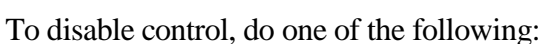

- Select [Options](#page-27-0) | Control Off.
- Click the Control Off icon.

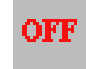

ΟN

If you have disabled control and Scorbase opens in On-line mode, or On-line mode is selected after detection of the controller, this prompt appears:

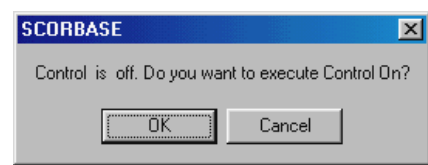

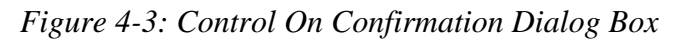

Press OK to enable control or press Cancel to remain in the Control Off state.

The controller automatically disables control if an impact condition, trajectory error or thermic overload error occurs during execution of a movement command. If you attempt to move the axes when control is disabled, this error message appears:

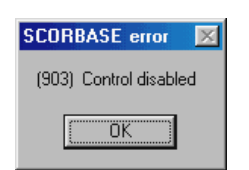

*Figure 4-4: Axis Move Error*

When Scorbase is in Off-line mode, the Control On/Off state cannot be altered.

# 5

# Position Definition

Every Scorbase project includes a set of pre-defined positions and a program that sends the robot from one position to the other. Prior to running a program all the positions used in that program should be defined. Scorbase offers various tools to define and store positions that will be used in the programs.

The following Scorbase tools are used in the position definition process.

- [Manual Movement Dialog Box](#page-52-0)
- [Teach Positions Dialog Box](#page-56-0)
- [Robot Movement Dialog Box](#page-55-0)
- [Position Data Dialog Bars](#page-66-0)
- [Positions Window](#page-64-0)

To activate the dialog boxes which are most useful for position definition, select [Window](#page-32-0) | Teach & Edit.

Any of the following four methods can be used for position definition:

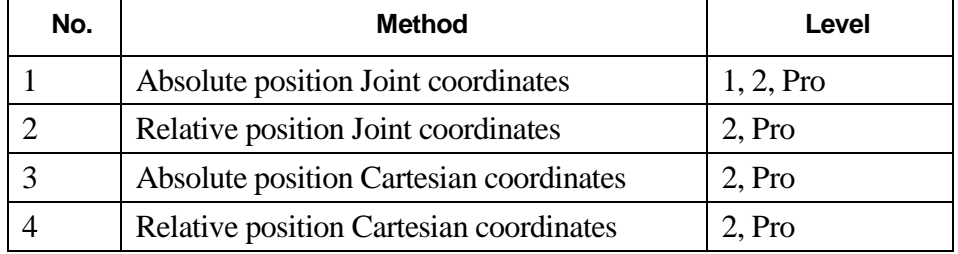

**Note:** Peripheral position definition can only be performed in the Pro level.

## **Joint and Cartesian Coordinate Systems**

Defining a position in Scorbase can be done by using either the Joint or Cartesian coordinate systems.

An encoder is an angular movement sensor attached to the axes motor.

A Peripheral position is always defined using one variable that stores the sensor output (encoder value) of that position.

#### <span id="page-47-0"></span>**Joint Coordinate System**

A robot position in Joint coordinates is defined by five angle values for the ER 9Pro robot, representing each angle of the joints. The joint names are Base, Body, Upper Arm, Forearm, and Flange.

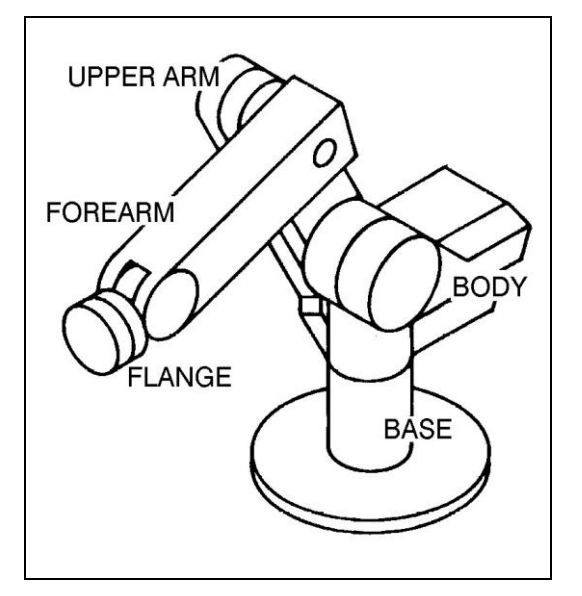

*Figure 5-1: ER 9Pro Robot Joints*

For example, after homing, the robot position in Joints coordinates is:

Axis #1 - Base  $=(0^{\circ})$ Axis #2 - Shoulder  $=$  (-90.73 $^{\circ}$ ) Axis #3 - Elbow =  $(11.65^{\circ})$ Axis #4 - Pitch =  $(68.01^{\circ})$ Axis #5 - Roll =  $(0^{\circ})$ 

## <span id="page-48-0"></span>**Cartesian Coordinate System (XYZ)**

A robot position in Cartesian (or XYZ) coordinates is defined by these parameters.

- The distance of the robot's Tool Center Point (TCP) from the point of origin (the center bottom of the robot base), along the three axes that describe three-dimensional space (X,Y,Z).
- The Pitch (P) and Roll (R) angles of the gripper, specified in angular units.

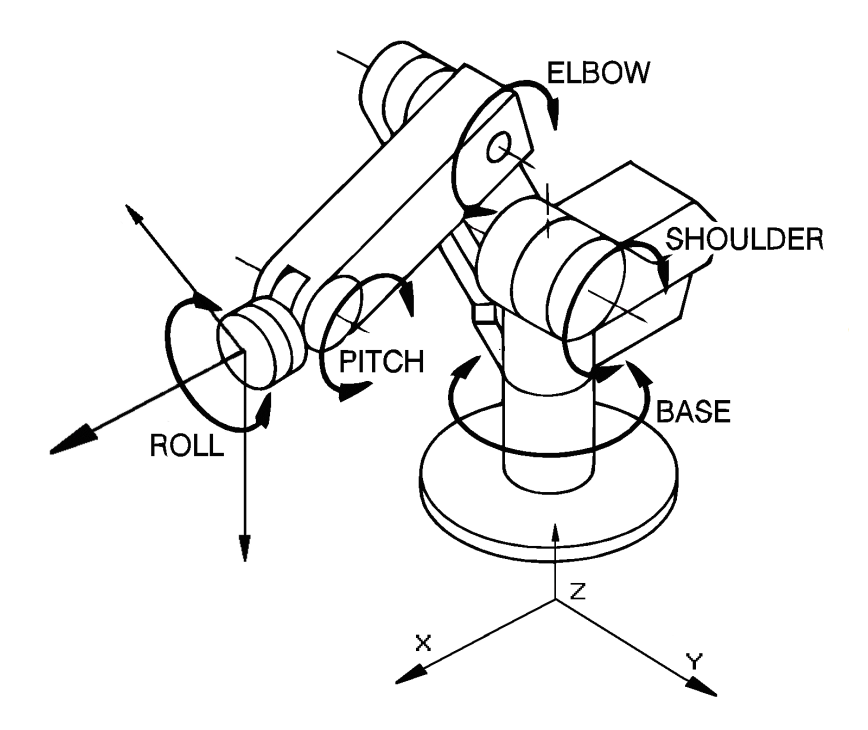

*Figure 5-2: Joint and Cartesian (XYZ) Coordinates*

For example, after homing, the robot position in Cartesian coordinates is defined as:

 $X = (219.87)$  [mm]  $Y = (-42)$  [mm]  $Z = (917.34)$  [mm] Pitch =  $(11.08^{\circ})$  $Roll = (0^{\circ})$ 

A position recorded in one coordinate system can be converted by Scorbase to another coordinate system.

#### **For advanced users only:**

For more precise robot positions in Cartesian coordinates you may change the encoder count offset from the robot homing position can be defined using the Calibration cartesian coordinate parameters dialog box.

To calibrate the Cartesian coordinate parameters:

- 1. Ensure that robot is homed.
- 2. Press the Ctrl + Alt + C keys simultaneously. The Calibration cartesian coordinate parameters dialog box is displayed.

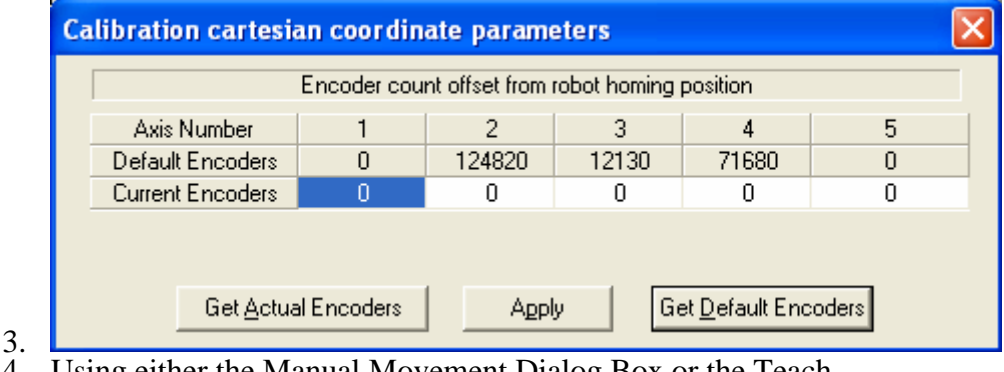

- 4. Using either the Manual Movement Dialog Box or the Teach Pendant, move axes 2, 3, 4 and 5 to a totally horizontal position with Scorbot ER-9PRO. Use a leveler to confirm that they are totally horizontal.
- 5. In the Calibration Cartesian coordinate parameters dialog box click Get Actual Encoders. Click Apply to calibrate the new parameters.

Default parameters can be restored by clicking Get Default Encoders and Apply buttons in the Calibration Cartesian coordinate parameters dialog box.

### **Absolute and Relative Positions**

Scorbase offers two methods of defining a robot or peripheral position: Absolute and Relative. The two methods are applicable in Cartesian and in Joint coordinates.

An *absolute* position is defined using all five robot position parameters. If the Joint coordinate system is used, the robot position is defined using the Base, Shoulder, Elbow, Pitch, and Roll angles. In the XYZ coordinate system, a position is defined using the X, Y, Z values in millimeters, and the Pitch and Roll angles in degrees. An absolute position is usually a fixed position in world space.

A *relative* position is a position whose coordinates are defined as an offset from a *reference position* coordinates. If the coordinates of the reference position change, the relative position moves along with it, maintaining the same offset. A relative position can be defined in either Cartesian or Joint coordinate values.

A position can also be defined as *relative to current*. In this case, the relative position is calculated as an offset from the coordinates of the current robot position.

# **Record and Teach**

Although the terms *teach* and *record* are often used interchangeably, Scorbase makes the following distinction:

*Record position*: defines a robot position in a Joint coordinates system.

*Teach position*: defines a robot position in a Cartesian coordinates system. The user must define the coordinates.

## <span id="page-52-0"></span>**Manual Movement Dialog Box**

Recording a robot position (in Joint coordinates) is done by manipulating the robot to the required position and then recording it. The Manual Movement dialog box allows direct control and manipulation of the robot and peripheral axes.

The Manual Movement dialog box is automatically opened when a project is opened, or when the [Window](#page-32-0) | Teach & Edit display setting is selected.

To open the Manual Movement dialog box when there is no open project, select [View](#page-30-0) | Manual Movement.

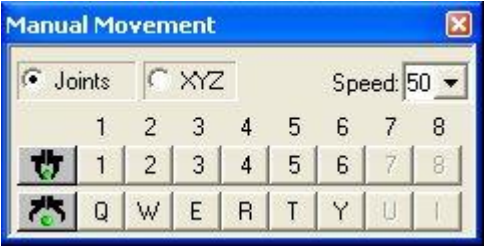

*Figure 5-3: Manual Movement Dialog Box (Joints)*

**Note:** Axis 6 is not applicable for a pneumatic gripper. Peripheral axes are only applicable when defined using the [Options](#page-27-0) | Hardware Setup dialog box.

**Note:** When a SCORA-ER 14Pro is connected and configured using the [Options](#page-27-0) | Hardware Setup dialog box, only the four axes that it has will be available for use, as well as the peripheral axes that are configured as above.

The following chart explains how clicking the buttons in the Manual Movement dialog box (or pressing the corresponding keys on the keyboard) controls the robot and peripheral movements.

Joints When Joints is selected, clicking the buttons (or pressing the corresponding keys on the keyboard) moves one robot axis at a time, as described below:

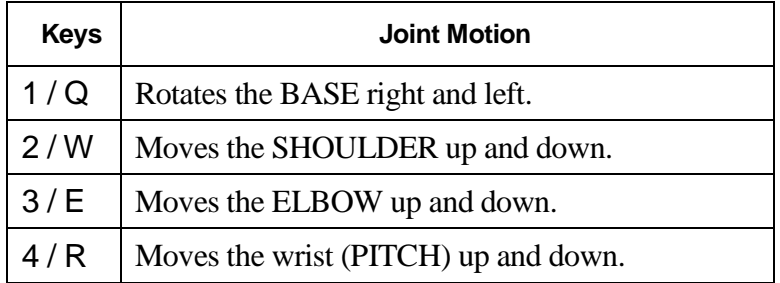

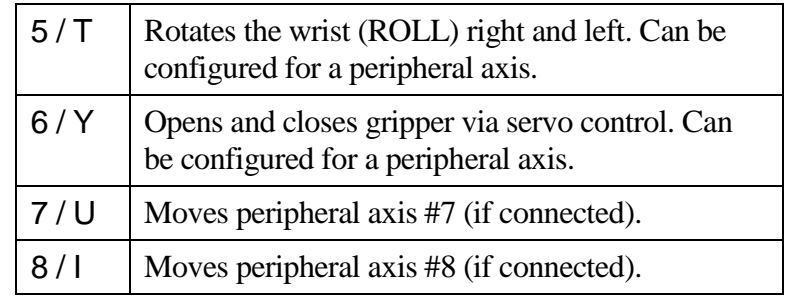

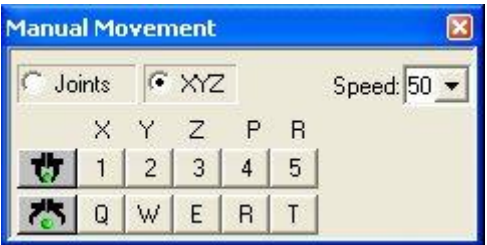

*Figure 5-4: Manual Movement Dialog Box (XYZ)*

XYZ When XYZ is selected, clicking the buttons (or pressing the corresponding keys on the keyboard) moves the TCP, as described below.

> Movements in XYZ mode are sometimes a combination of simultaneous movements of a few axes.

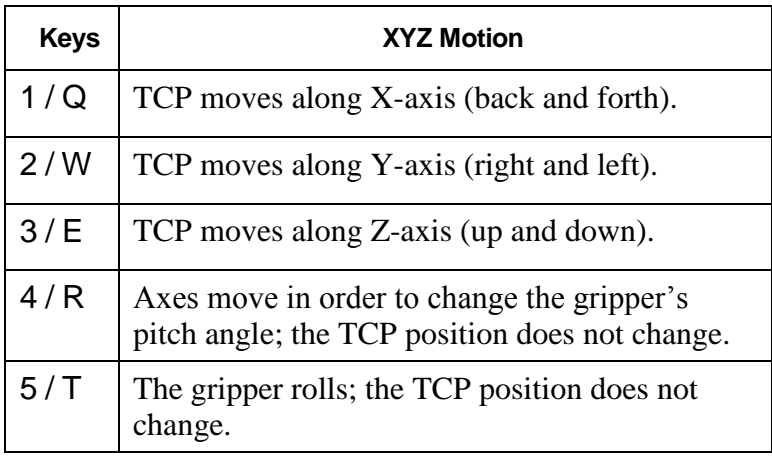

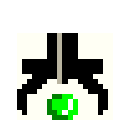

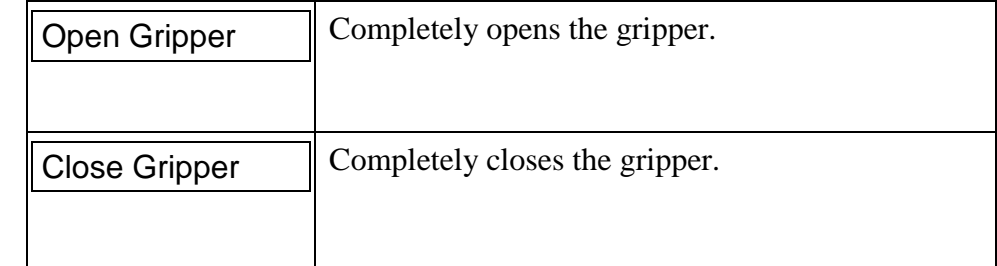

The robot can be manipulated from the Manual Movement dialog box before it has been homed in Joint mode only. In fact, it is often necessary to bring the robot into a more suitable position before initiating the homing routine. However, an axis limit error message may appear during manipulation of a robot that has not been homed.

Movement of an axis continues as long as the button or key is pressed, or until a software or hardware limit is reached.

# <span id="page-55-0"></span>**Robot Movement Dialog Box**

The Robot Movement dialog box enables control over the robot in XYZ and Joint modes.

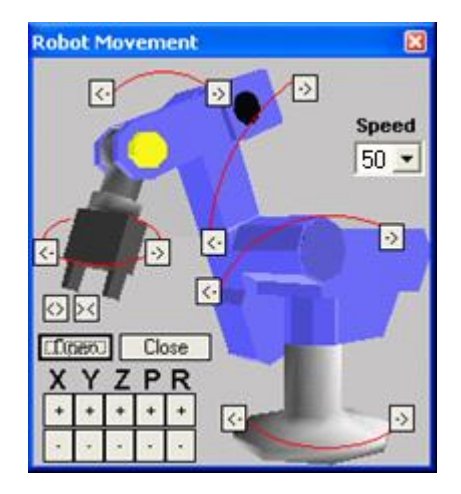

*Figure 5-5: ER 9Pro Robot Movement Dialog Box*

Clicking on an axis image or the XYZPR buttons moves the robot as described above at [Manual Movement Dialog Box.](#page-52-0)

To open the Robot Movement dialog box, select [View](#page-30-0) | Robot Movement.

# <span id="page-56-0"></span>**Teach Positions Dialog Box**

The Simple/Expanded Teach Positions dialog box enables the following:

- Teaching positions (in Cartesian coordinates).
- Recording positions (in Joint coordinates).
- Sending the axes to the recorded positions (when program is not running).
- Go to Position
- Go Linear
- Go Circular

To display the description of the function of each icon in the Teach Position dialog box, simply place the mouse on the desired icon without clicking a mouse button.

The user can define 5,000 positions. A higher computer (CPU and memory) can hold more positions.

# **Simple (Level 1)**

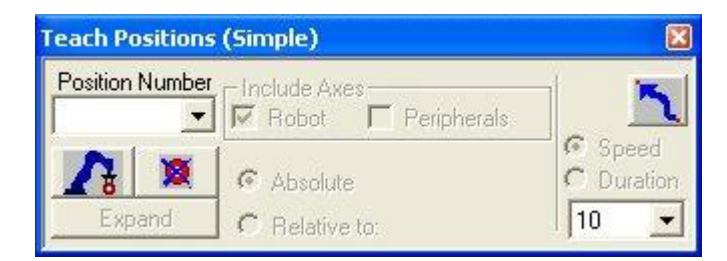

*Figure 5-6: Teach Positions Dialog Box (Simple), Level 1*

The Teach Positions (Simple) dialog box offers the following options:

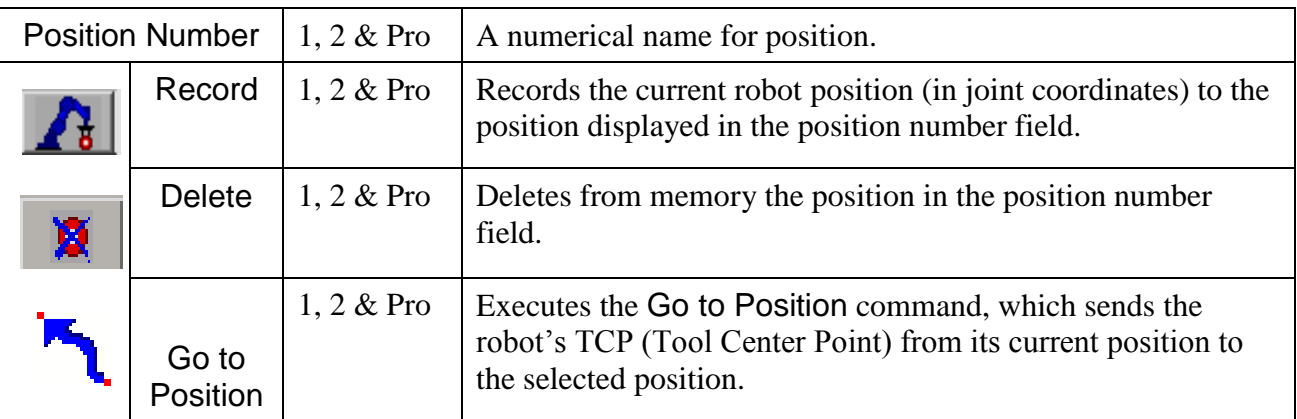

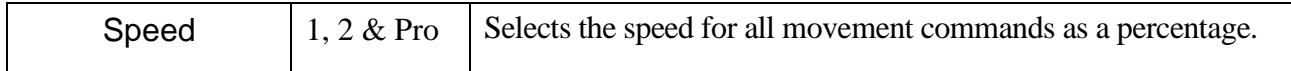

# **Simple (Advanced Level)**

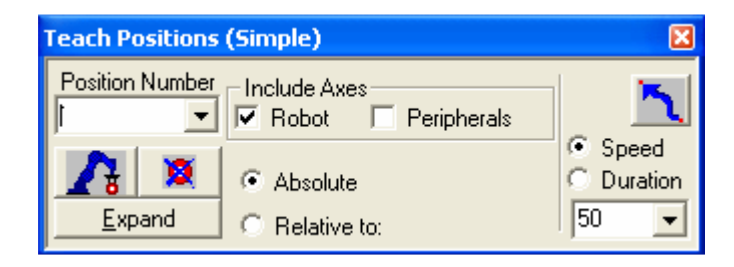

*Figure 5-7: Teach Positions Dialog Box (Simple) for the Level 2 (Advanced) user.*

At the Advanced level, the Teach Positions dialog box offers all the commands available at Level 1, and also all of the following:

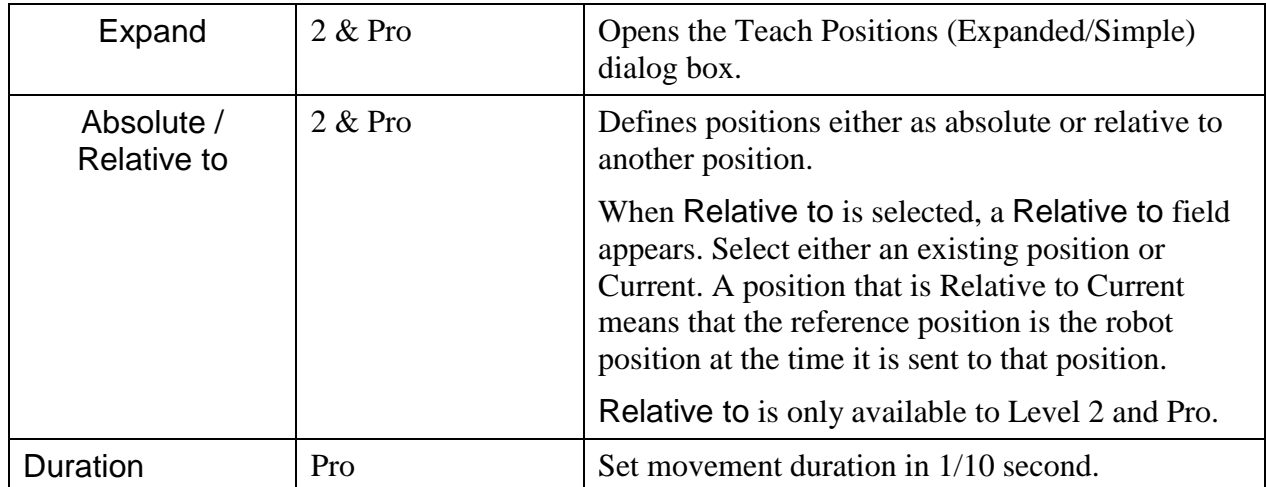

## **Expand (Advanced and Pro Levels)**

Click Expand to open the Teach Positions (Expanded) dialog box:

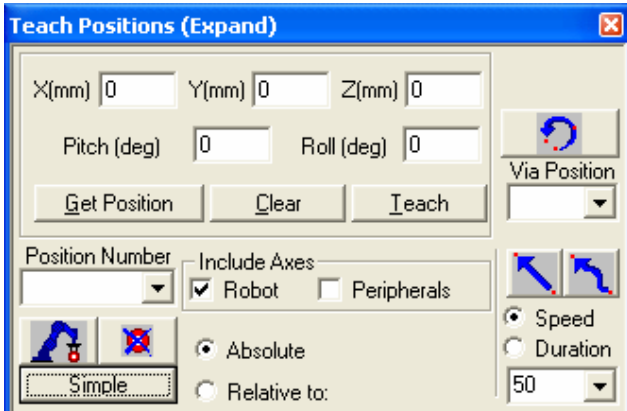

*Figure 5-8: Teach Positions (Expand) Dialog Box for Level 2 (Advanced) user*

| $X(mm)$ , $Y(mm)$<br>Z(mm), Pitch(deg),<br>Roll(deg) | Fields for displaying or changing the Cartesian<br>coordinates of the selected position. (Pitch is not<br>available for SCORA-ER 14Pro.) See the<br>Cartesian Coordinate System (XYZ) section on<br>page 5-3.       |
|------------------------------------------------------|----------------------------------------------------------------------------------------------------|
| <b>Get Position</b>                                  | Displays the Cartesian coordinates of the selected<br>position. See the Cartesian Coordinate System<br>(XYZ) section on page 5-3.                                                                                   |
| Clear                                                | Clears all position coordinate fields. The position<br>data does not change.                                                                                                    |
| Teach                                                | Teaches position using the Cartesian Coordinate<br>System.                                                                                                    |
| <b>Go Circular</b>                                   | Executes the Go Circular to Position command.<br>This command sends the robot in a circular path to<br>the target position (in the position number field),<br>via the position specified in the Via position field. |
|                                                      | The circular motion applies only to the robot.                                                                                                    |
| Via position                                         | Selects the intermediate position through which<br>the Go Circular movement passes.                                                                                                    |
| Go Linear to<br>Position                             | Executes the Go Linear to Position command.<br>Sends the axes in a straight line to the selected<br>position.                                                                                                    |
| Simple                                               | Toggles to the Teach Position (Simple) dialog box.                                                                                                    |

# **Simple (Pro Level)**

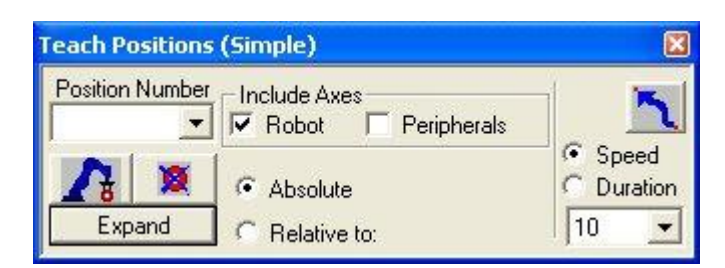

*Figure 5-9: Teach Positions (Simple) Dialog Box (Pro Level)*

At the Pro level, the Simple Teach Positions dialog box offers the following additional commands:

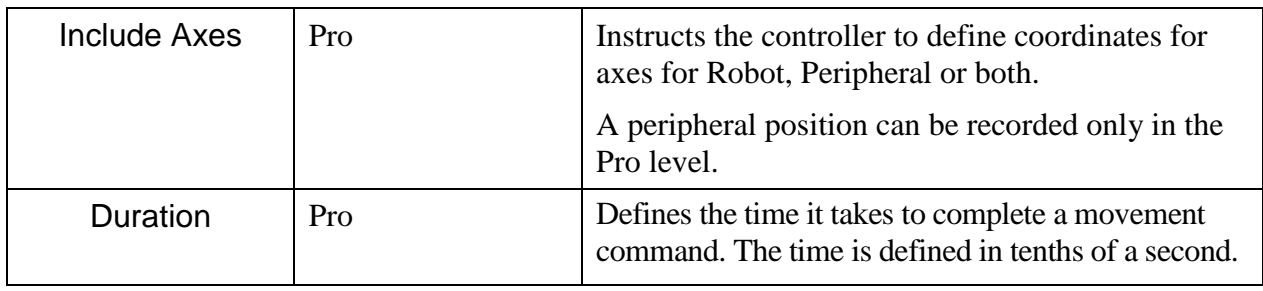

These commands remain available when the Teach Positions dialog box is expanded.

**Recording Positions (Joint Coordinates)**

#### **Record Absolute Position (Levels 1, 2 & Pro)**

To record an absolute position:

- 1. Use either the Manual Movement dialog box or the Robot Movement dialog box to move the robot to the position you want to record.
- 2. Click on the Teach Position dialog box.
- 3. Type a position number in the Position Number field, or select an existing position number if you want to modify (overwrite) a previously defined position.
- 4. Select Absolute.
- 5. Select Include Axes (Robot or Peripherals):
	- a. Robot: to record a position for the robot axes.
	- b. Peripherals: to record a position for the peripheral axes (Pro level only).
	- c. The user can select both.
- 6. To record the current position, click the Record Position icon.

#### **Record Relative Position (Pro Level)**

To record a relative position:

- 1. Make sure you have first defined a reference position.
- 2. Move the robot to the position whose coordinates you want to record as relative to another position.
- 3. In the Position Number field in the Teach Positions (Simple) dialog box, enter a new position number.
- 4. Select Relative to, and enter a number (or select Current) for the reference position in the Relative to field.
- 5. Click on the Record icon. You have now recorded a relative position.

A position that is Relative to Current means the specified offset will be computed from the location at which the robot is positioned at the time it is sent to the relative position. If the reference position changes, the relative position also moves.

# **Teaching Positions (XYZ Coordinates)**

In order to teach a position in Cartesian coordinates, click Expand.

#### **Teach Absolute XYZ Position (Levels 2 & Pro)**

To teach an absolute XYZ position

- 1. Define a position number in the Position Number text box in the Teach Positions dialog box, or select one from the drop down menu.
- 2. Click Expand.
- 3. Enter XYZ, Pitch and Roll values.
- 4. Click Teach.0.0.

To use existing position coordinates to define a new position (or modify that position's coordinates), do the following:

- 1. In the Position Number field in the Teach Positions dialog box, select an absolute position number.
- 2. Click Get Position. The XYZPR values of the position now appear in the XYZ, Pitch and Roll fields. **Note:** *If the position is relative, only the offset values will be displayed*.
- 3. In the Position Number field, enter a different number (or leave the position number if you want to modify that position).
- 4. To record a position for the robot axes, click Robot. To record a position for the peripheral axes, click Peripherals. To record positions for both, click Robot and Peripherals.
- 5. In one or more of the coordinate fields, enter a new value (in millimeters or degrees).
- 6. Click Teach. 0.0.

**Warning**: If you click on the  $\begin{bmatrix} \mathbf{B} \\ \mathbf{C} \end{bmatrix}$  icon, the current TCP coordinates will be written to the selected position.

#### **Teach Relative XYZ Position (Levels 2 & Pro)**

To record a relative XYZ position:

Make sure you have first recorded the reference position.

- 1. In the Position Number field, in the Teach Positions dialog box, enter the new position number.
- 2. Select Relative to, and enter the number of the reference position in the Relative to field.
- 3. Click Clear to remove the current Cartesian coordiantes.
- 4. In one or more of the coordinate fields, enter a new value (in millimeters or degrees).

5. Click Teach. 0.0.

A position that is relative to current means the specified offset will be computed from wherever the robot is located at the time it is sent to the relative position.

If the reference position changes, the relative position moves accordingly.

#### <span id="page-64-0"></span>**Positions Window**

#### **Positions**

The Positions window displays a list of the positions of the currently open project. The list is presented in tabular format. As default, the table presents position information in Encoder counts, the [Joint Coordinate System](#page-47-0) and the [Cartesian Coordinate System.](#page-48-0)

When fully open, the window is divided horizontally into two panels. By dragging the bottom edge of the window, you can reveal the bottom panel. The top panel displays all positions in the project (Position Inventory Panel). The bottom panel (Watch Panel) displays the positions which have been selected for watching.

| <b>Positions - EXCEL-EX1</b><br>÷ |                 |               |          |          |             |                |        |        |              |  |
|-----------------------------------|-----------------|---------------|----------|----------|-------------|----------------|--------|--------|--------------|--|
| #                                 |                 | Axis 1        | Axis 2   | Axis 3   | Axis 4      | Axis 5         | Axis 7 | Axis 8 |              |  |
|                                   | Coor.           | $\times$ [mm] | $Y$ [mm] | $Z$ (mm) | Pitch (deg) | Roll (deg)     | Counts | Counts | Type         |  |
|                                   | Encoder[counts] | 0             | n        | n        | n           | n              |        |        |              |  |
|                                   | Joint[deg]      | 0.00          | $-90.73$ | 11.64    | 68.01       | 0.00           |        |        | Abs. (Joint) |  |
|                                   | XYZ             | 219.87        | $-42.00$ | 917.34   | 11.08       | 0.00           |        |        |              |  |
|                                   | Encoder[counts] | 0             | 36618    | $-69204$ | $-18162$    | n              |        |        |              |  |
| 2                                 | Joint(deg)      | 0.00          | $-64.33$ | 68.66    | 85.75       | 0.00           |        |        | Abs. (Joint) |  |
|                                   | XYZ             | 420.47        | $-42.00$ | 512.99   | $-90.08$    | 0.00           |        |        |              |  |
|                                   | Encoder[counts] | $-81852$      | 85343    | $-97159$ | 41399       | $\overline{0}$ |        |        |              |  |
| 3                                 | Joint[deg]      | 67.44         | $-29.20$ | 91.70    | 27.58       | 0.00           |        |        | Abs. (Joint) |  |
|                                   | XYZ             | 200.07        | 372.19   | 210.60   | $-90.08$    | 0.00           |        |        |              |  |
|                                   |                 |               |          |          |             |                |        |        |              |  |
| #                                 | Coor.           | Axis 1        | Axis 2   | Axis 3   | Axis 4      | Axis 5         | Axis 7 | Axis 8 | Type         |  |
|                                   |                 | $\times$ [mm] | $Y$ [mm] | $Z$ (mm) | Pitch (deg) | Roll (deg)     | Counts | Counts |              |  |
|                                   | Encoder[counts] | $-81852$      | 85343    | $-97159$ | 41399       | 0              |        |        |              |  |
| 3                                 | Joint[deg]      | 67.44         | $-29.20$ | 91.70    | 27.58       | 0.00           |        |        | Abs. (Joint) |  |
|                                   | XYZ             | 200.07        | 372.19   | 210.60   | $-90.08$    | 0.00           |        |        |              |  |

*Figure 5-10: Positions Window, fully opened to display both the Position Inventory Panel and the Watch Panel.*

Each row in the top portion of the table represents a single position. To manipulate the list:

- Select a position (row).
- Right-click to display the popup window.

#### **Position Popup Window**

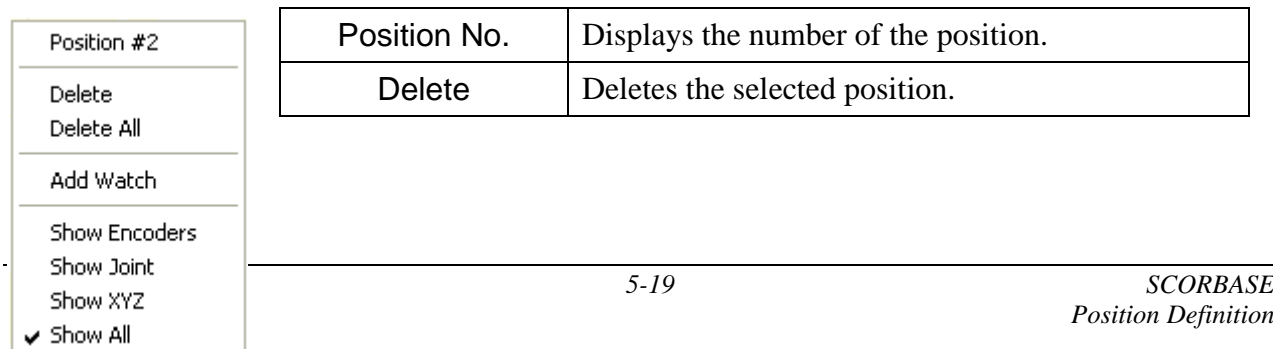

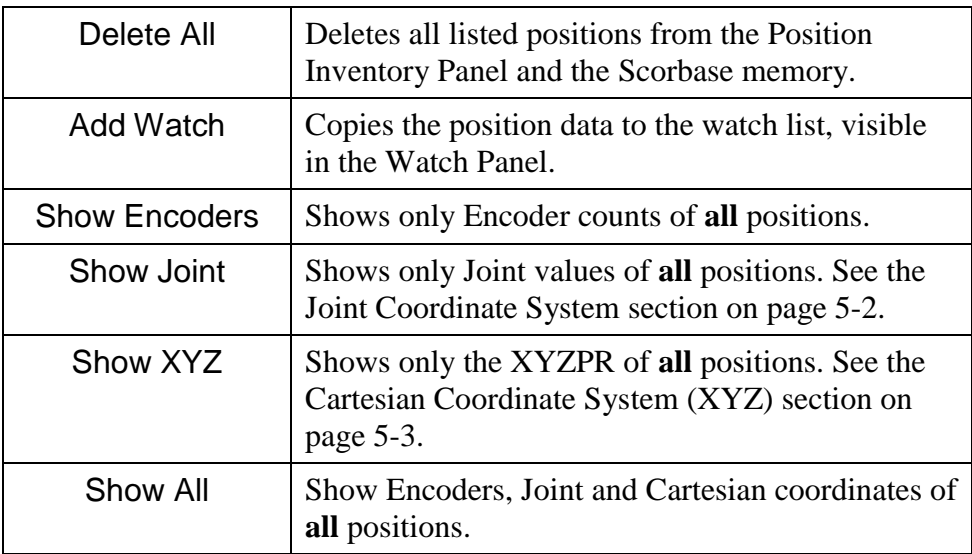

**Note:** The peripheral positions are always displayed using encoder counts.

# **Watch Popup Window**

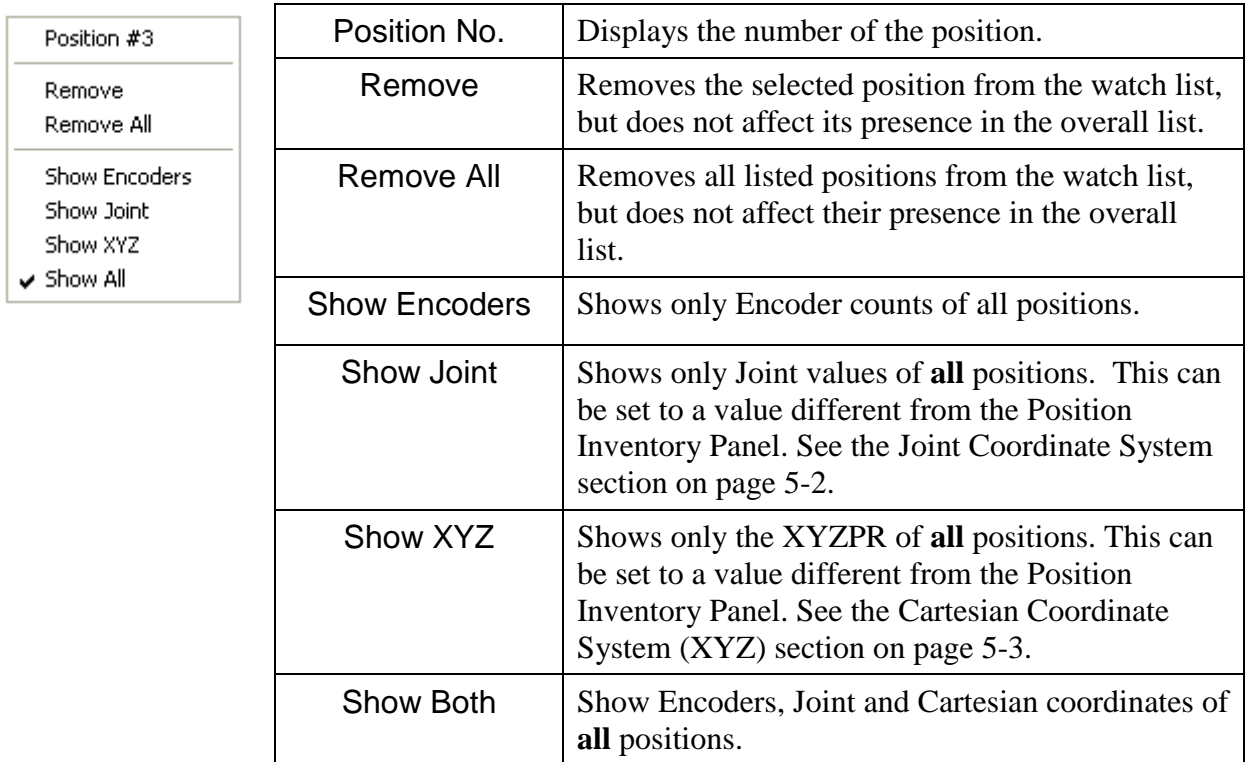

## <span id="page-66-0"></span>**Position Data Dialog Bars**

Scorbase offers three dialog bars that display all axes, encoder counts and the robot position in reference to both the [Cartesian Coordinate System](#page-48-0) (XYZ) and the [Joint Coordinate System.](#page-47-0) All dialog bars are accessible at all levels via the View menu. They may also be opened or closed using the [View](#page-30-0) | Show Both Dialog Bars or [View](#page-30-0) | Close All Dialog Bars commands.

#### **Encoder Counts Dialog Bar**

The Encoder Counts dialog bar displays the current values of the encoders for each of the eight axes.

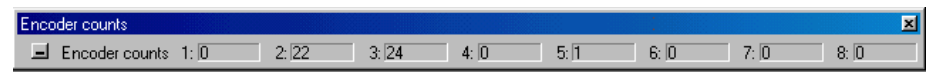

*Figure 5-11: Encoder Counts Dialog Bar*

To display the Encoder Counts dialog bar, select [View](#page-30-0) | Dialog Bar | Encoders*.*

The encoder values change whenever the axes are moved.

These values are set to 0 (or close to zero) after the [Search Home All Axes](#page-41-0) command is executed.

#### **XYZ Dialog Bar**

The XYZ dialog bar displays the current [Cartesian Coordinate System](#page-48-0) (XYZ PR) values of the TCP.

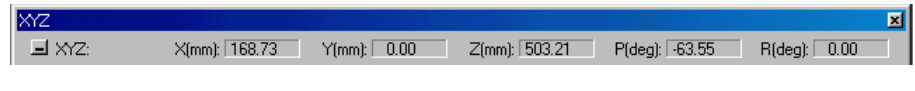

*Figure 5-12: XYZ Dialog Bar*

To display the XYZ dialog bar, select [View](#page-30-0) | Dialog Bar | XYZ.

#### **Joints Dialog Bar**

The Joints dialog bar displays the angles between the two links of the joint, in degrees.

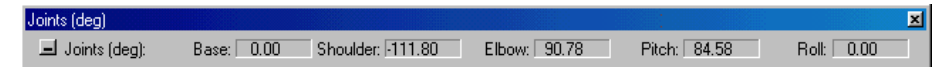

*Figure 5-13: Joints Dialog Bar*

To display the Dialog bar, select [View](#page-30-0) | Dialog Bar | Joints*.*

#### **Using a Teach Pendant with Scorbase**

The Teach Pendant is a hand-held terminal that gives the operator direct control of the robot and peripheral axes. In addition to controlling movement of the axes, the Teach Pendant may be used for recording positions, sending the axes to recorded positions, and other functions.

To control the axes from the Teach Pendant, Scorbase must be operating in the On-line mode, and the Teach/Manual switch on the Teach Pendant must be switched to Teach. This disables control of the axes from Scorbase dialog boxes.

All Teach Pendant operations are reflected in the Scorbase dialog boxes. For example, positions recorded by the Teach Pendant will appear in the Positions list in the Teach Positions dialog box.

The Teach Pendant operation is described fully in the Teach Pendant for Controller User Manual.

# 6

# Program Editing

A Scorbase program is a set of instructions written by the user to control the robot, peripheral equipment and to communicate with external I/O devices. This chapter explains how to create and edit a Scorbase program.

The following tools are used for program editing:

- Program commands editor.
- Command tree that lists all Scorbase commands.

# **Opening and Closing a Program**

Every Scorbase program is part of a Scorbase project. A project also includes the user-defined positions, project data and, if Robocell is installed, a virtual cell (3dc file). Only one project can be opened at a time.

To open a saved program, open the project containing the desired program by doing one of the following:

- Select [File](#page-22-0) | Open Project...
- Click on the Open an Existing Project icon.
- Press Ctrl  $+$  O.

In all cases, the *Load Project* window will open, prompting you to select the project that contains the program you want to edit.

The program is displayed in the [Program Window.](#page-69-0)

To create a new project, do one of the following:

- Select [File](#page-22-0) | New Project...
- Click on the Create a new project icon.
- $\bullet$  Press Ctrl + N.

By default, the new project is opened with the [Teach & Edit](#page-129-0) layout*.* This layout displays four windows:

- [Program Window](#page-69-0) that holds the Scorbase program.
- [Manual Movement Dialog Box.](#page-52-0)
- [Teach Positions Dialog Box.](#page-56-0)
- [Workspace Window](#page-70-0) that shows:
- Project data, i.e., positions, user program and graphical display (if installed).
- Scorbase [Command Tree.](#page-75-0)

<span id="page-69-0"></span>The Program Window contains the text of the Scorbase program currently loaded. Its title bar displays the name of the project. Also shown by default is the programming toolbar. The toolbar contains a drop-down list of all subroutines available, for quick navigation.

The Program window can be scrolled using the mouse wheel.

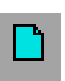

| Program - AGV_CIM                                                                           |
|---------------------------------------------------------------------------------------------|
| よなばメンキ※ やゆに E Mexicone                                                                      |
| 245 * Call Subroutine SCRIPT.BREAKPOINT(2)                                                  |
| 246 Send Message LOCALIZE 'X1' 'Y1' 'THETA1' to Device Driver ID=58                         |
| 247 Set Variable STATUS = 1                                                                 |
| 248 Jump to END LOCALIZE AGV CAM2                                                           |
| 249 VISION ERROR LOC CAM2:                                                                  |
| 250 Set Variable STATUS = $0$                                                               |
| 251 Print to Screen & Log: PAYLOAD not found under camera 2!                                |
| 252 Jump to END LOCALIZE AGV CAM2                                                           |
| 253 LOCAL ERROR CAM2:                                                                       |
| 254 Set Variable STATUS = $0$                                                               |
| 255 Print to Screen & Log: Localization error at CAM2. Theta ('ABS_THETA') should be less t |
| 256 END LOCALIZE AGV CAM2:                                                                  |
| 257 Remark: Check file paths in AGV CIM.bas file                                            |
| 258 External Function (Script = "AGV_CIM", Function = "SaveAndCloseImage(2)") -> RETURI     |
| 259 Return from Subroutine                                                                  |
| 260 Remark:                                                                                 |
| 261 Remark: The "AGV_DONE" subroutine is called by the AGV device driver!                   |
| 262 Set Subroutine AGV_DONE                                                                 |
| 263 Print to Screen: Message from AGV: Done                                                 |
| 264 Wait 1 (10ths of seconds)                                                               |
| $265$ Set Variable DONE FLAG = 1                                                            |
| 266 Return from Subroutine                                                                  |
| 267 Remark: *                                                                               |
| 268 Set Subroutine WAIT AGV DONE                                                            |
| 269 LAREL WAIT AGV DONE-                                                                    |

*Figure 6-1: Program Window*

<span id="page-70-0"></span>The Workspace Window contains two tabs to switch between the project files and the commands currently available.

| <b>Workspace</b> |                                                       |  |  |
|------------------|-------------------------------------------------------|--|--|
|                  | Project Commands                                      |  |  |
|                  | Polygon<br>目 Program - Polygon<br>Positions - Polygon |  |  |

*Figure 6-2: Workspace Window – Project Tab*

The Project tab displays the project and positions files pertaining to each project.

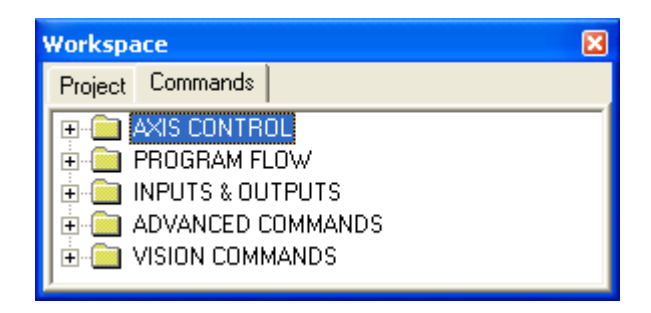

Figure 6-3: *Workspace* Window – Commands Tab

The Commands tab displays th[e Command Tree,](#page-75-0) which in turn displays all of the commands available for the currently set [Experience Level.](#page-142-0)
## **Program Editing Tools**

Scorbase is a text-based programming language in which every command is a single text line. Scorbase programs are edited by means of the usual Windows text editing options, which can be accessed:

- Via the Edit menu
- By pressing the designated keys
- By right-clicking the mouse in the [Program Window](#page-69-0) to open a pop-up menu.

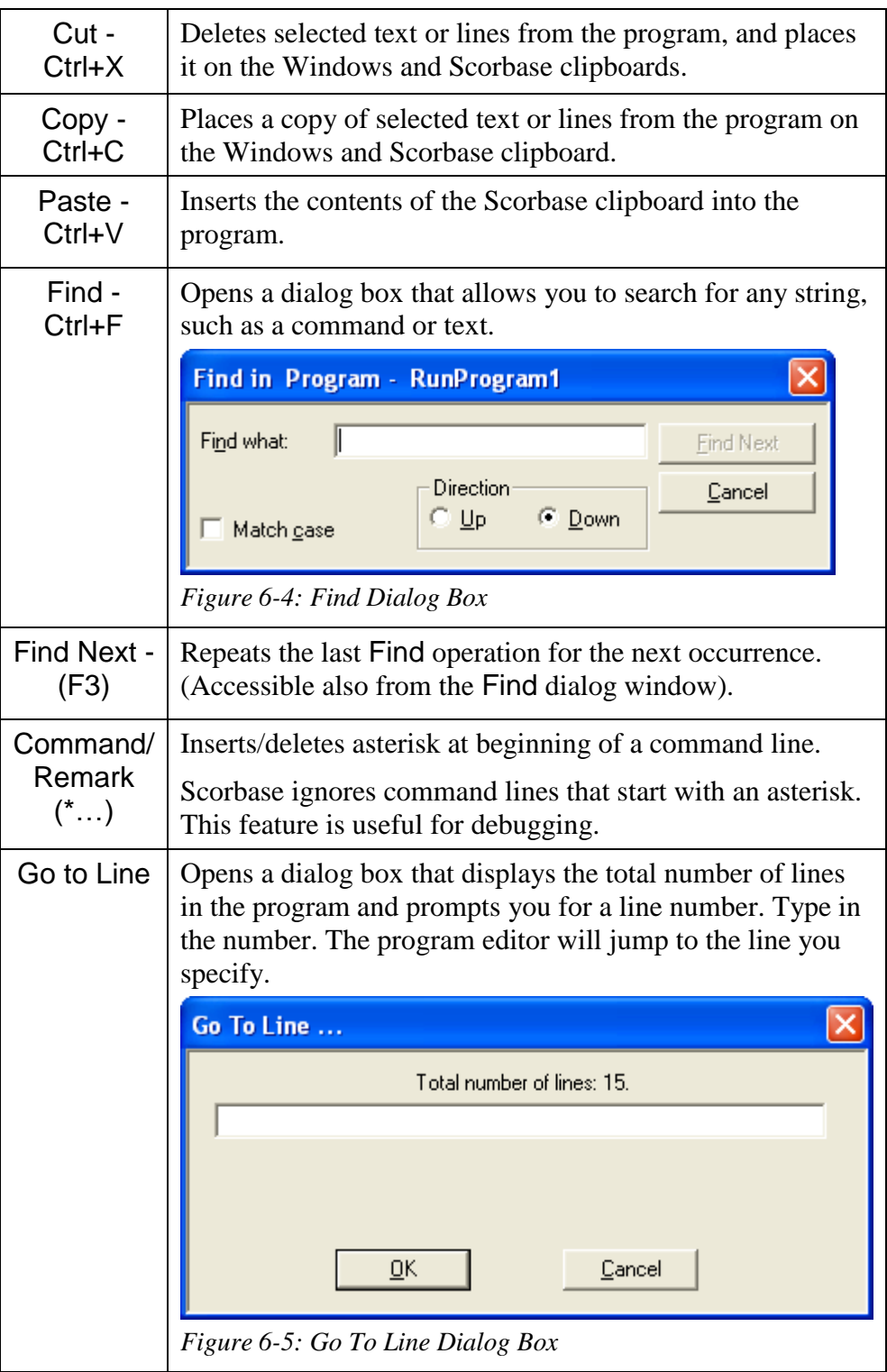

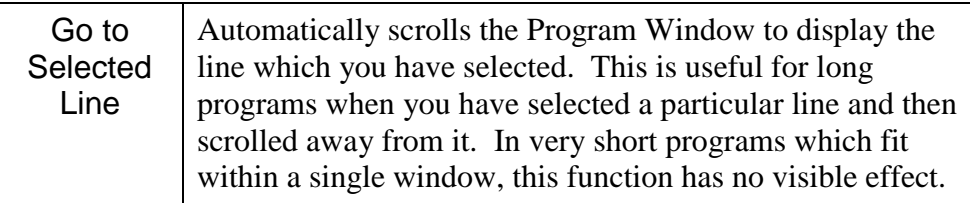

In addition, use the keyboard for the following functions:

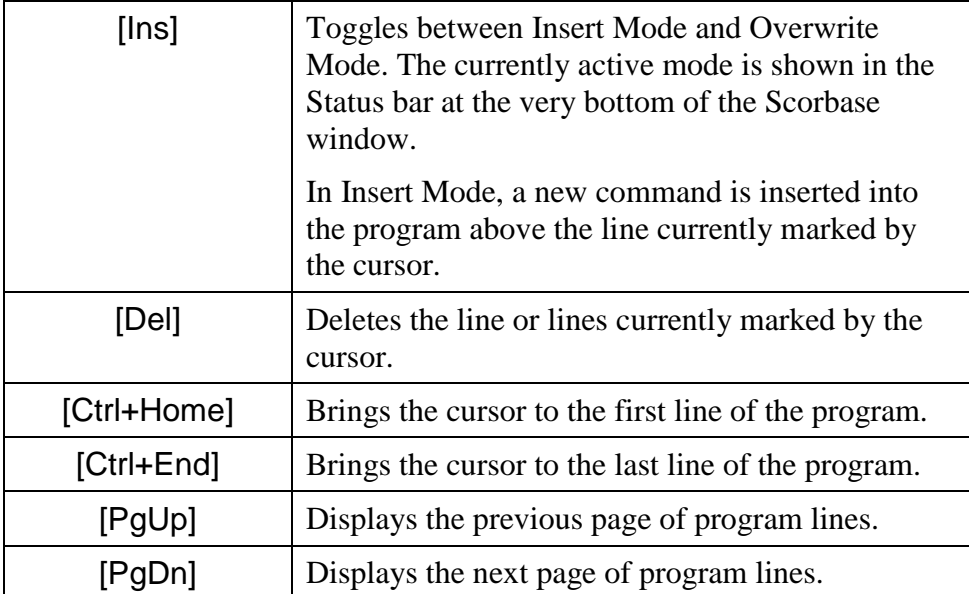

### **Adding and Editing Commands**

Scorbase commands are organized in a Command Tree, which is displayed in the [Workspace Window.](#page-70-0) Scorbase only displays the commands which are available in the currently set Experience Level.

- At the Introductory level (Level 1), only basic commands appear in the Command Tree.
- At the Advanced level (Level 2), the number of commands is increased.
- At the Professional level (Pro Level), all commands are accessible.

To see the Command Tree, click the Command tab in the [Workspace Window.](#page-70-0)

Scorbase commands are grouped into these categories:

- Axis & Control
- Program Flow
- $\bullet$  Inputs & Outputs
- Advanced By default, this category is hidden. Select [Options](#page-27-0) | Advanced Options | Advanced Commands to display these commands.
- Vision By default, this category is hidden. Select [Options](#page-27-0) | Advanced [Options](#page-27-0) | ViewFlex Commands to display these commands.

Clicking on a category opens/closes the list of commands.

To add commands to a program, do one of the following:

- Double-click on the desired command in the Command Tree.
- Type the two letters written next to the command.
- Click on the command icons in the [Program Window](#page-69-0) (applicable only for selected commands).

If you are working in Insert Mode, the new command line is added above the currently selected (highlighted) line. If you are working in Overwrite Mode, the new command replaces the selected line. Toggle between the two modes using the [Ins] key. Many commands open dialog boxes for completing the command line parameters.

To change a command parameter, click on the command to re-open the command dialog box. Change the required parameter, and click OK to close the dialog box.

Certain parameters are not accessible by the user at the Introductory (Level 1) and Advanced level (Level 2) levels. At the Professional level (Pro Level), all parameters are accessible.

To delete, cut, copy and paste a line, use the usual Windows tools.

# **Axis Control Commands**

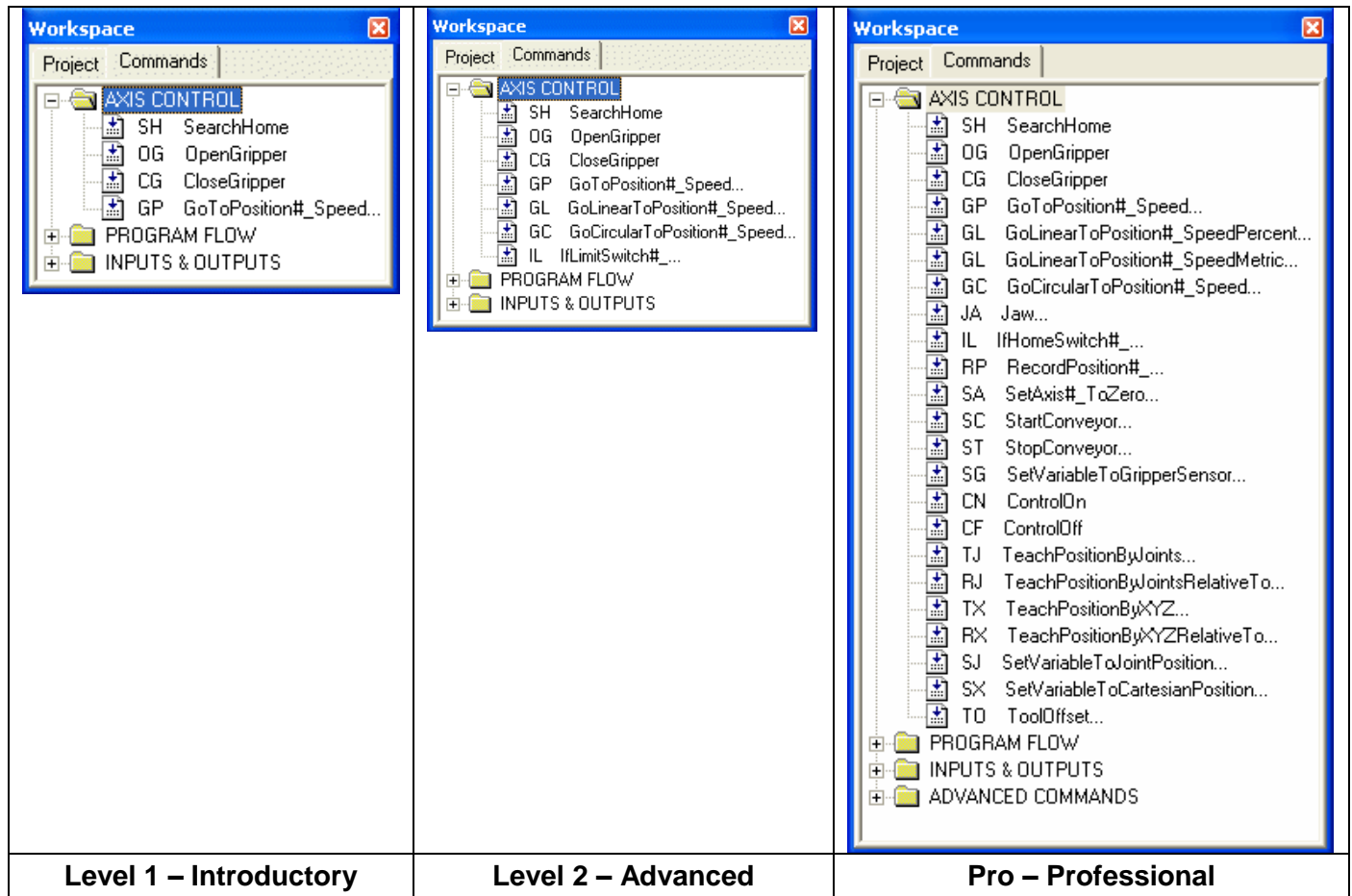

#### *Figure 6-6: Command Tree - Axis Control*

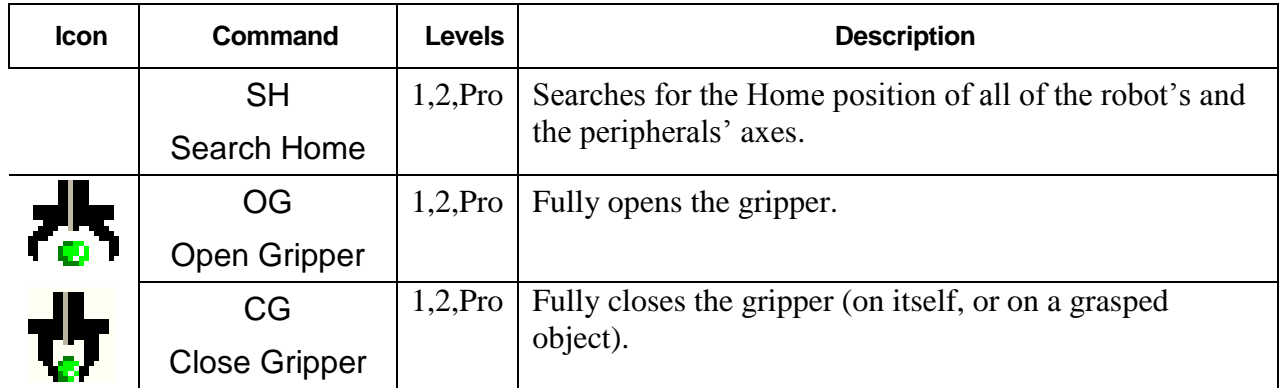

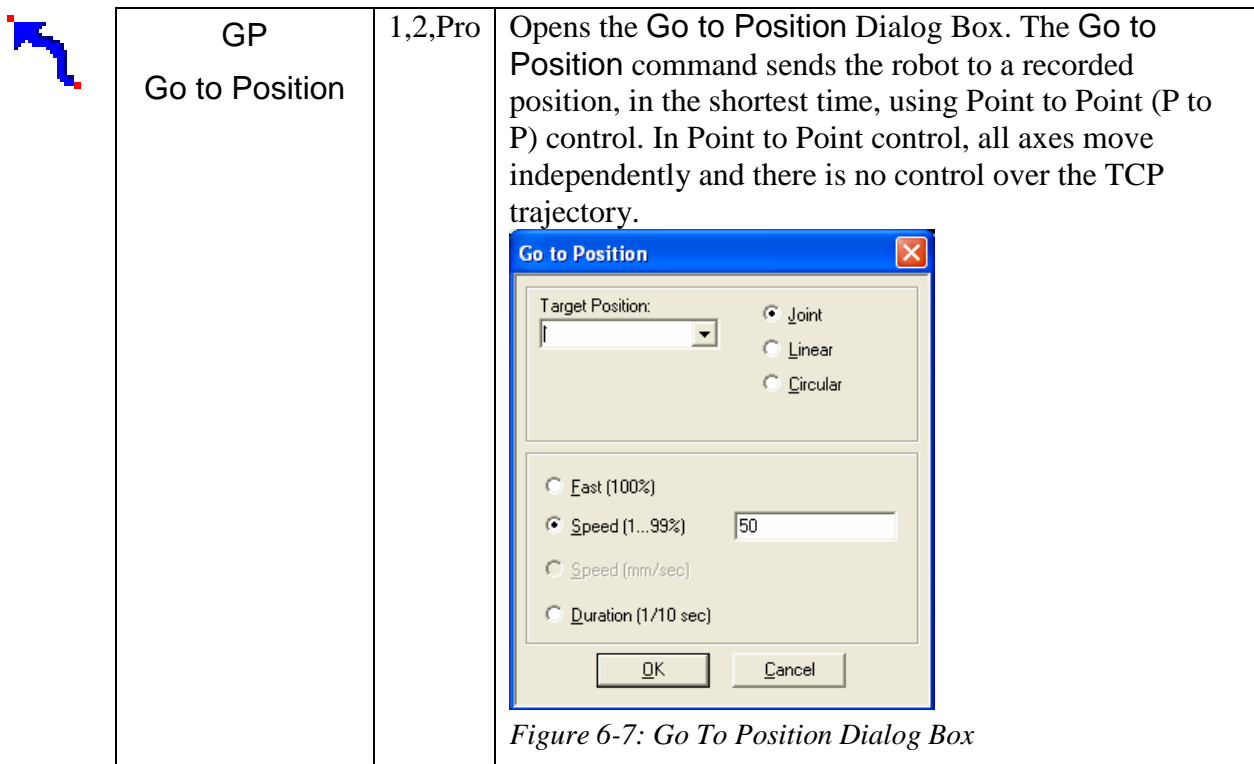

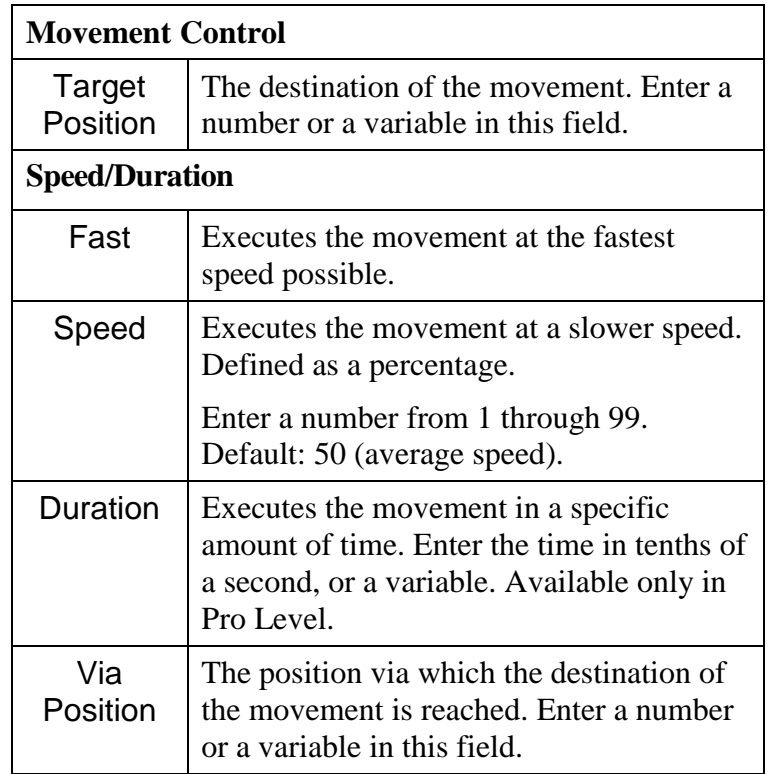

<span id="page-79-0"></span>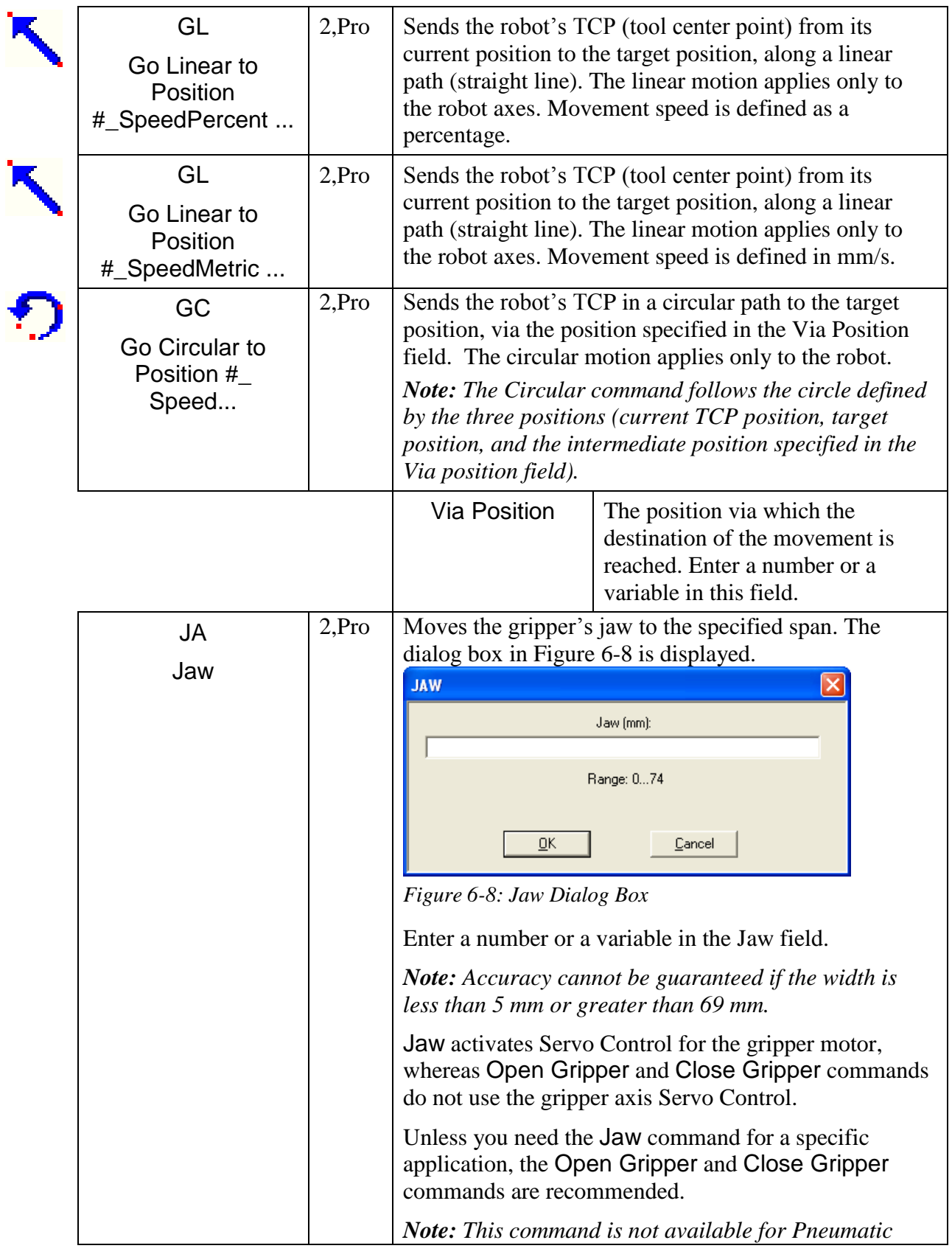

<span id="page-80-1"></span><span id="page-80-0"></span>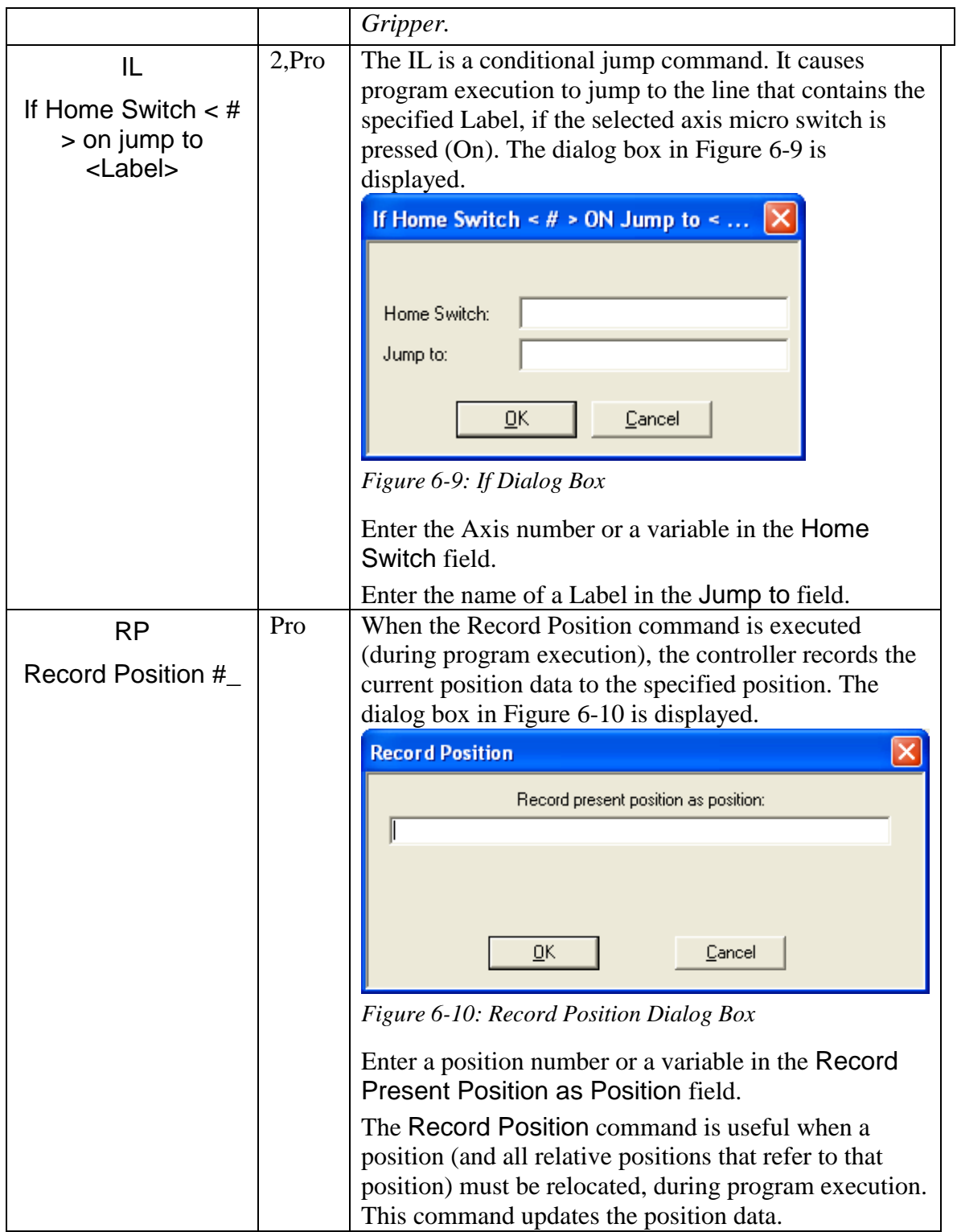

<span id="page-81-1"></span><span id="page-81-0"></span>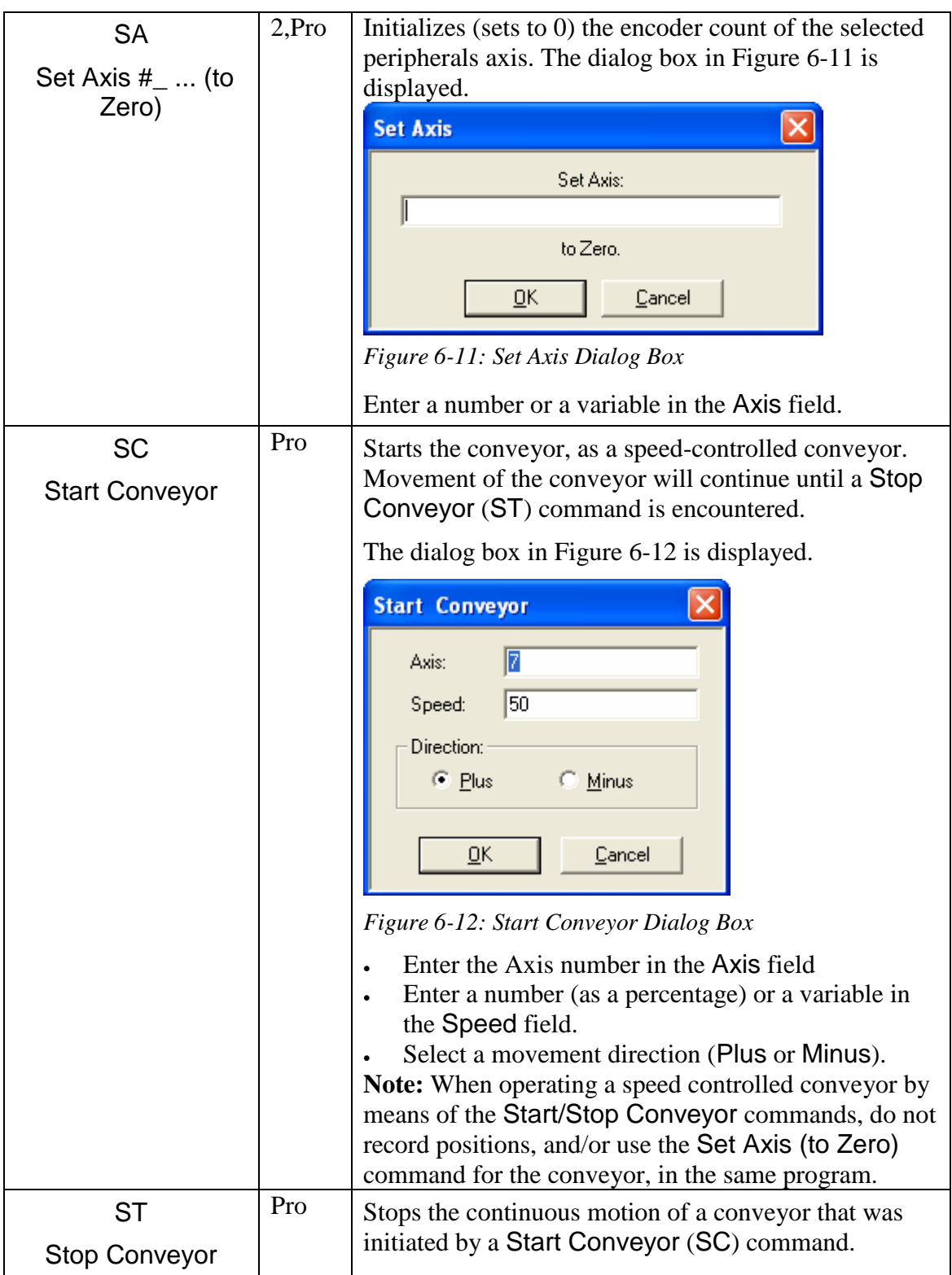

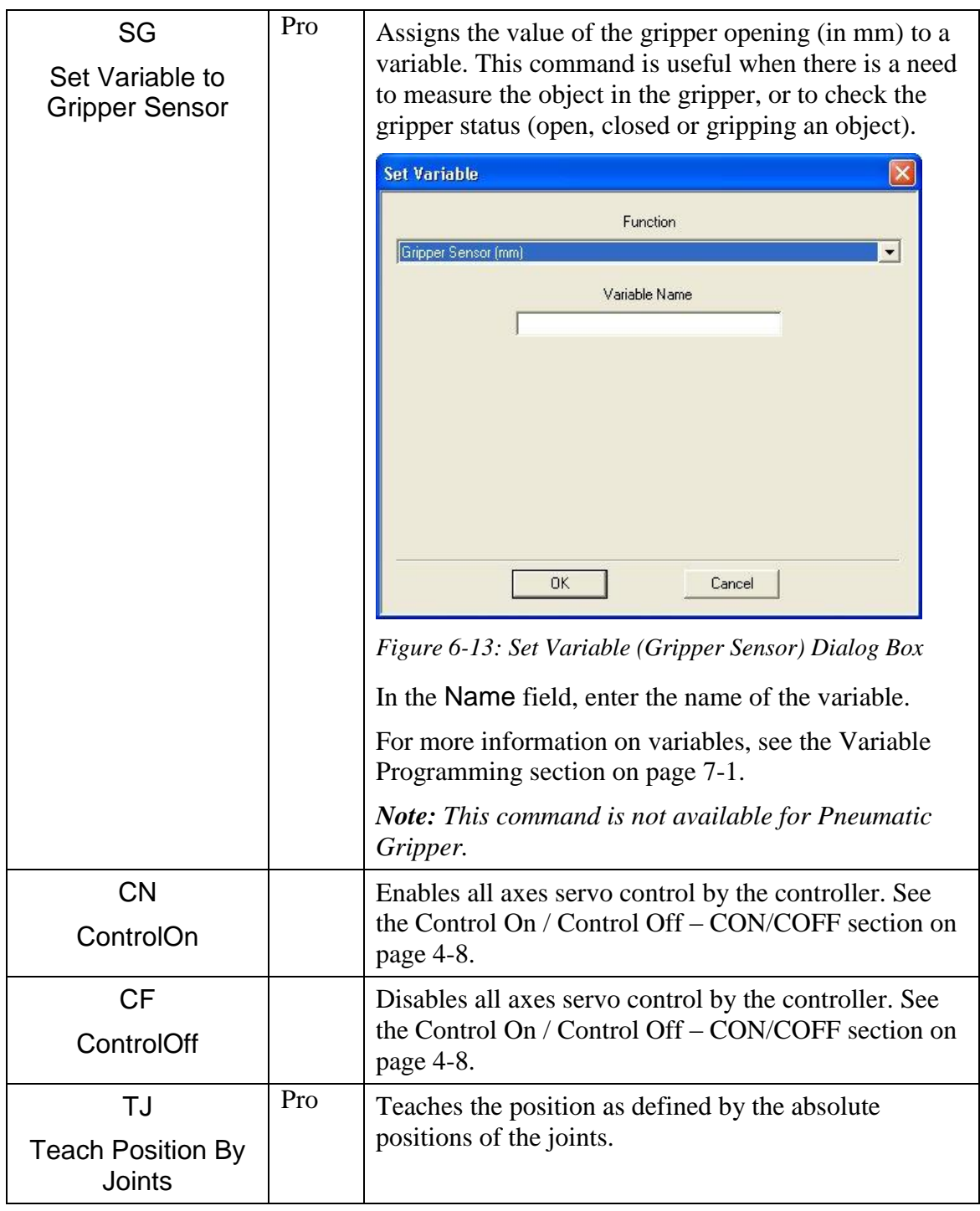

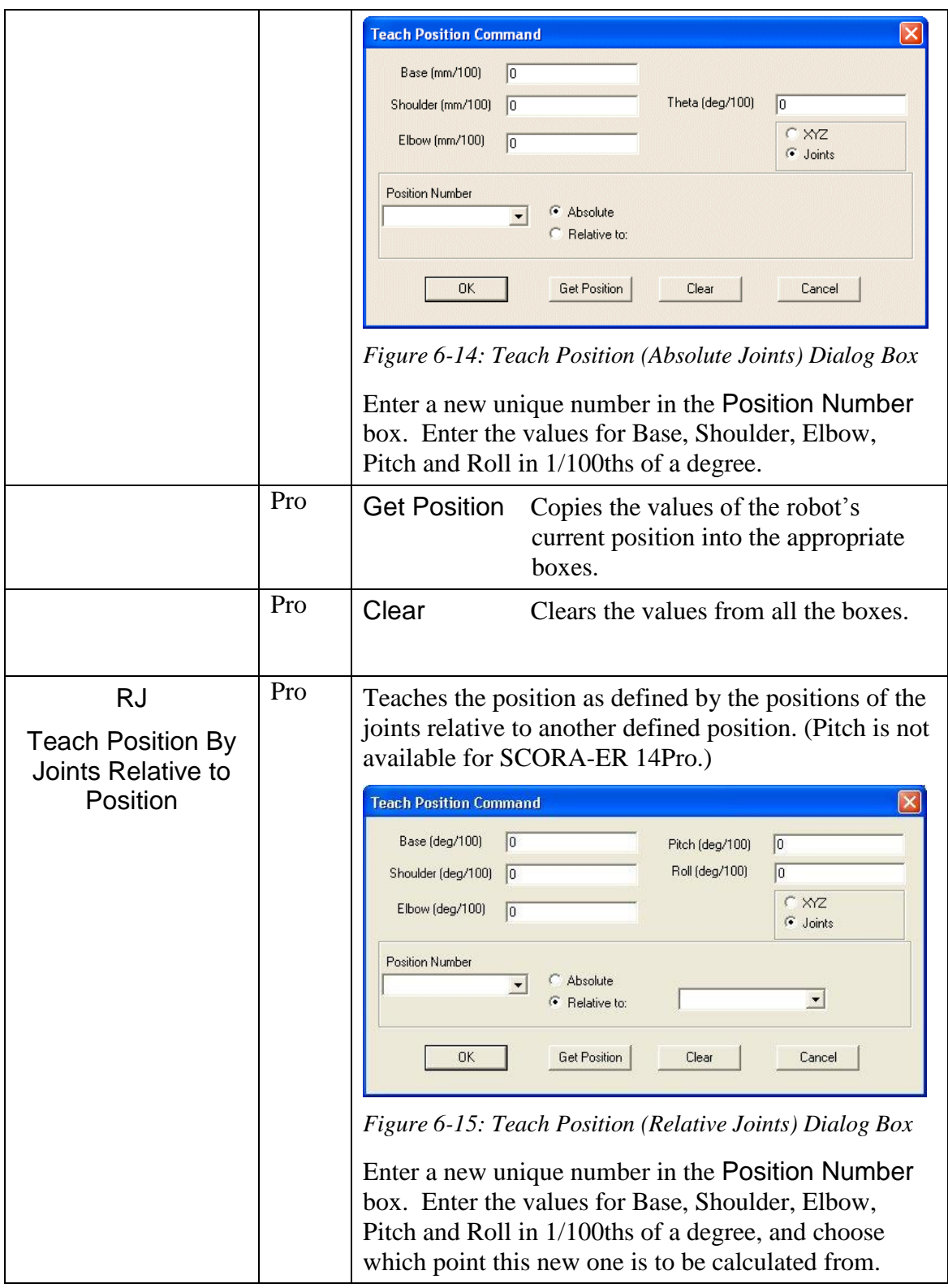

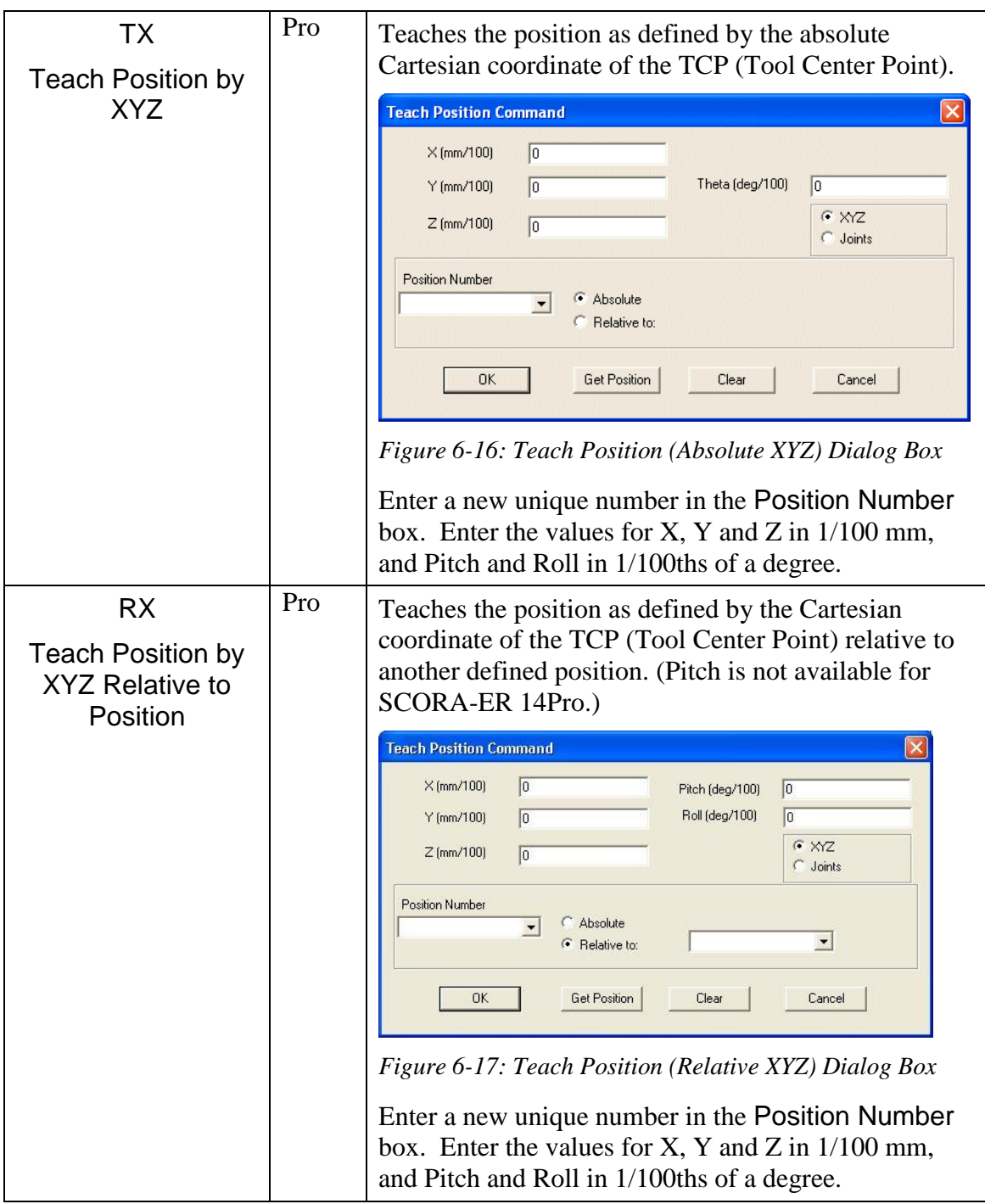

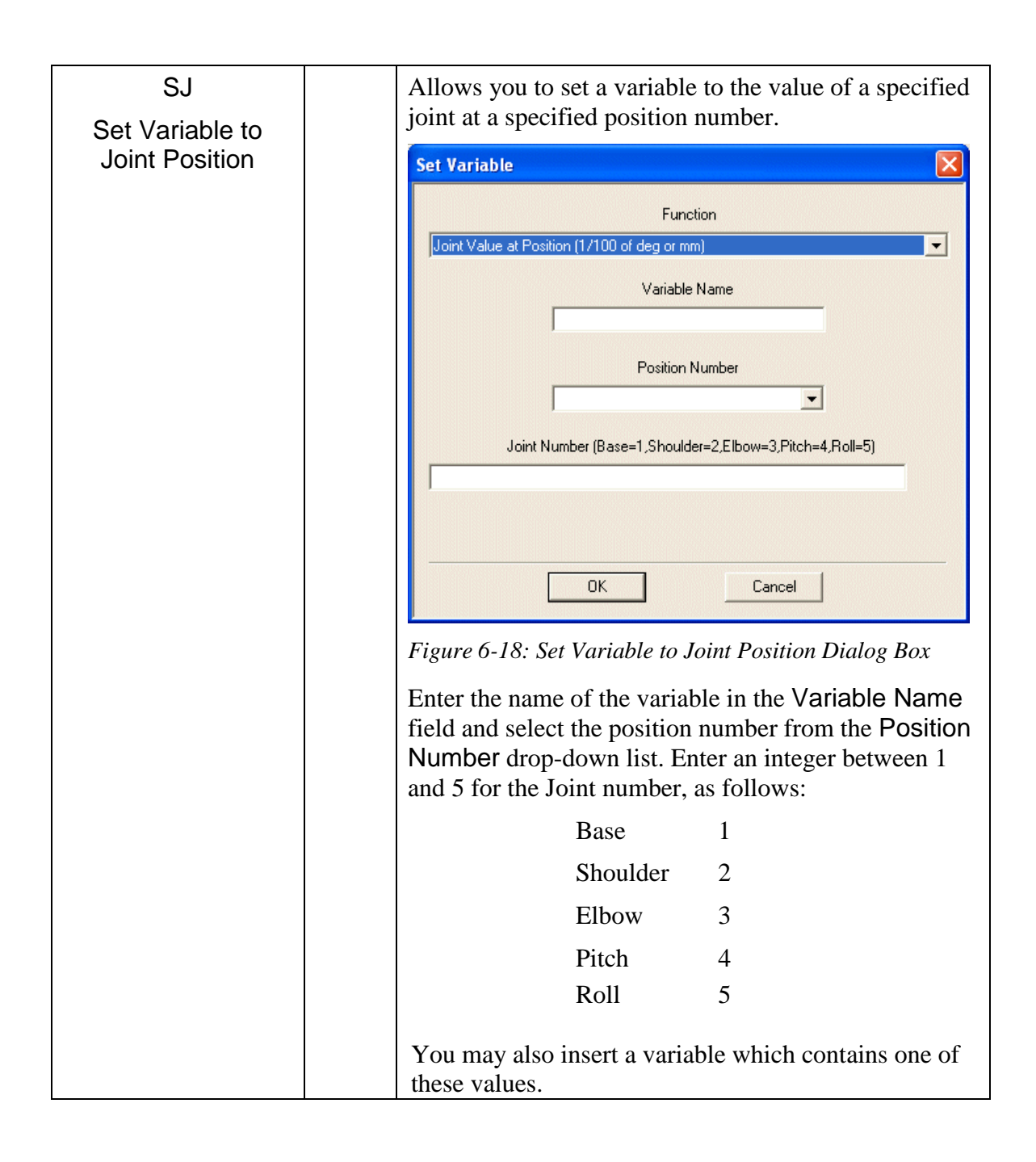

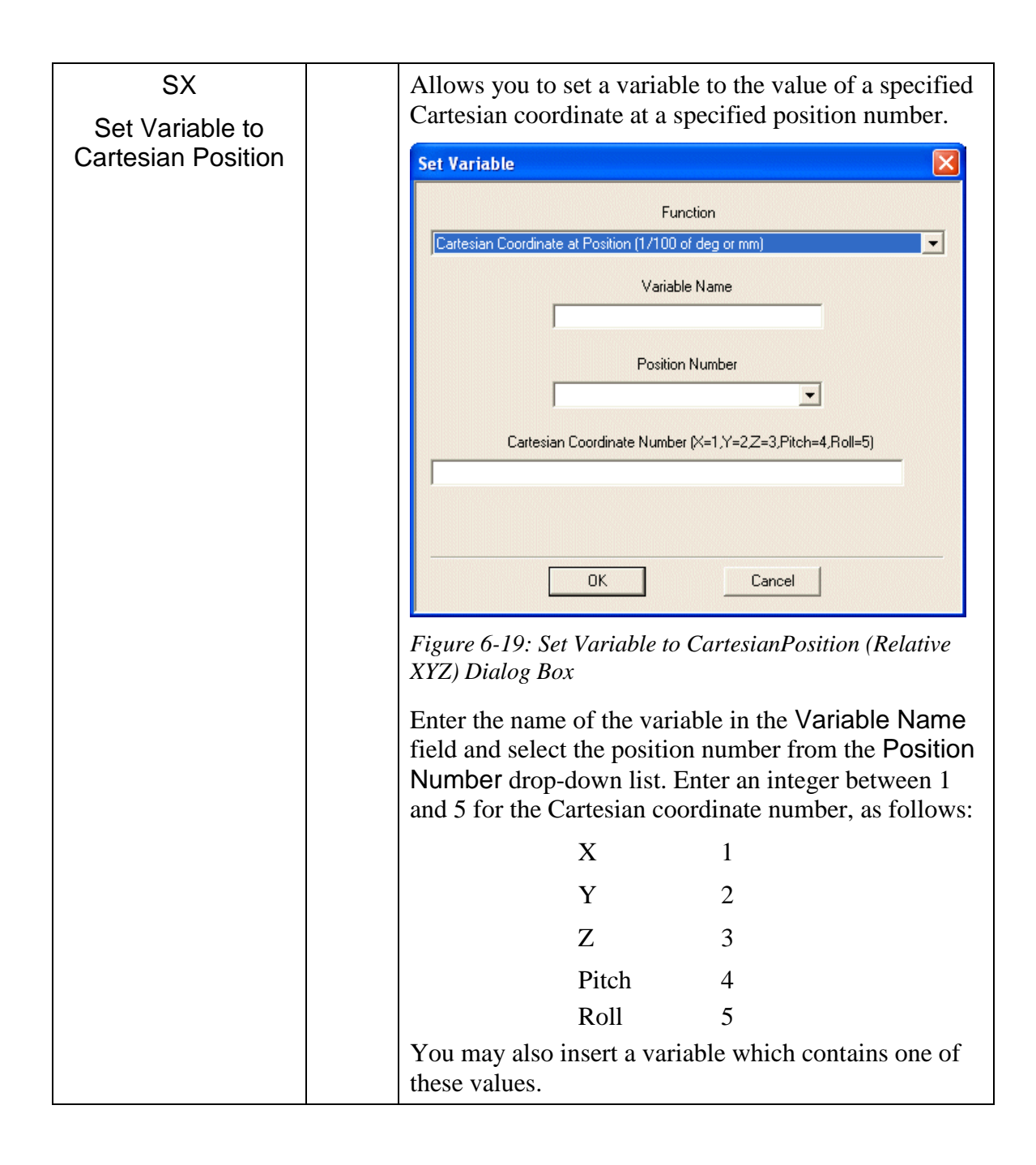

## **Program Flow Commands**

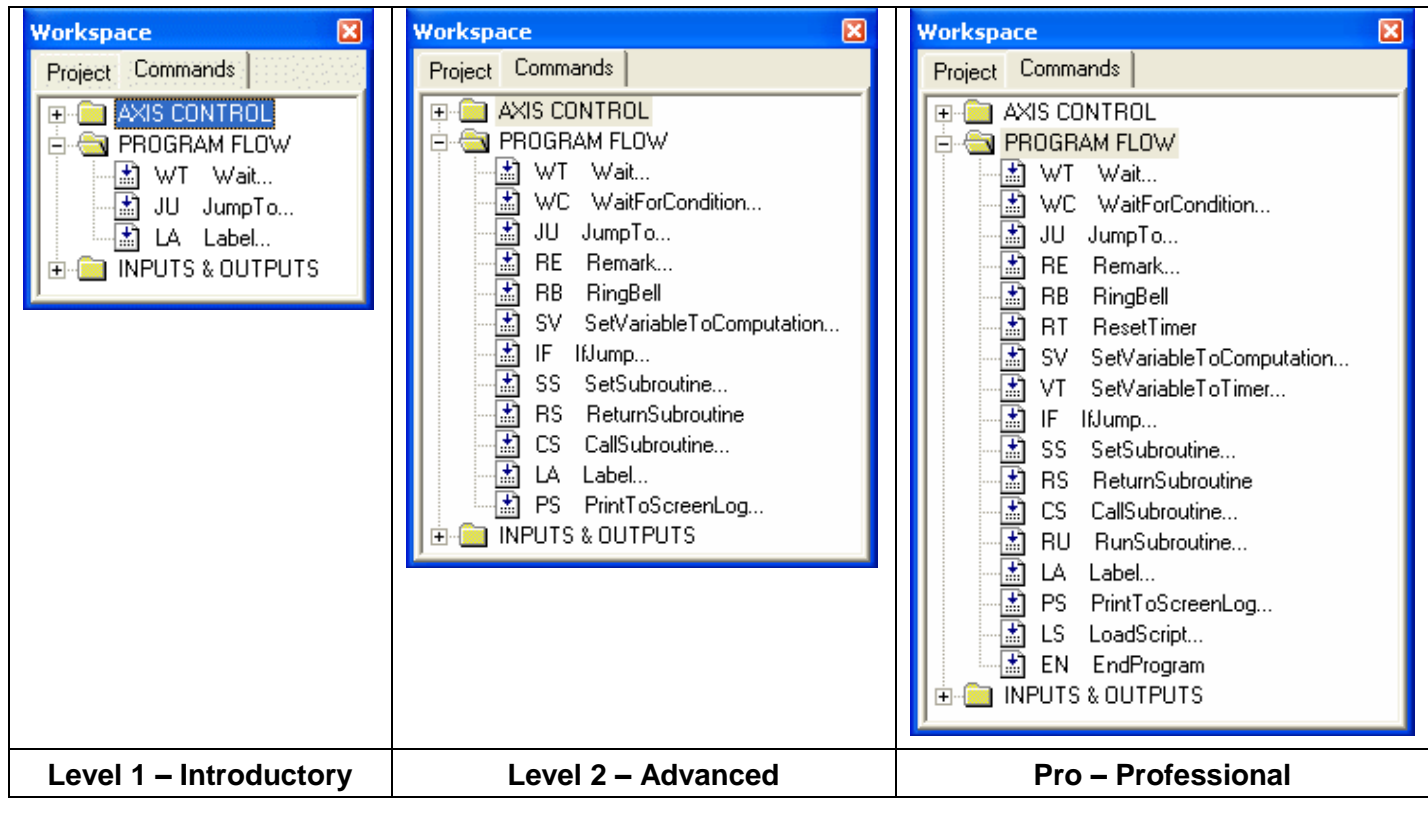

<span id="page-87-0"></span>*Figure 6-20: Command Tree - Program Flow branch*

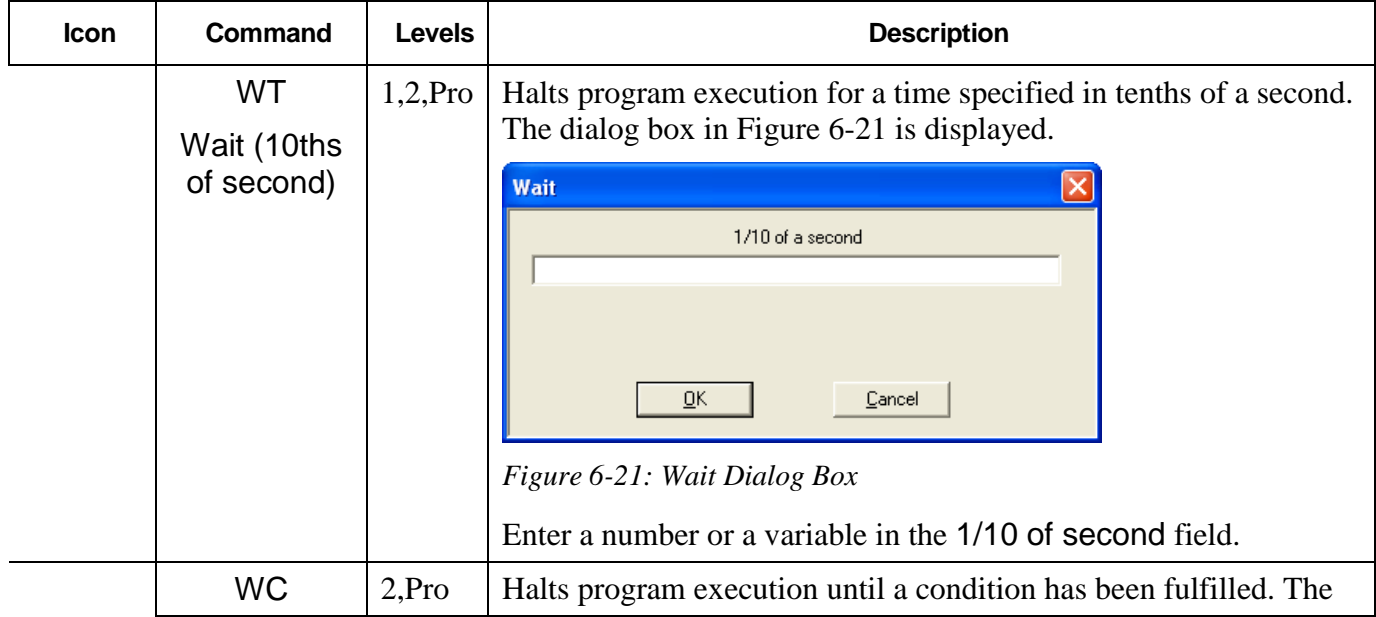

<span id="page-88-0"></span>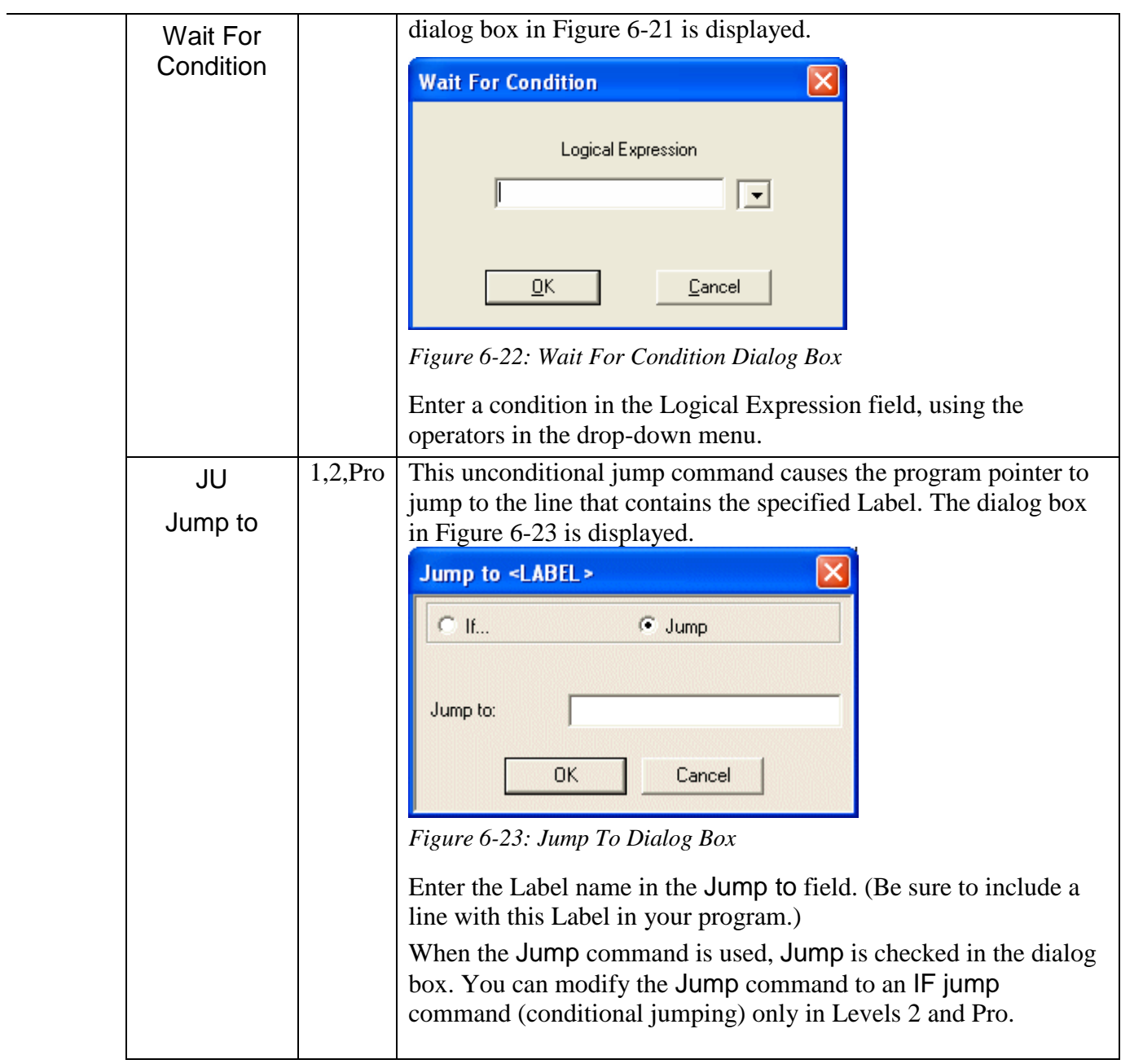

<span id="page-89-0"></span>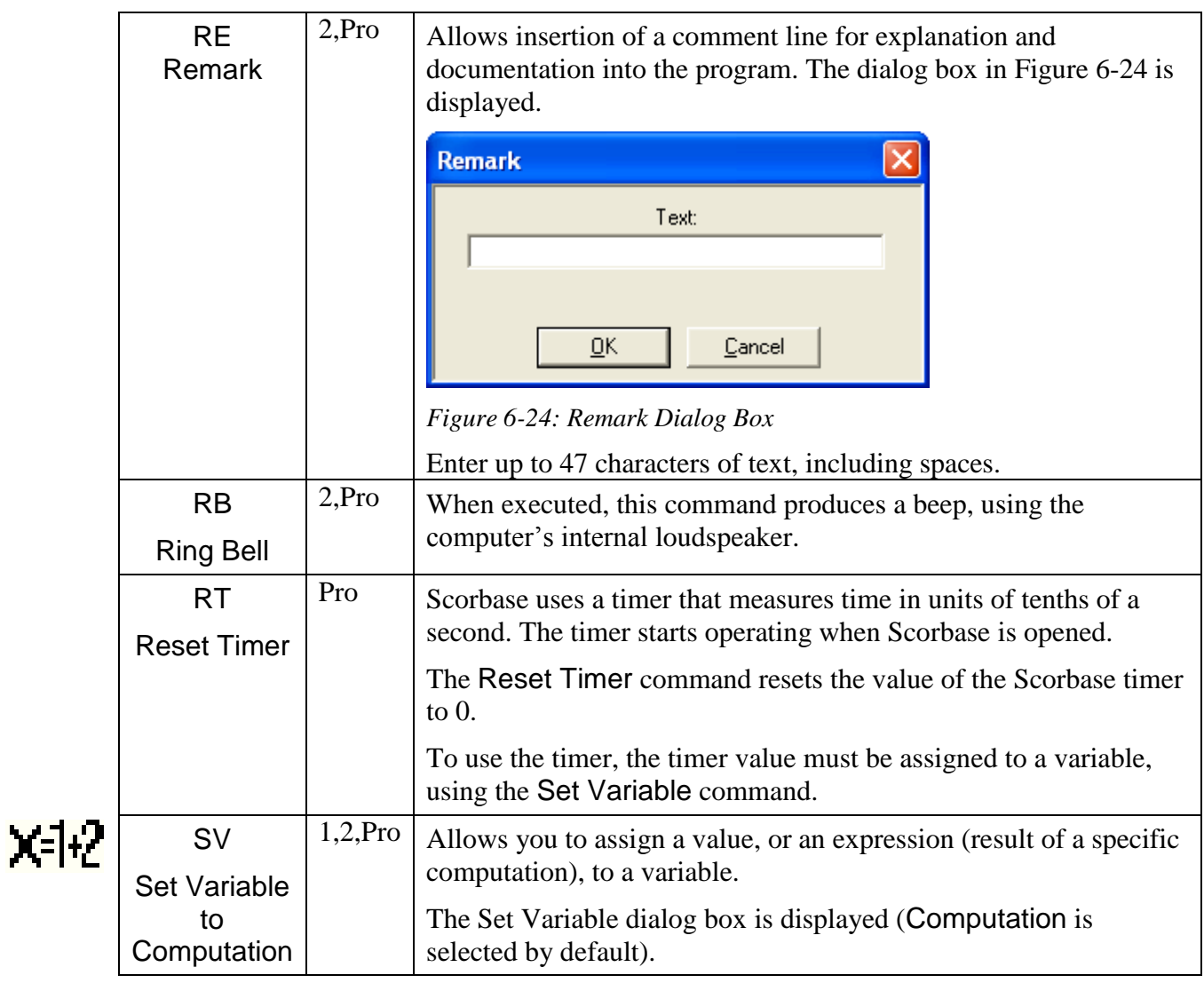

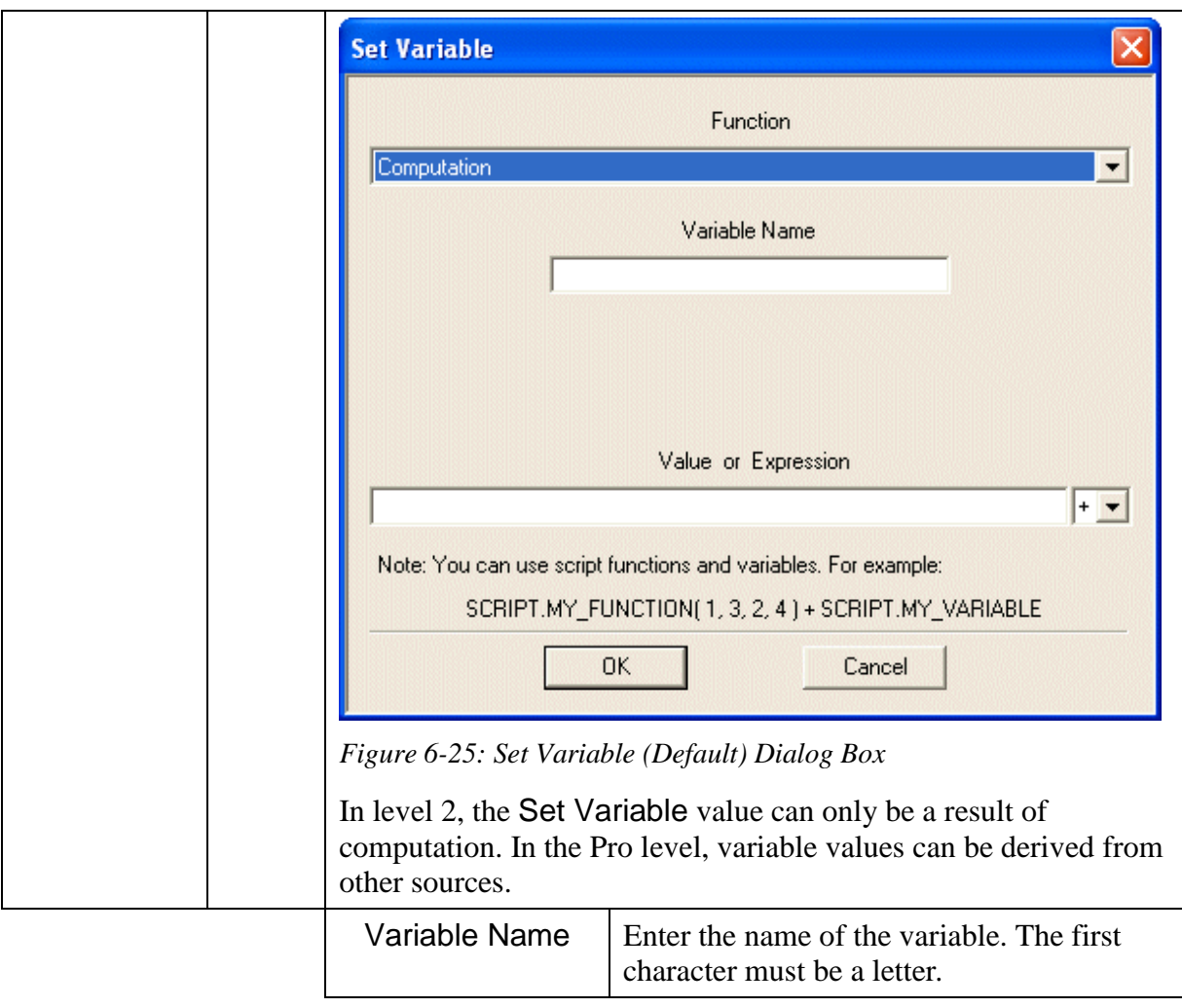

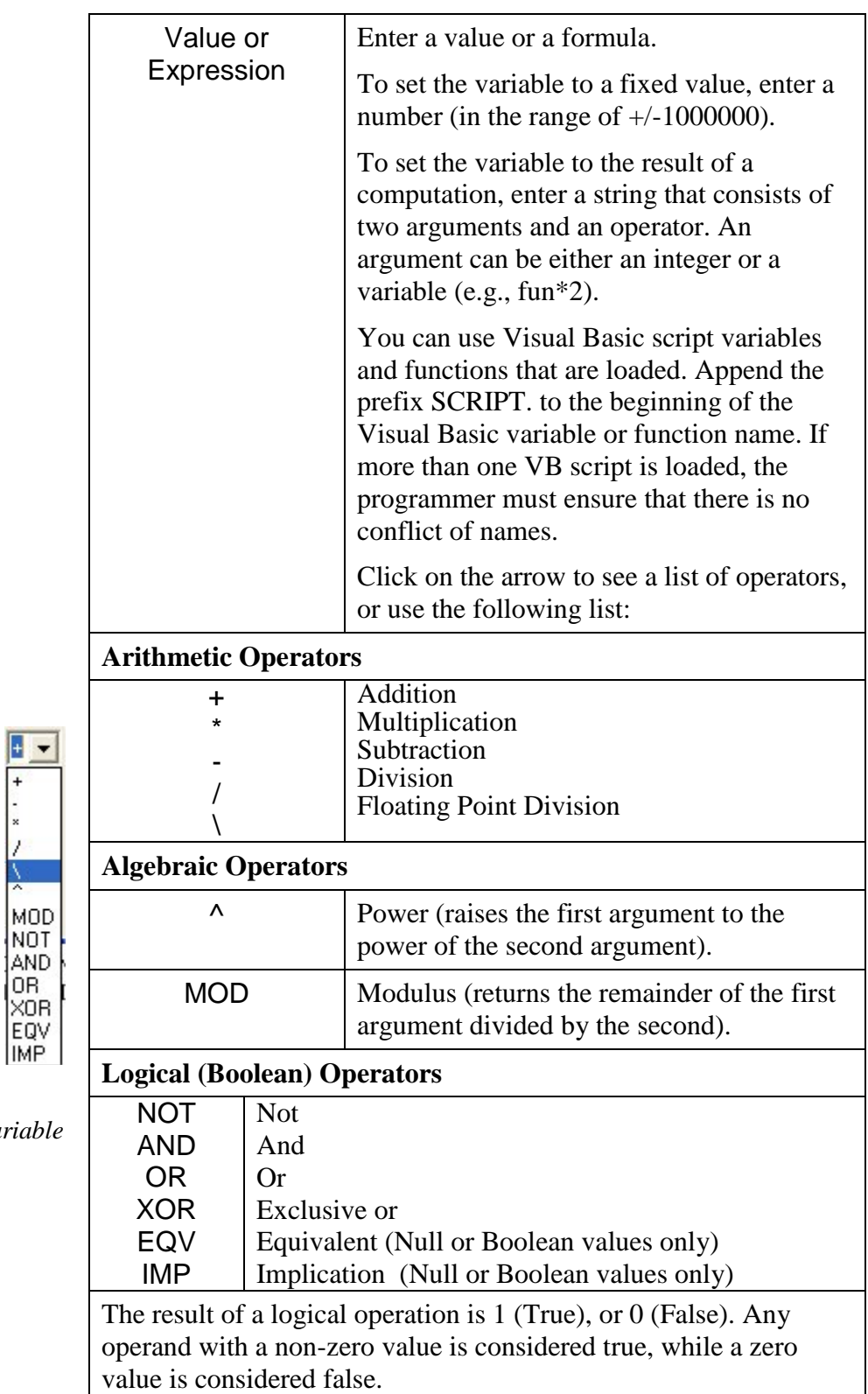

*Figure 6-26: Operators Drop-Down List, Set Variable Dialog Box*

 $\overline{+}$ 

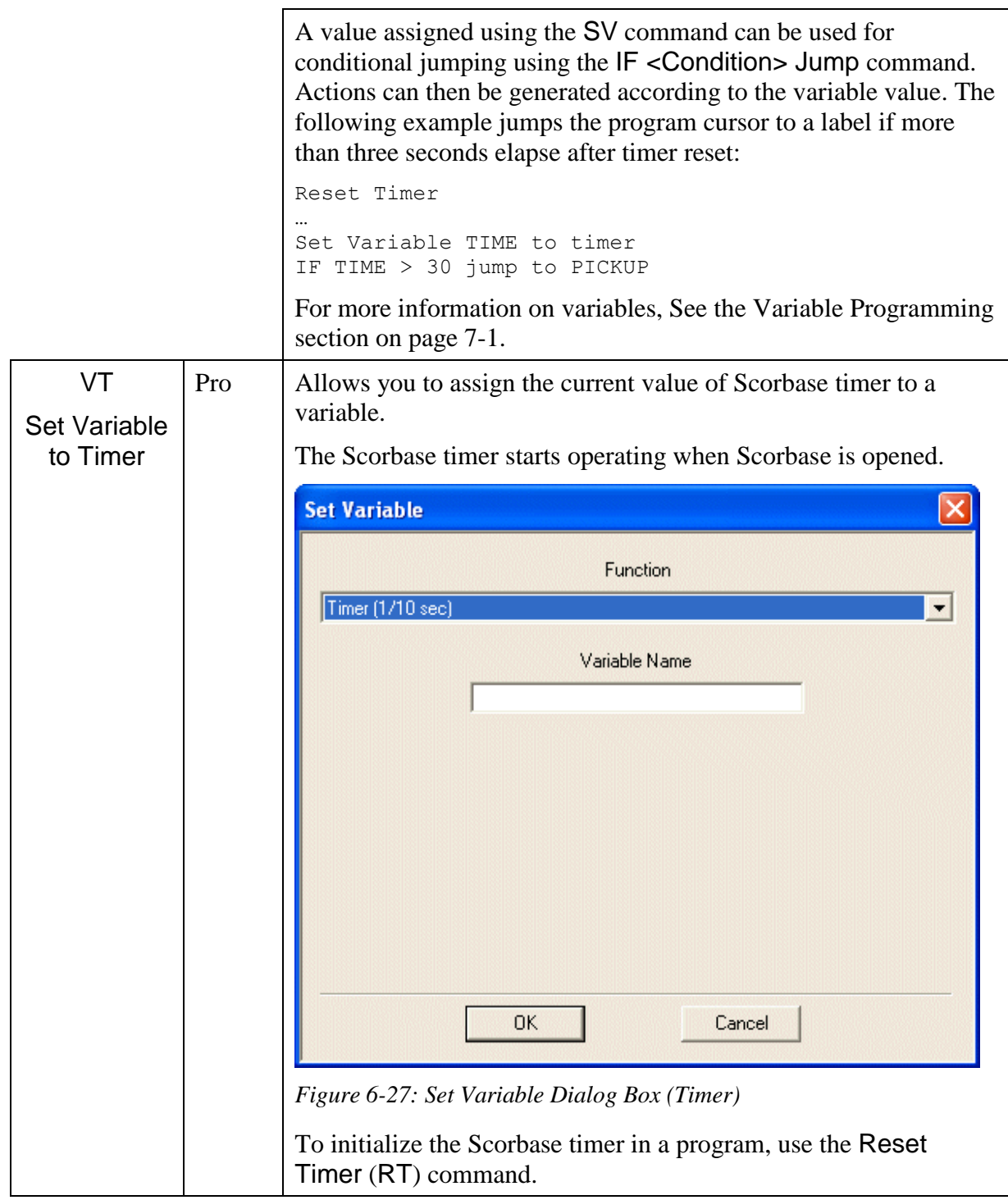

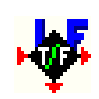

<span id="page-93-0"></span>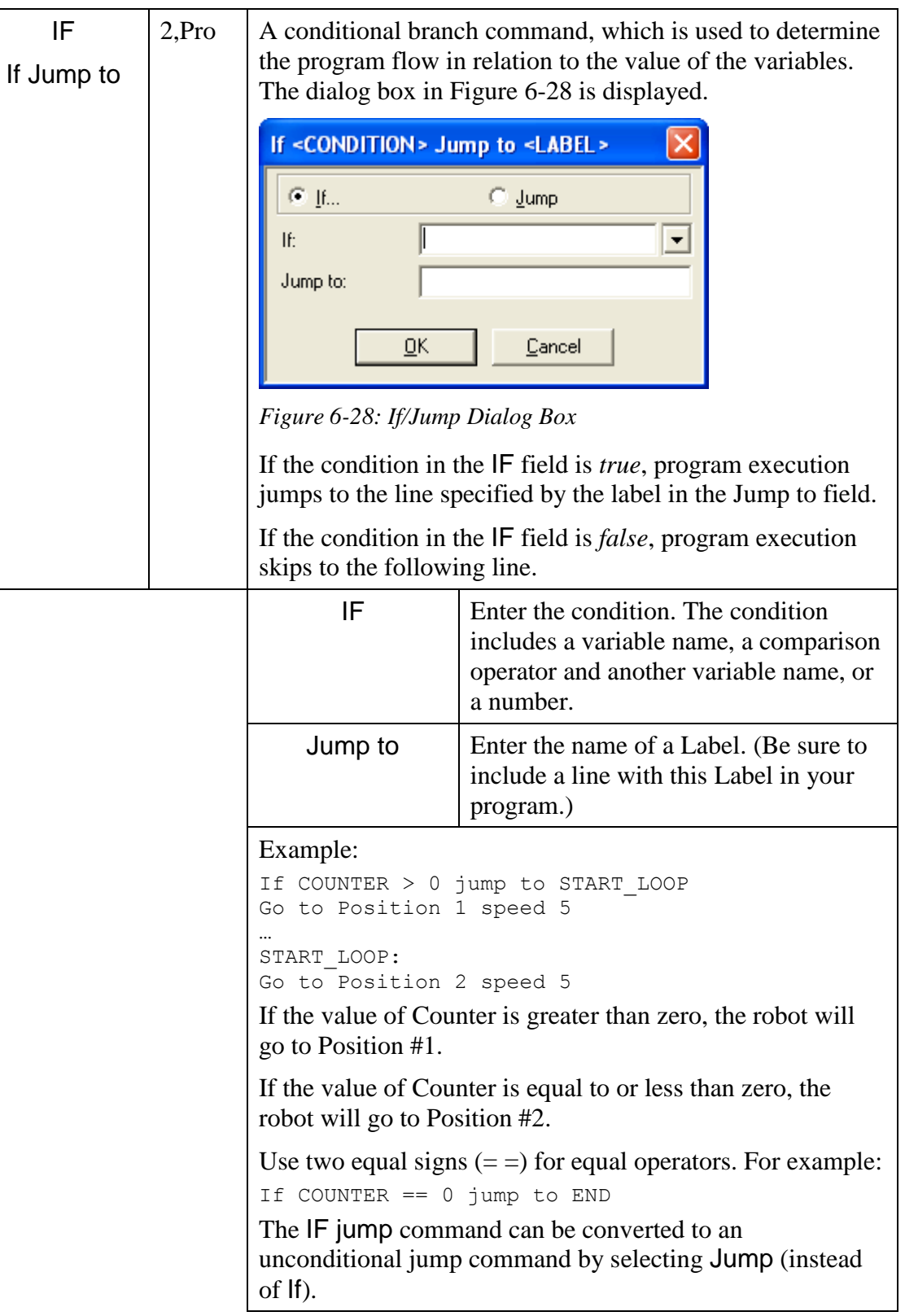

<span id="page-94-0"></span>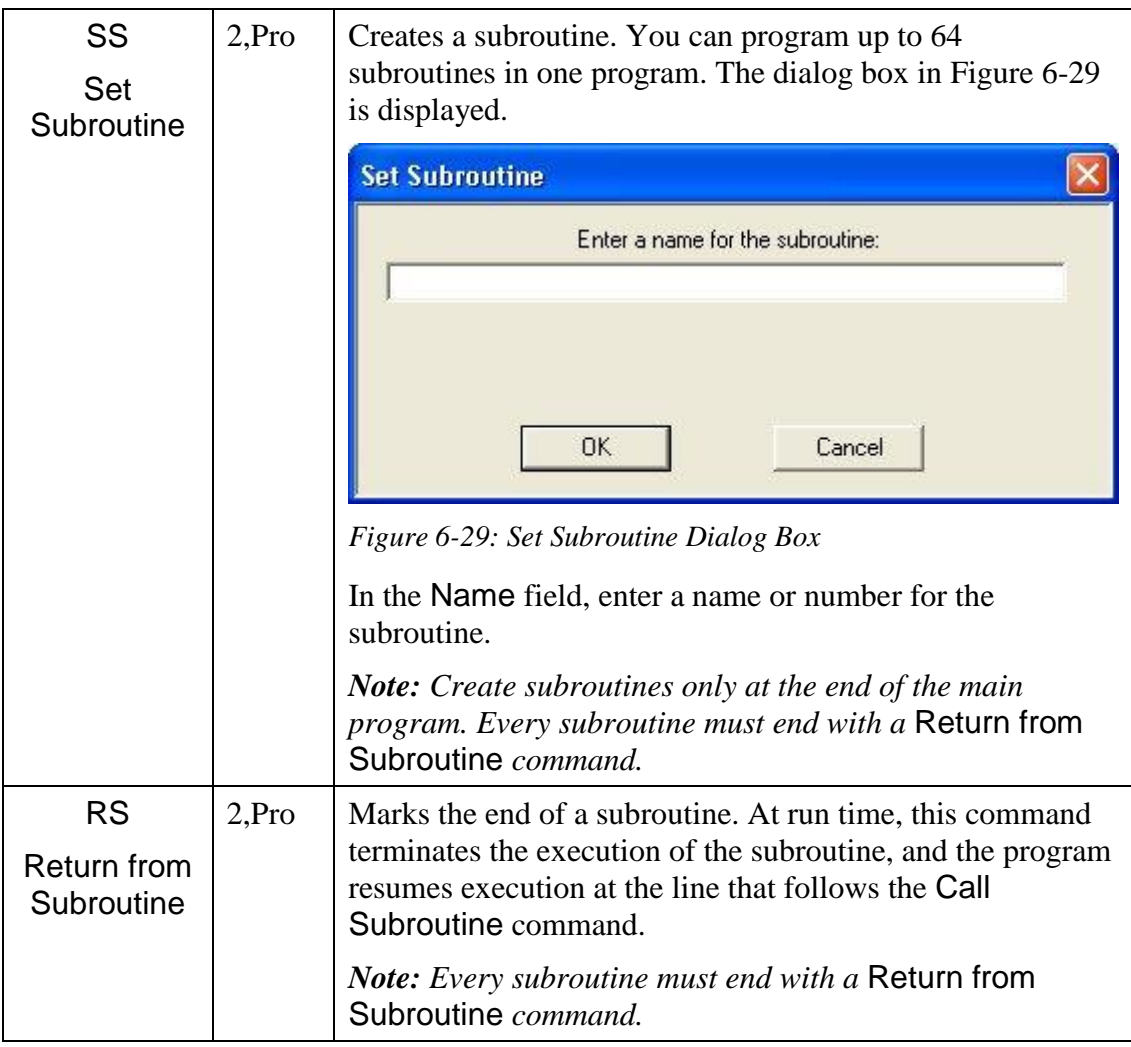

<span id="page-95-0"></span>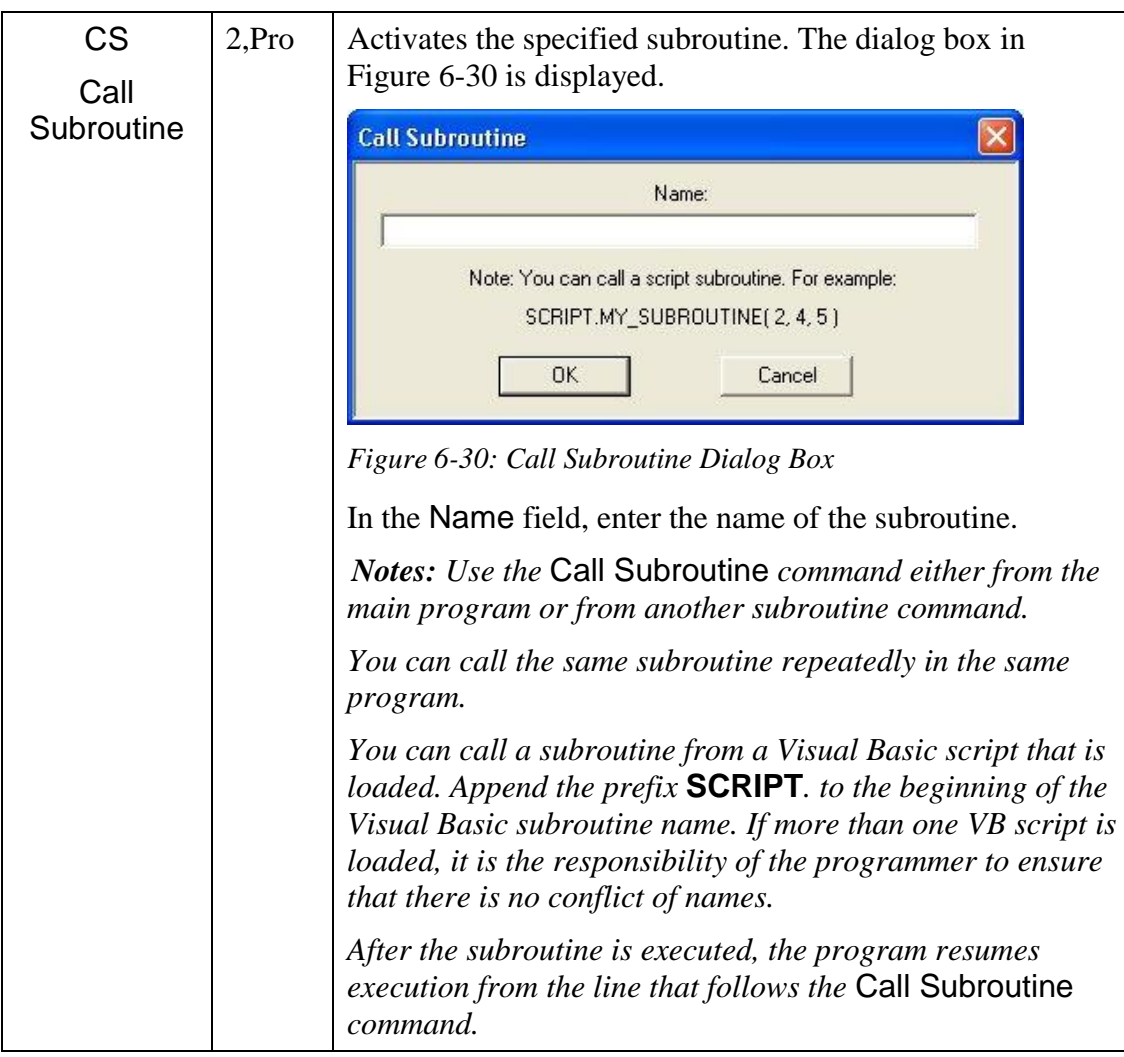

<span id="page-96-1"></span><span id="page-96-0"></span>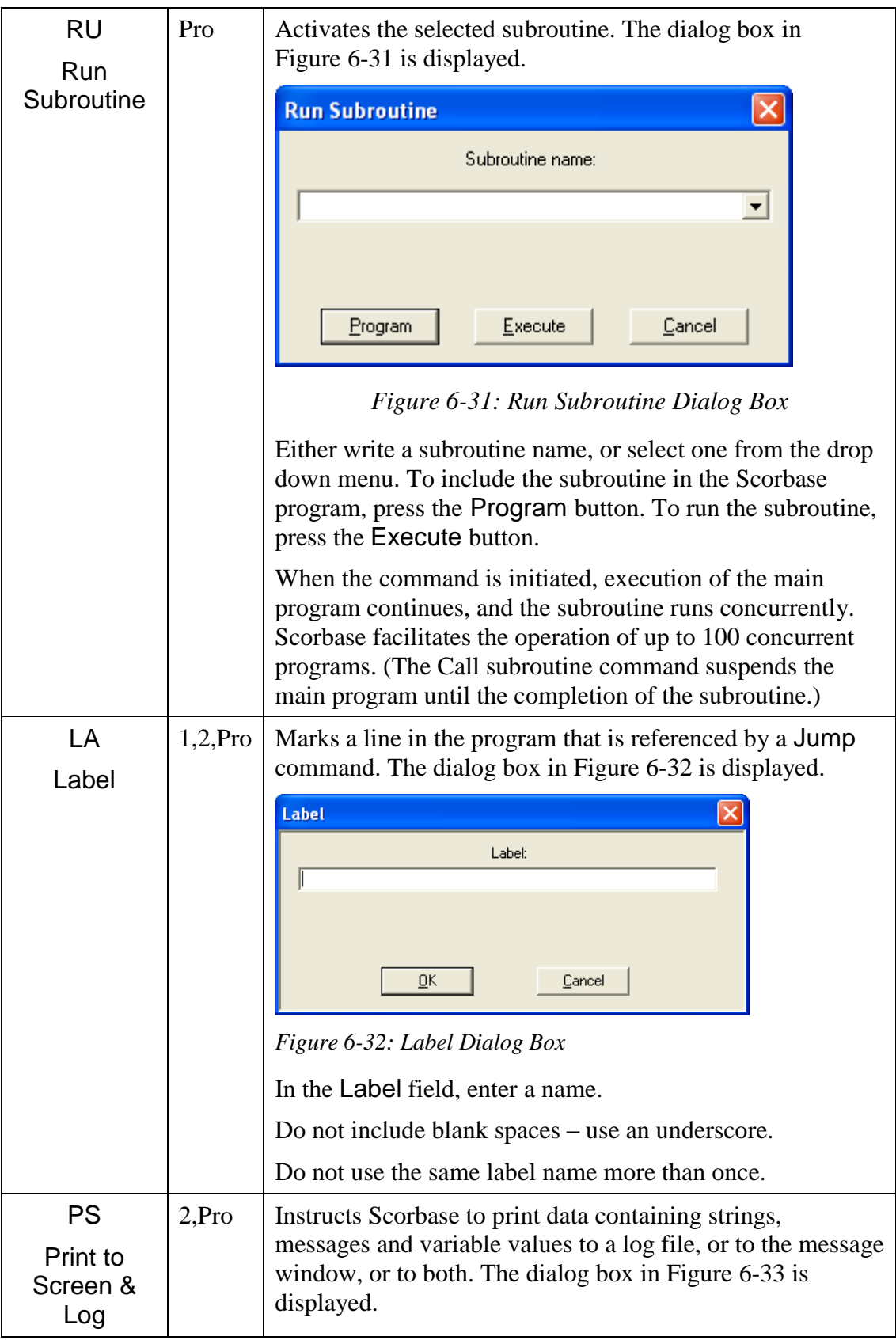

<span id="page-97-0"></span>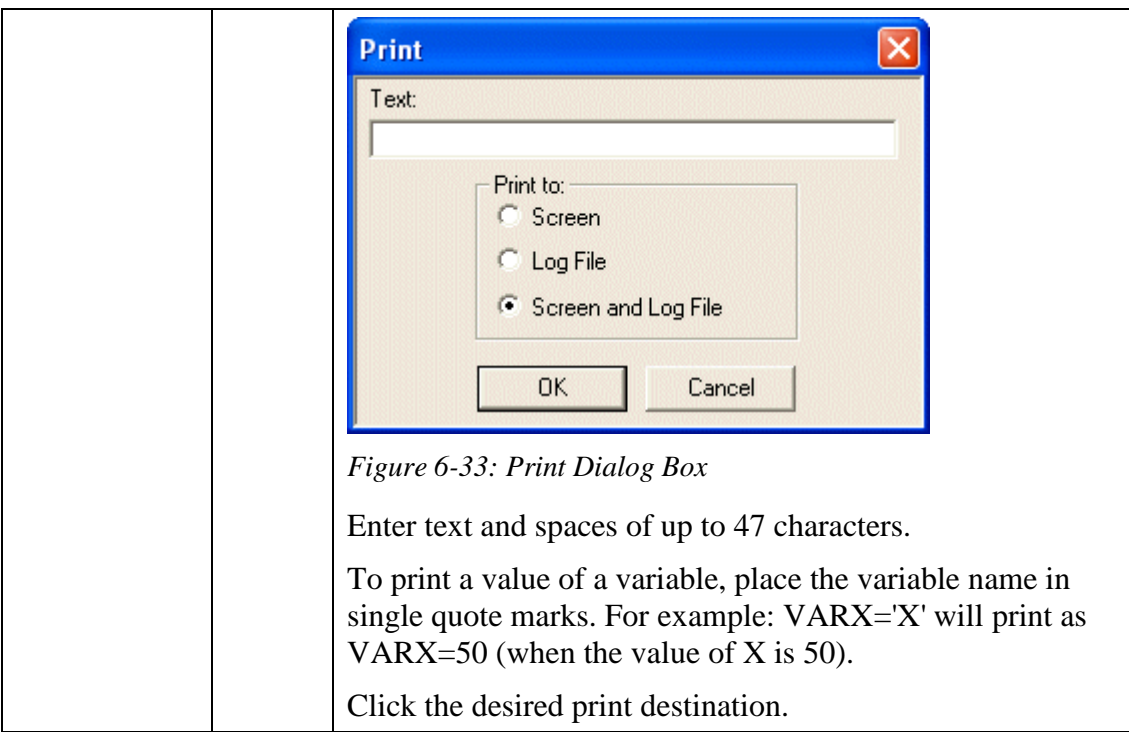

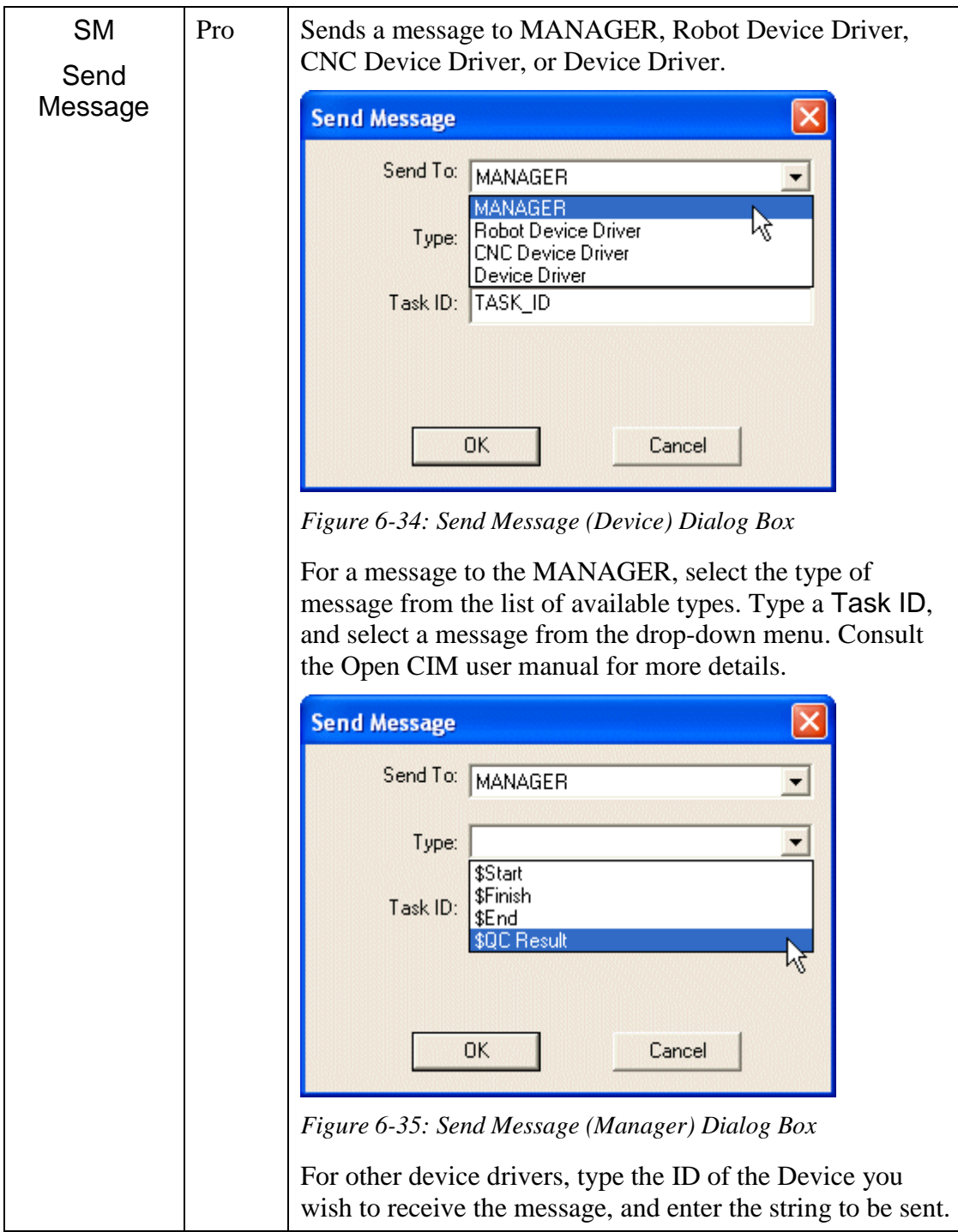

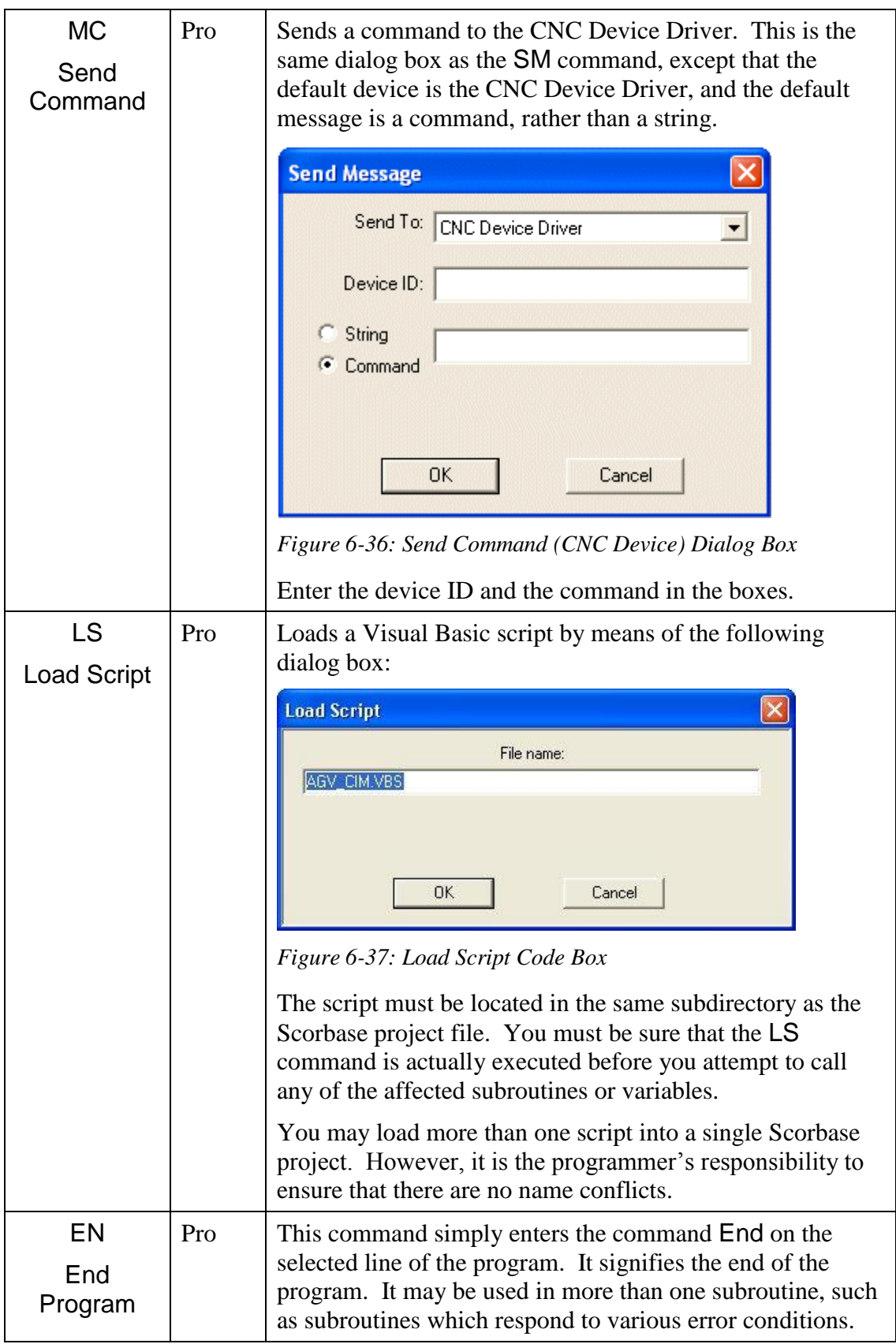

### **Input/Output Commands**

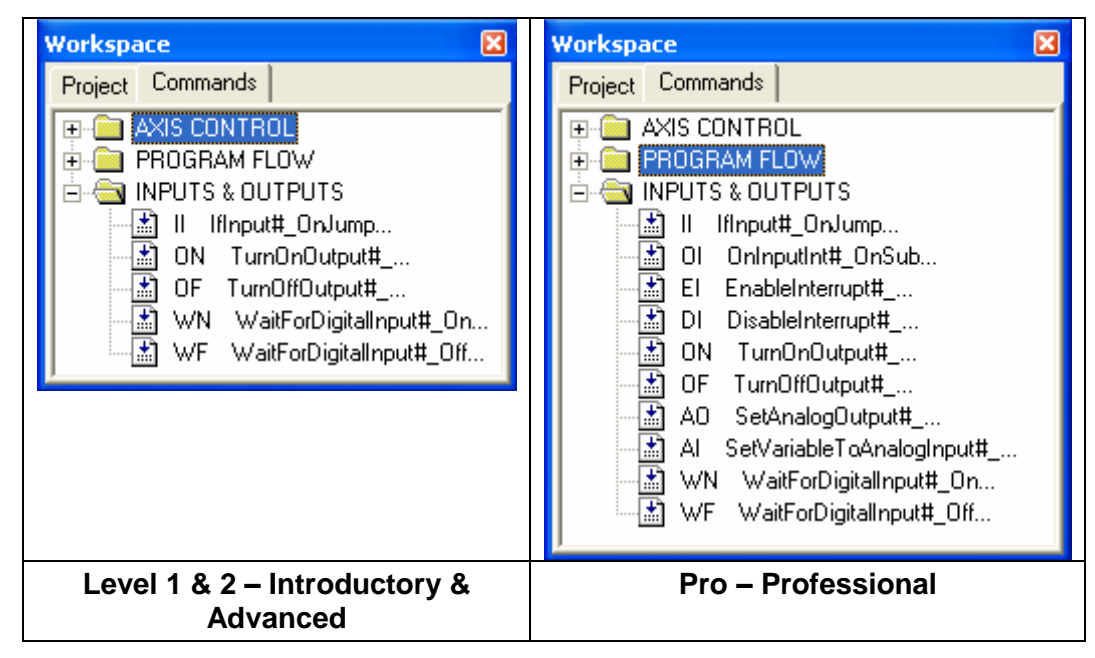

*Figure 6-38: Command Tree - Inputs & Outputs Branch* 

<span id="page-101-1"></span><span id="page-101-0"></span>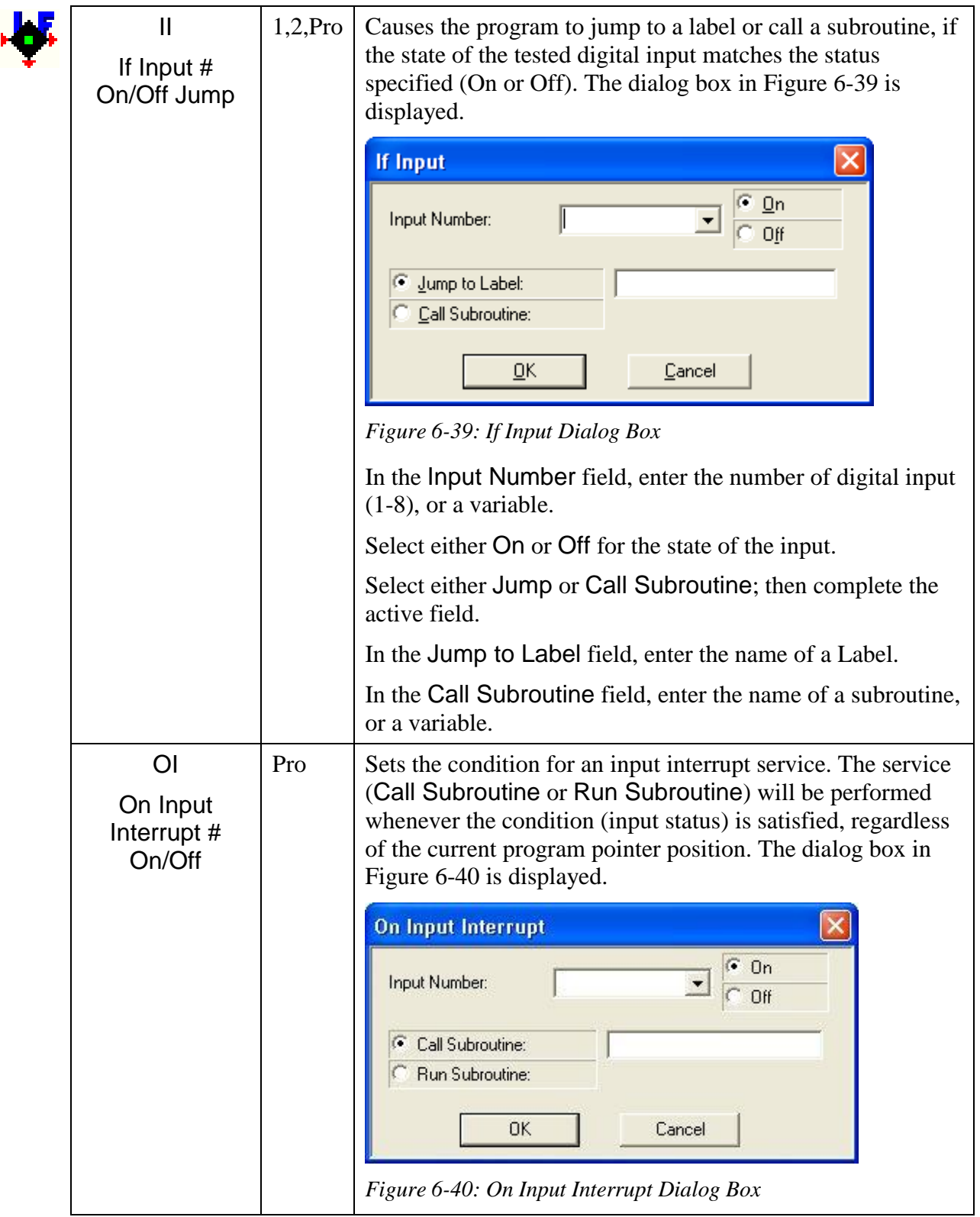

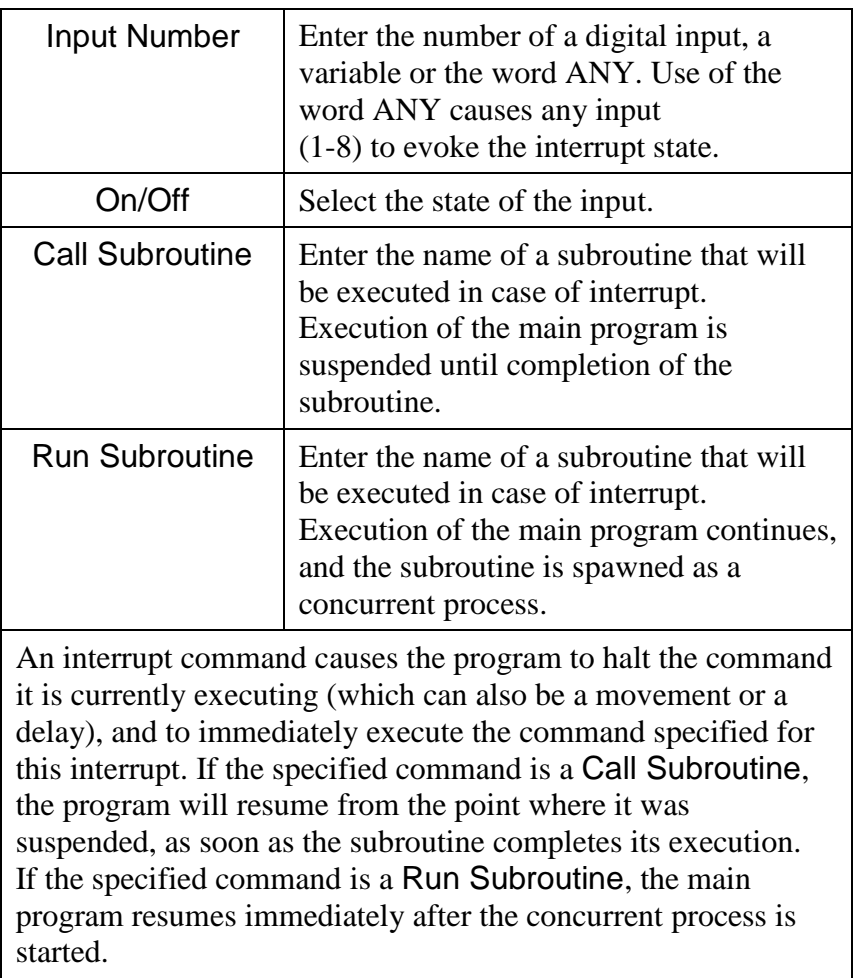

<span id="page-103-0"></span>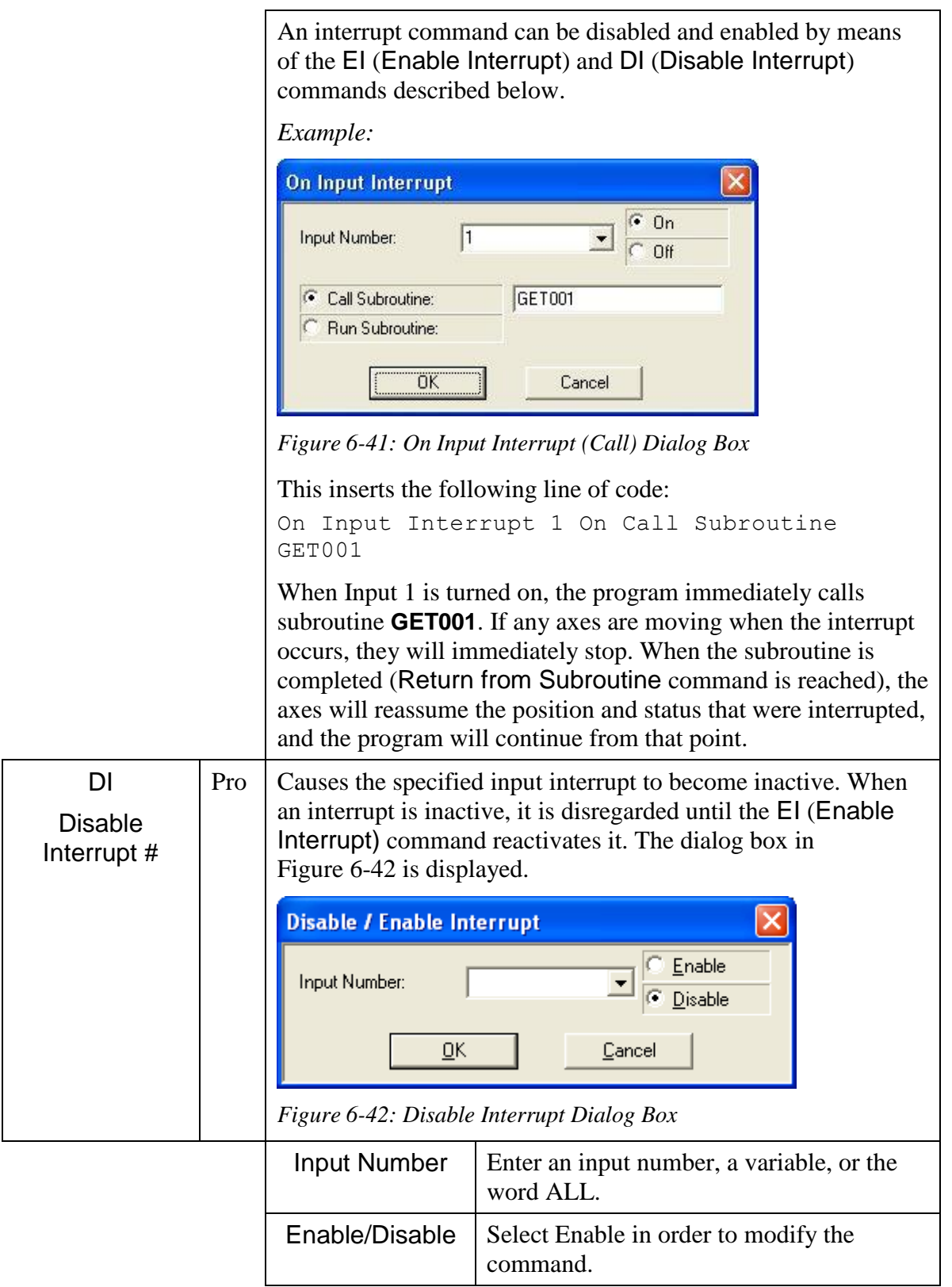

<span id="page-104-1"></span><span id="page-104-0"></span>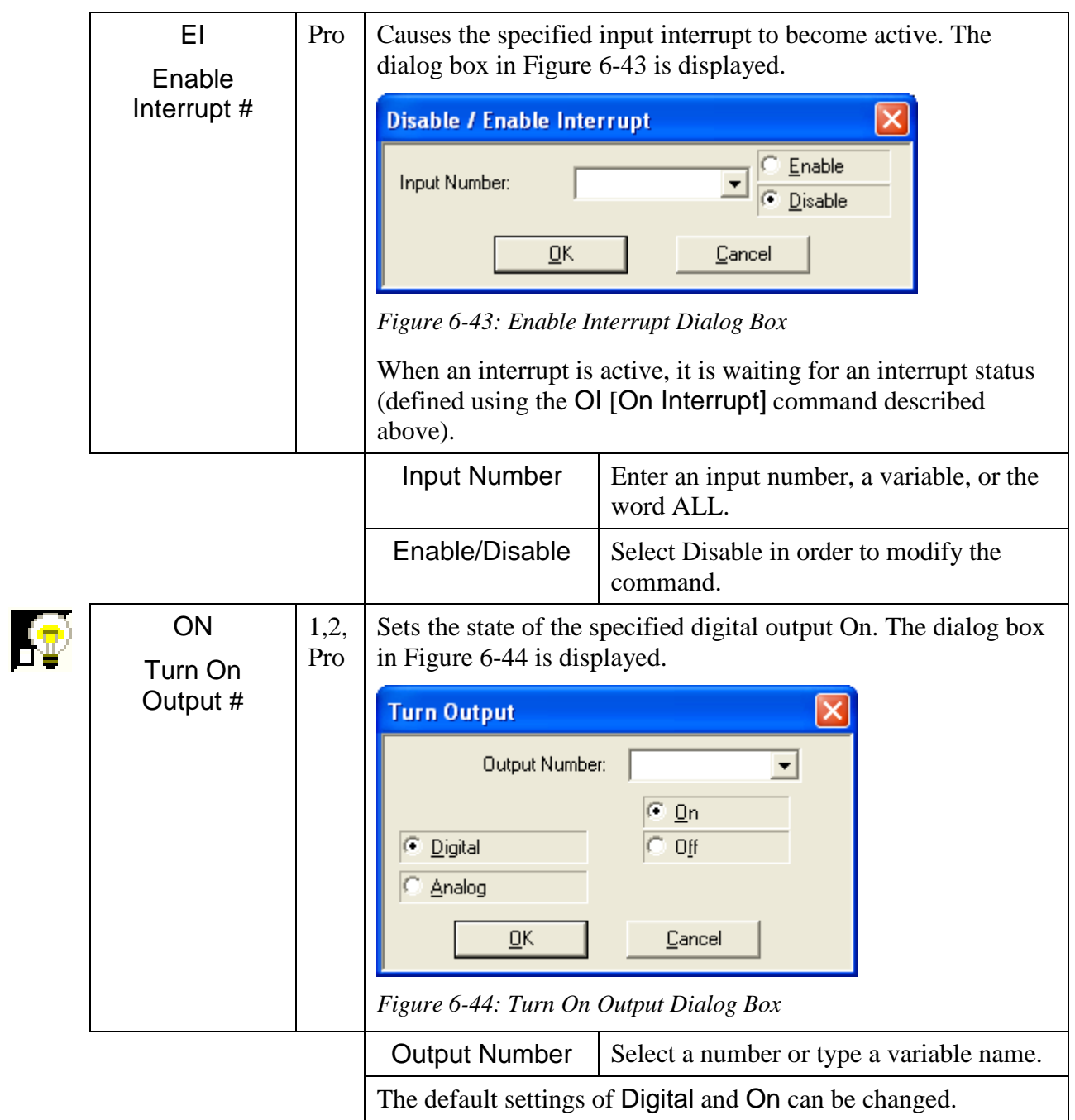

<span id="page-105-0"></span>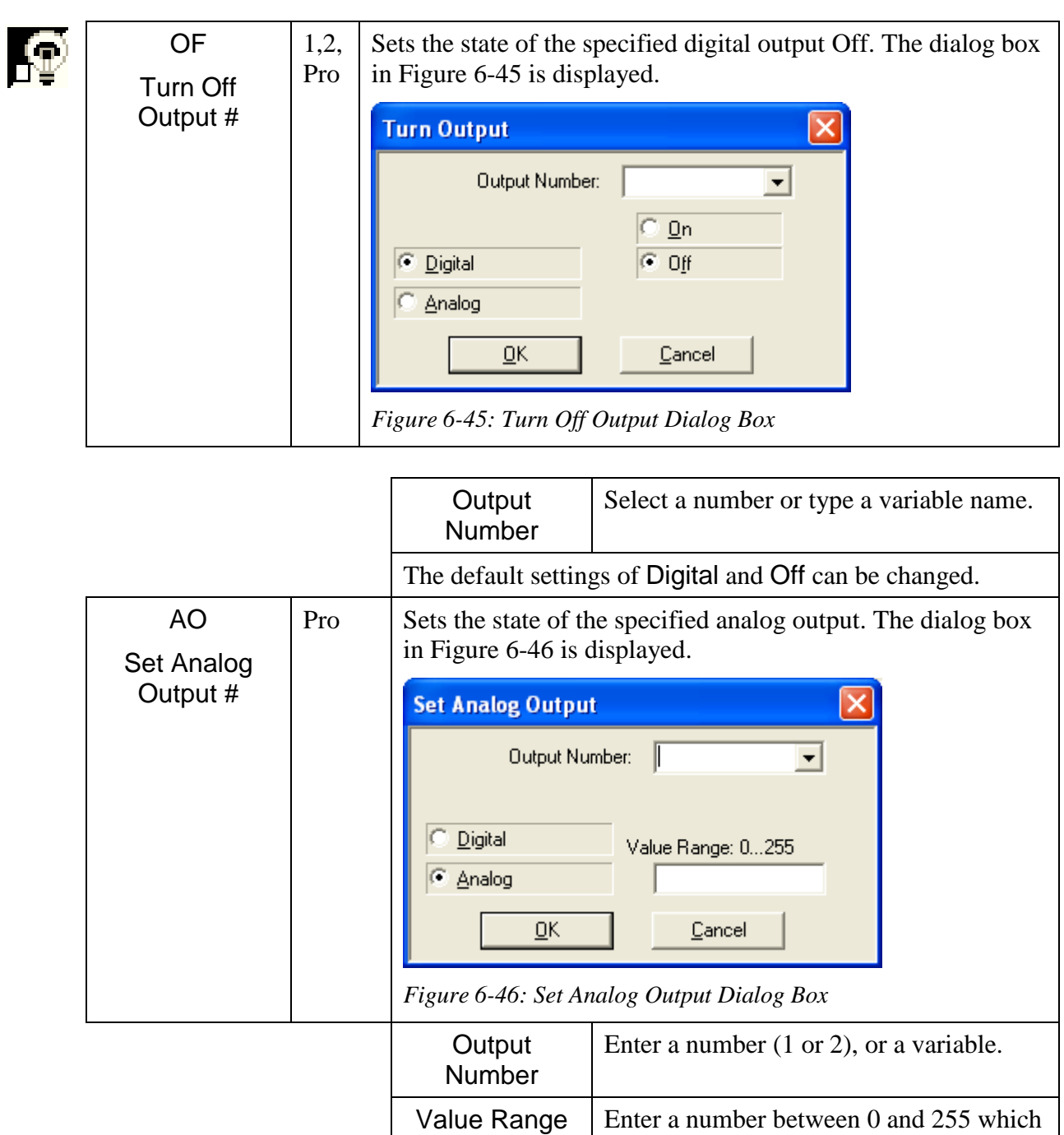

<span id="page-105-1"></span>The Analog default setting can be changed.

corresponds to the output voltage. The range of the output voltage is 0-10 Volts.

<span id="page-106-0"></span>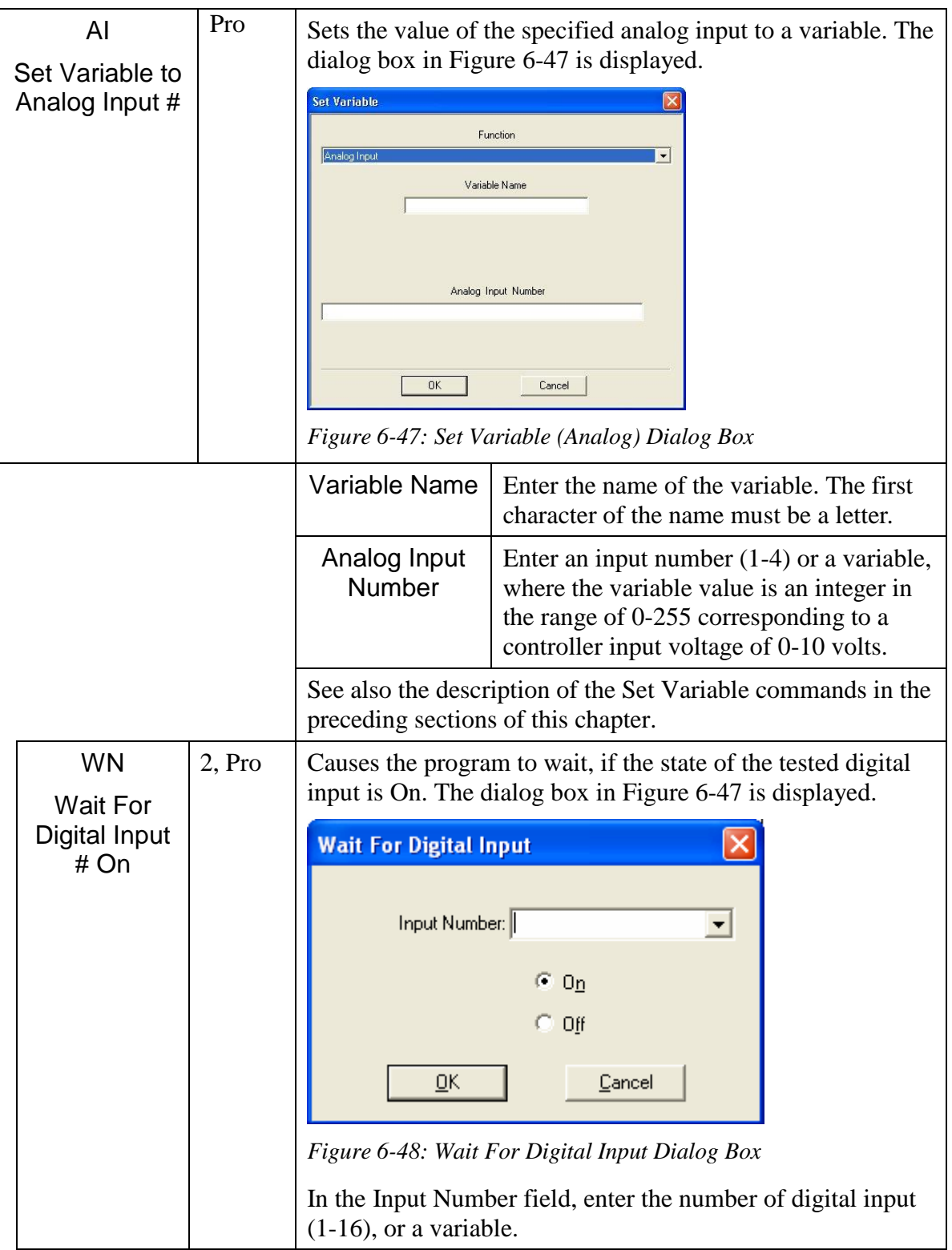

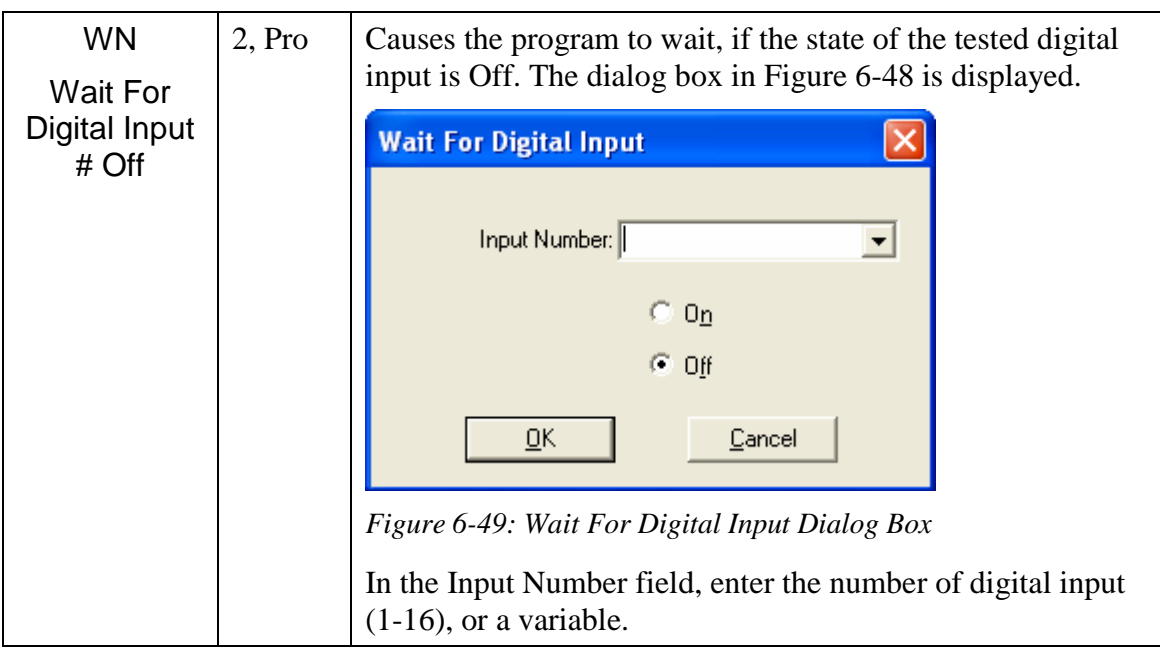
### <span id="page-108-1"></span>**Advanced Commands**

Advanced Commands are displayed in the Command Tree when you select [Options](#page-27-0) | Advanced Options | Advanced Commands.

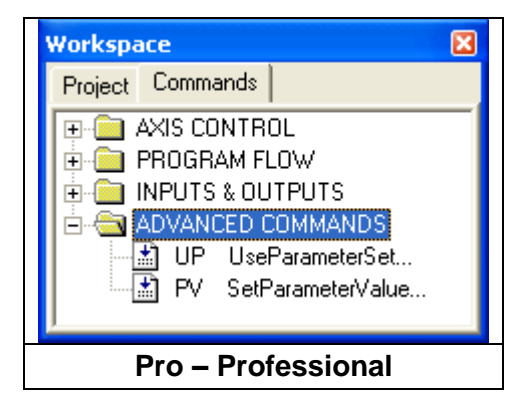

*Figure 6-50: Command Tree - Advanced Commands*

<span id="page-108-0"></span>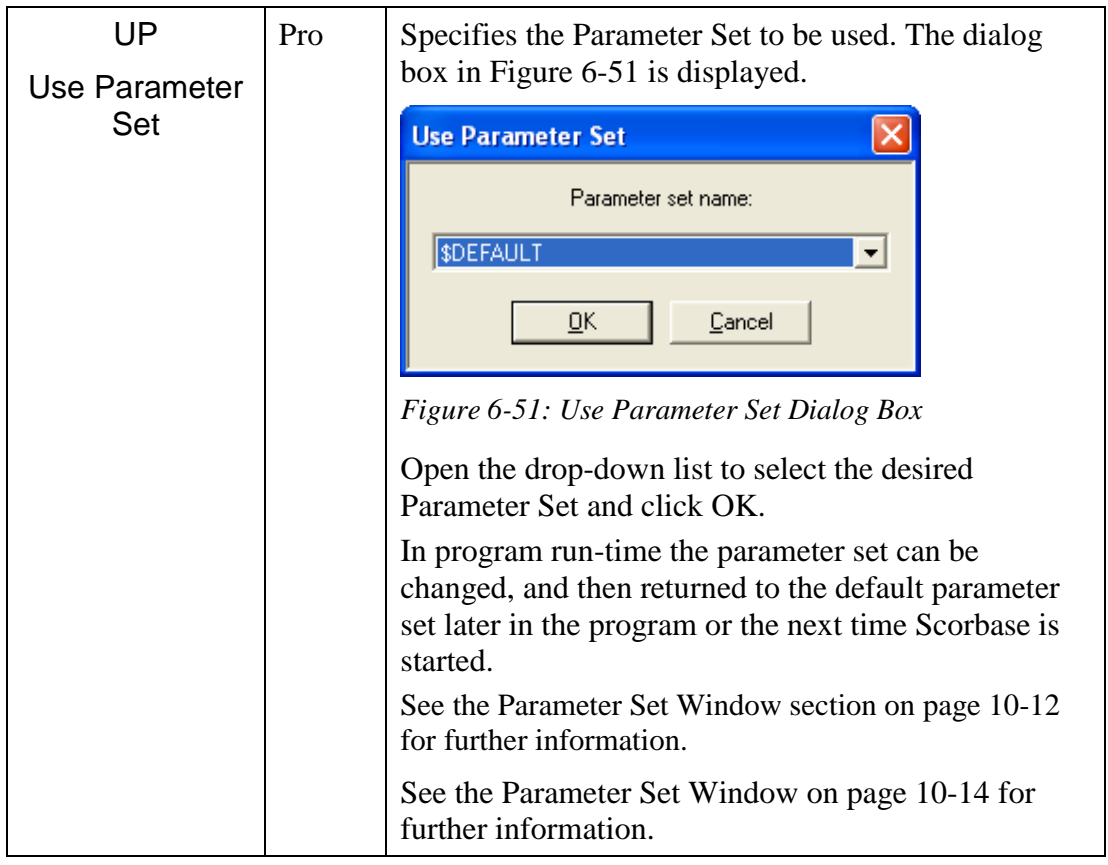

<span id="page-109-0"></span>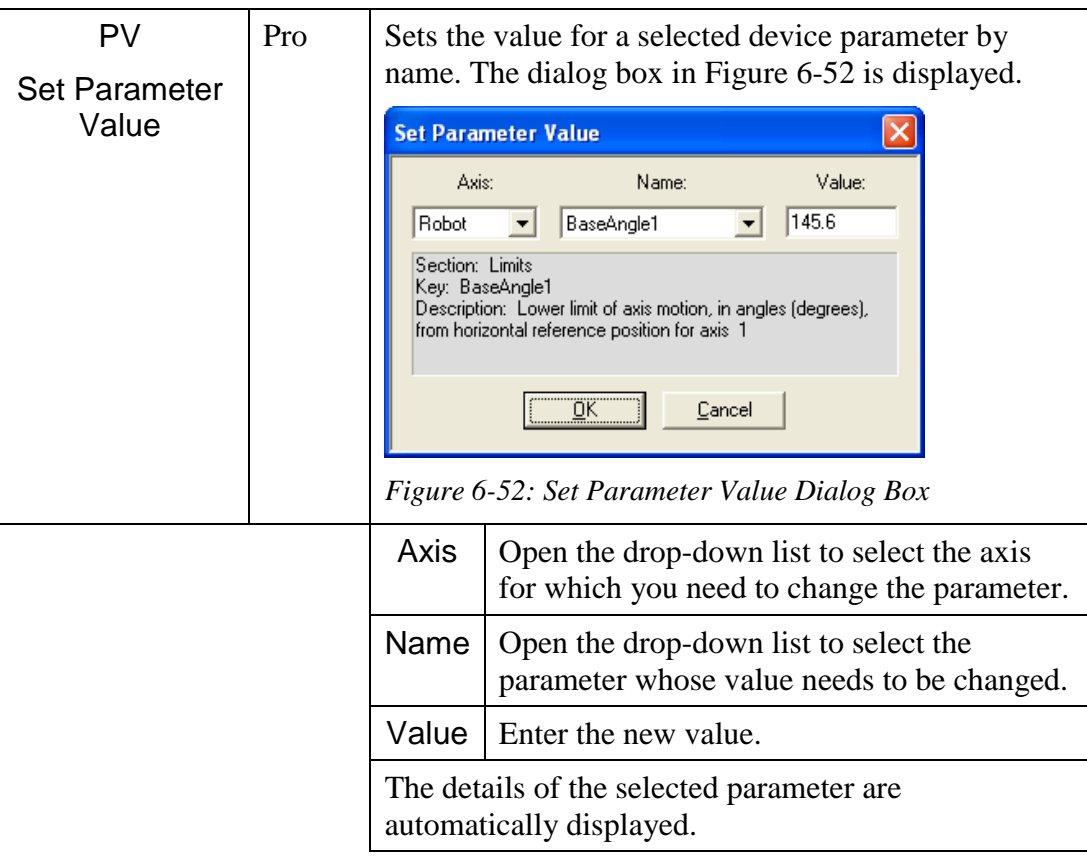

### <span id="page-110-0"></span>**Vision Commands**

Vision Commands are displayed in the Command Tree when you select [Options](#page-27-0) | Advanced Options | ViewFlex Commands. See the ViewFlex User Manual for full details.

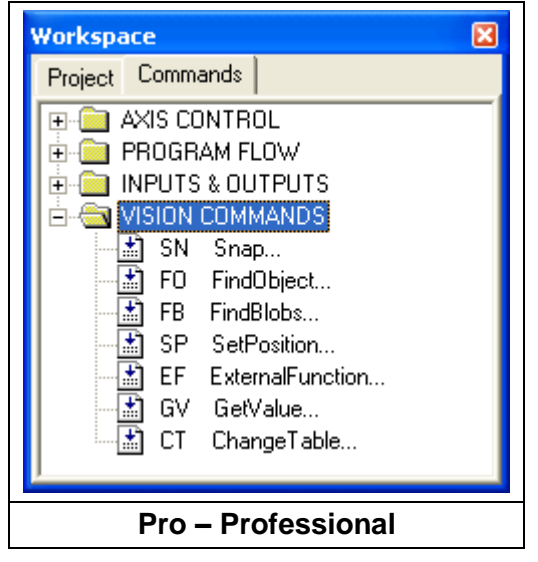

*Figure 6-53: Command Tree - Vision Commands*

# 7

## Variable Programming

The Scorbase language allows variable programming. Variables allow you to write commands that change as the state of the robot or its environment changes during program execution. Therefore they are useful for creating loops and subroutines in robot programs.

To use a variable, it must first be defined using the Set Variable to Computation command. See the [Program Editing](#page-68-0) section on page [6-1.](#page-68-0)

Variable names can be up to 22 characters long. It is recommended, however, that you use meaningful names that are as short as possible. The first character of the name must be alphabetic.

Scorbase has full access to variables in Visual Basic scripts that are loaded in memory. The variable name must begin with **SCRIPT.**, for example: **SCRIPT.A**. Values can be transferred both to and from variables in external Visual Basic scripts.

In most editing commands, a variable can be specified instead of a numeric value.

A variable cannot be used to specify a Label or a Subroutine.

If, at run time, the program encounters a variable whose value is not defined or is out of range, an error message is displayed.

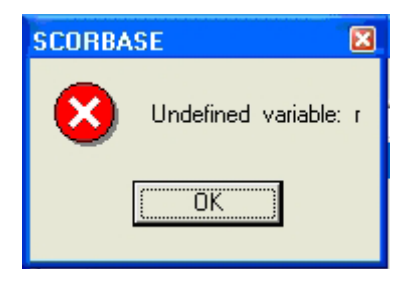

*Figure 7-1: Undefined Variable Error Message*

### **Using a Variable Instead of a Numeric Value**

### Example #1

```
Set Variable station1=5
Set Variable lamp=1
Go to Position station1 fast
Turn on output lamp
```
In this example, one of the robot stations named "*station1*" is recorded as position #5 and a lamp is connected to output #1. When the program initiates, the value (5) is assigned to the variable named *station1* and the value (1) is assigned to the variable *lamp*. The following program lines send the robot to position "*station1*" and turn on a "*lamp*". Using a meaningful name for the variable makes the programming, debugging and maintenance easier.

#### Example #2

```
Set variable pos = 0
Start:
Set variable pos = pos +1 
Go to position pos fast
Wait 50 (10ths of seconds)
If pos < 5 jump to start
```
In this example, the robot moves to Positions #1, #2, #3, #4 and #5. At each position, the robot waits 50 seconds. After waiting at position #5, the program terminates.

#### Example #3

```
Start:
Set variable tested = 0
Loop:
Set variable tested = tested +1 
If input tested off call sub off
If input tested on call sub on
If tested < 8 jump to loop
Jump to start
Set Subroutine off
Turn off output tested
Return from subroutine.
```
Set Subroutine on

Turn on output tested Return from subroutine

In this example, the program sequentially scans digital inputs 1 through 8 in an endless loop.

If the tested input is *On,* the program turns **on** the corresponding output.

If the tested input is *Off,* the program turns the corresponding output **off**.

### **Monitoring Variable Value**

To monitor a variable value, Scorbase offers the following tools:

- 1. When Scorbase is running and a Set Variable command is executed, the current value of the variable is displayed in the status line at the bottom of the screen.
- 2. When the program is *not* running, click on the Set Variable command in which the value is assigned to the variable, and then execute this line using the Run Single Line command. The variable value is displayed in the status line at the bottom of the screen.
- 3. The Print to Screen & Log (PS) command can also be used to print the actual value of a variable, by placing the variable name within single quote marks in the text to be printed.

### Example:

```
Set Variable z = 5
Set Variable x = 9Set Variable y = x - zPrint to screen z='z' x='x' y='y'
```
When the program is running, the following messages appear in the status bar:

- 1. When the first line is executed, the message is  $z=5$
- 2. When the second line is executed, the message is  $x=9$
- 3. When the third line is executed, the message is  $y=4$
- 4. When the fourth line is executed, this window opens:

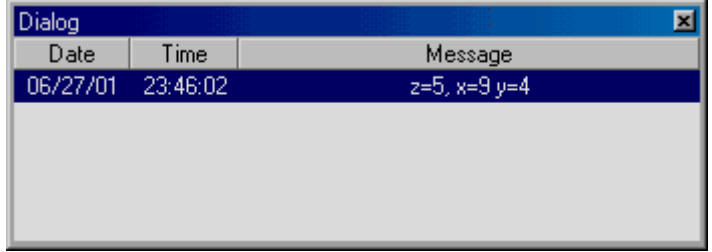

*Figure 7-2: Variable Status Dialog Window*

## 8

### Program Execution

The [Program Window](#page-69-0) and the dialog bars described in this chapter are used for activating and monitoring program execution.

Select [Window](#page-32-0) | Run Screen to display only the Program window, which shows the section of the program currently executed.

### **Running a Program**

Scorbase offers three modes of running a program. To select the running mode do one of the following:

- Click the appropriate Run icon in the toolbar.
- Select one of the Run options in the Run Menu.
- Press the function key.

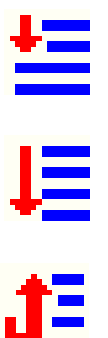

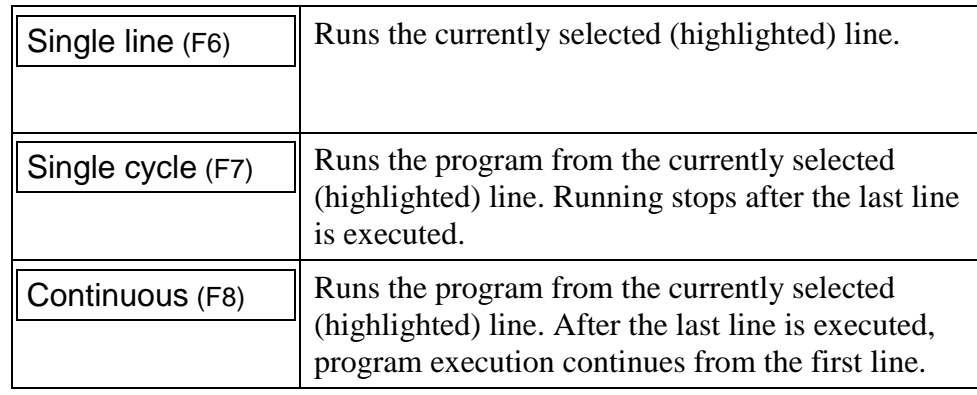

The *[Run]* key on the Teach pendant *cannot be used* to start execution of Scorbase programs.

**Note:** Always restart execution of a program from the first line after you have changed program data (e.g., recorded new coordinates for a position, edited a program line, etc.).

### **Halting Program Execution**

Stop and Pause are the two methods of halting program execution from Scorbase.

To stop or pause programs from Scorbase do one of the following:

- Click the appropriate icon in the toolbar.
- Select [Run](#page-25-0) | Stop, or Run | Pause.
- Press F9 / F10 Make sure the Scorbase application is the currently active window before you press F9 (STOP) or F10 (PAUSE).
- To STOP the program you can also press the red **EMERGENCY** button on the controller or press the ABORT key on the Teach Pendant (if installed).

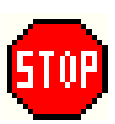

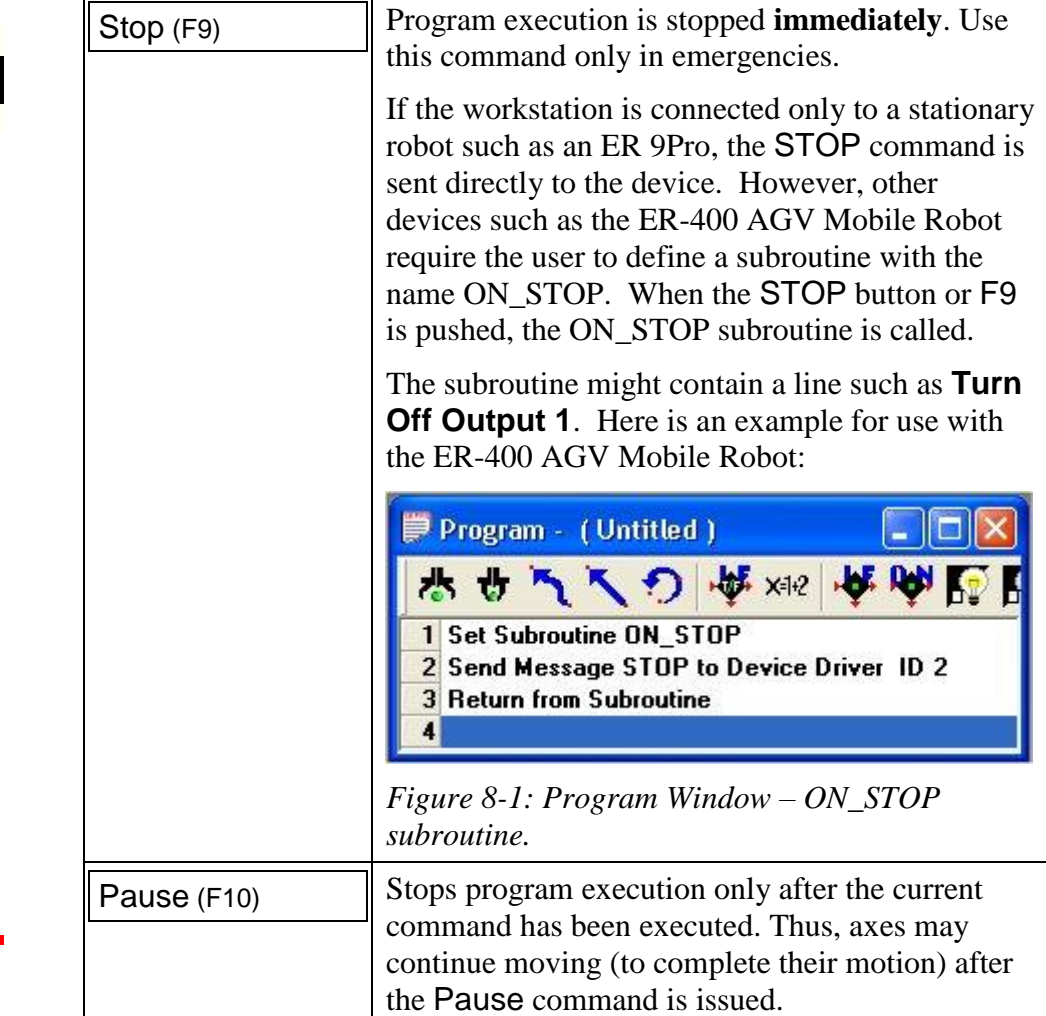

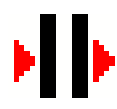

### **Auto-run Subroutines**

There are three Auto-run subroutines in Scorbase.

The first is the ON\_STOP subroutine. See above for details.

The second is the INITC subroutine. This subroutine runs automatically in the following three situations:

- 1. When reloading a Scorebase project at the Scorbase application startup.
- 2. When the Scorbase Open CIM device driver receives an initialization message from the CIM Manager.
- 3. When the User manually selects either Standalone or On-line mode from the Scorbase Open CIM Screen.

The last auto-run subroutine is AUTOEXEC. Call AUTOEXEC SUBROUTINE appears in the automatically generated script every time Scorbase receives the Pick and place or Place messages from the CIM Manager.

### <span id="page-120-1"></span>**Inputs and Outputs Dialog Bars**

### <span id="page-120-0"></span>**Digital Inputs & Outputs Dialog Bars**

The Digital Inputs & Outputs dialog bars show the status of the controller digital inputs and outputs. The display is available in all modes of operation.

因 Digital Inputs: 1 2 3 4 5 6 7 8 9 10 11 12 13 14 15 16

*Figure 8-2: Digital Input Dialog Bar*

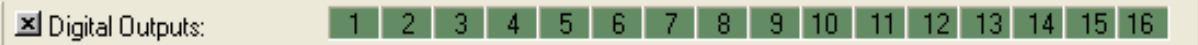

*Figure 8-3: Digital Output Dialog Bar*

In both dialog bars, when the I/O status is *Off* (false), the matching I/O number is dark green. When the I/O status is *On* (true), the matching I/O number is light green

If Scorbase in On-Line mode, the sixteen Output / Input LEDs on the front panel of the Controller indicate the I/O status.

If Scorbase in On-Line mode, clicking on an output number in the Digital Output dialog bar toggles the status of the controller's digital outputs.

<span id="page-120-2"></span>The Digital Input dialog bar can also be used to simulate the status of the Controller's digital inputs. This option is useful for checking the If Input#\_onJump command.

### **Analog Inputs & Outputs Dialog Bars**

Scorbase can monitor and control four (4) analog inputs and two (2) analog outputs. The Analog Inputs & Outputs dialog bars show the values of the controller Analog Inputs and Outputs. These dialog bars may also be opened or closed using the [View](#page-30-0) | Show All Dialog Bars or [View](#page-30-0) | Close All Dialog Bars commands.

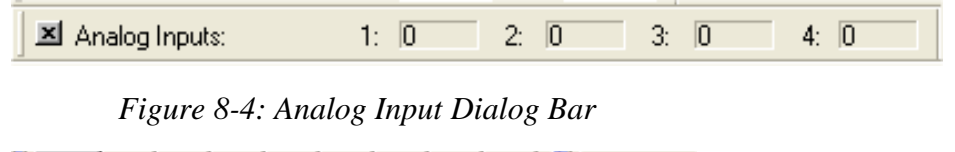

■ Analog Outputs:  $1:$  $\overline{0}$  $2:1$  $\overline{0}$ 

*Figure 8-5: Analog Output Dialog Bar*

The Analog Inputs and Output resolution is 8-bit. The Analog Input / Output range is from 0 (minimum) to 255 (maximum).

Output values can only be manipulated when Scorbase is operating On-line. To change the value of an Analog Output, do one of the following:

- Click Output (the color turn from light yellow to white), and type a number.
- Use the AO (Set Analog Output #) command, and run this line.

When the controller receives an Analog Input signal from an external device, the value (0-255) of the signal is reflected in the Input Value field.

### **Scorbase Log File**

The Scorbase log file records the messages printed using the PS (Print to Screen Log) command. To print to a message to the log file, click either Log File or Screen and Log File.

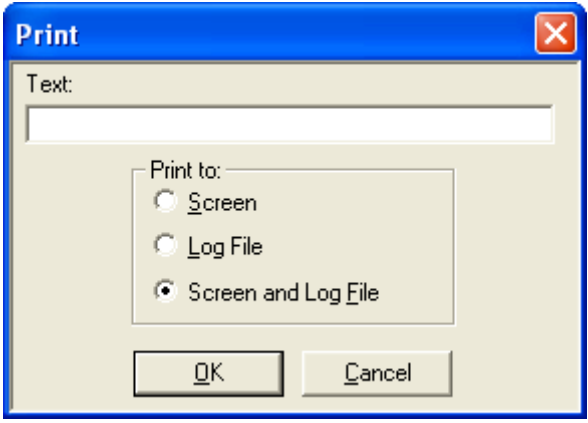

*Figure 8-6: Print To Screen Command*

The Log file is initialized (cleared) each time Scorbase is loaded.

To see the file content, open the file SCBS.LOG using a text editor (such as WordPad). The file is located in the Scorbase subdirectory named BIN.

## 9

## Project Files Management

A Scorbase project includes the following files:

- Scorbase program (file extension \*.SBP)
- Recorded Position files (file extension \*.PNT)
- Project data (file extension  $*$ .WS)
- Graphic image (if Robocell is installed file extension \*.3DC).

Opening or saving a project from the File menu opens or saves all project files (three or four files).

As default, all files are located in the Projects directory (folder) in the ER 9Pro or ER 14Pro directory (depending on which robot is being used for the project).

### **Project Management**

Scorbase project files are managed by means of the usual Windows file tools, which can be accessed by icons or via the File menu. Refer to Chapter 3 for details on the File Menu options.

# 10

## System Configuration

Scorbase offers the following options for system configuration:

- Window Layout options.
- Experience level.
- Hardware setup.

### **Window Layout Options**

### **Window Menu**

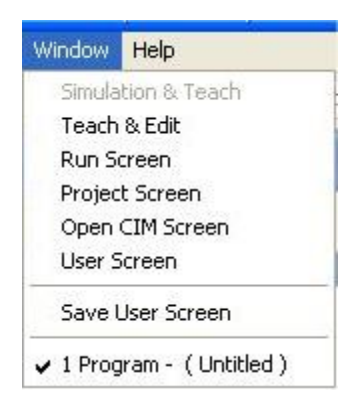

*Figure 10-1: Window Menu*

The display options enable optimal usage of the screen area. Scorbase offers five basic display options and a wide range of dialog bars and windows through which the user can see and change system data.

### *Simulation & Teach*

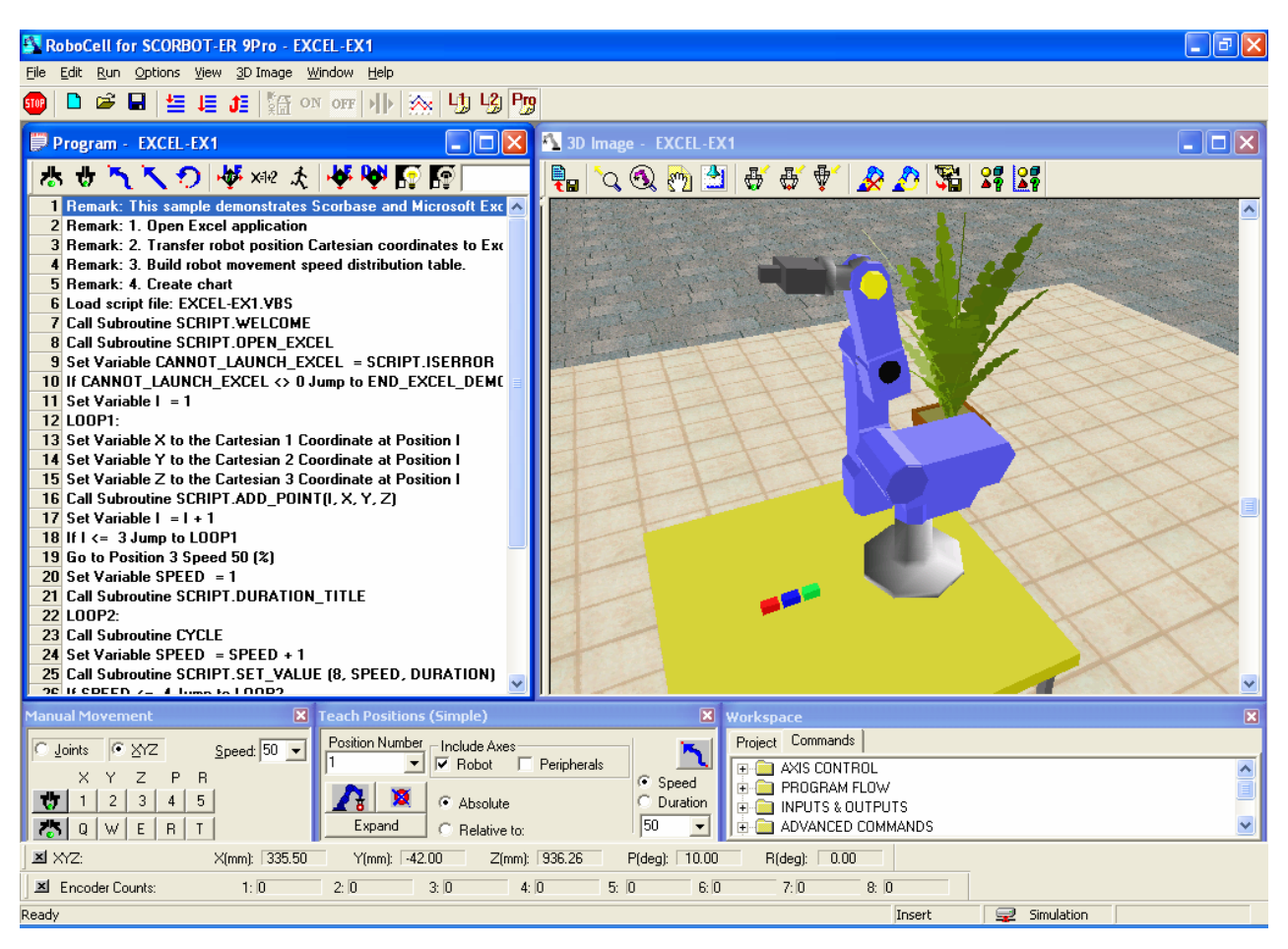

*Figure 10-2: Simulation and Teach Screen*

Available only if Robocell is installed. This layout option displays the following windows:

- [Program Window](#page-69-0) that holds the Scorbase program.
- 3D Image
- [Manual Movement Dialog Box](#page-52-0)
- [Teach Positions Dialog Box](#page-56-0)
- [Workspace Window](#page-70-0) that shows:
- Project tab
- Commands tab

For further information, see the Robocell User Manual.

### *Teach & Edit*

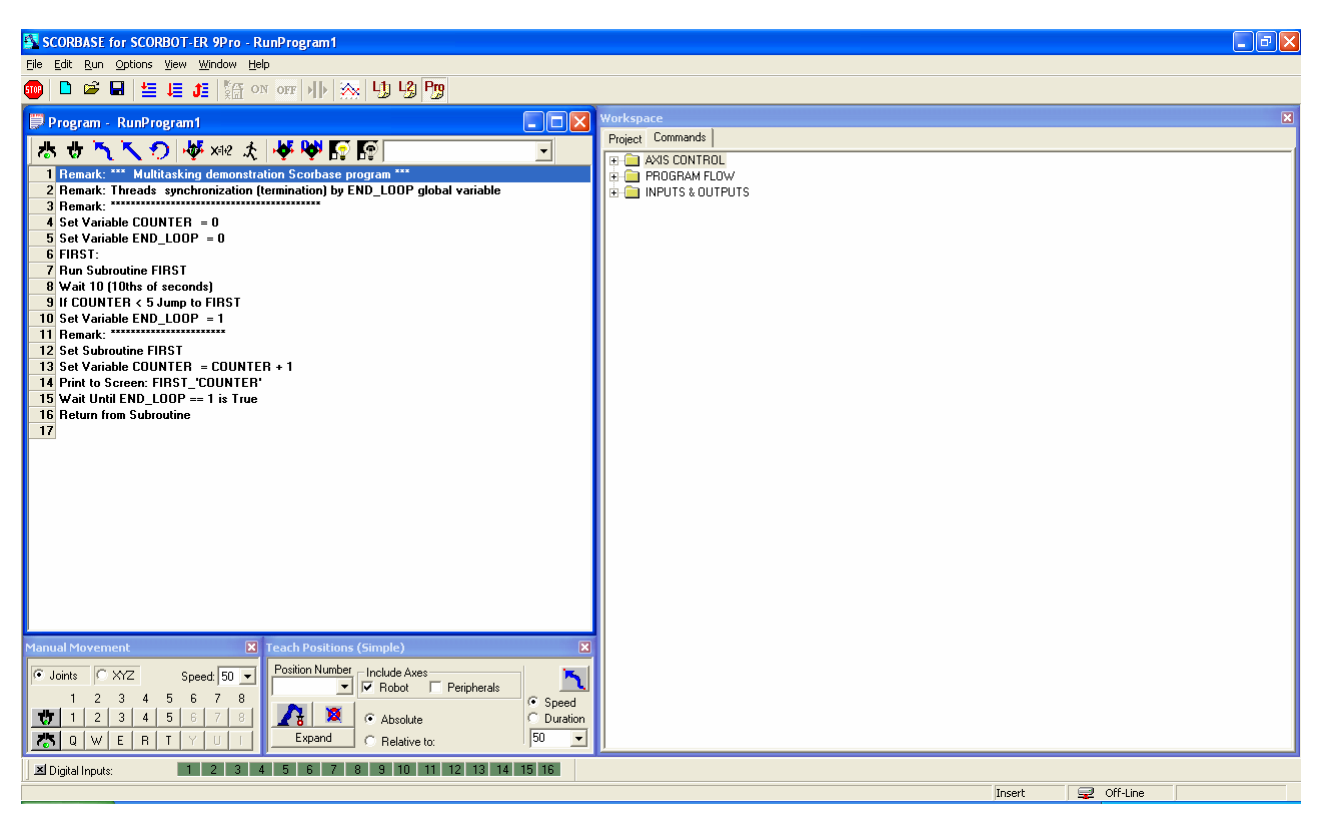

*Figure 10-3: Teach & Edit Screen*

When a Scorbase project is opened, the screen is set for the Teach & Edit display mode by default. In this mode, these windows and dialog boxes are displayed:

- [Program Window](#page-69-0) that holds the Scorbase program.
- [Manual Movement Dialog Box](#page-52-0)
- [Teach Positions Dialog Box](#page-56-0)
- [Workspace Window](#page-70-0) that shows:
- Project tab
- Commands tab

To open the Teach & Edit layout, select [Window](#page-32-0) | Teach & Edit.

### *Run Screen*

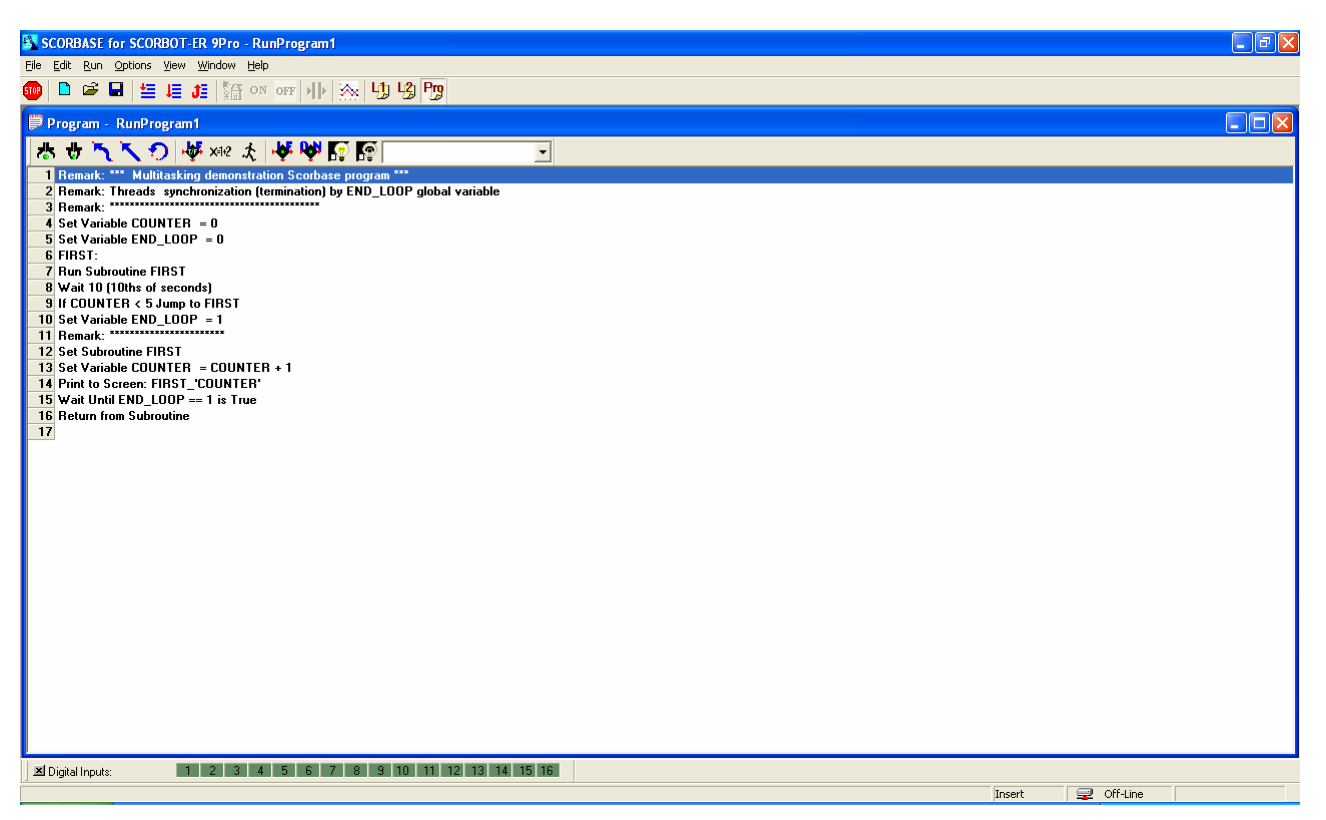

*Figure 10-4: Run Screen*

The Run Screen display option opens only th[e Program Window.](#page-69-0) When the program is running, the currently executed line is highlighted and information on the currently executed command is displayed in the status bar.

To open the Run Screen layout, select [Window](#page-32-0) | Run Screen.

### *Project Screen*

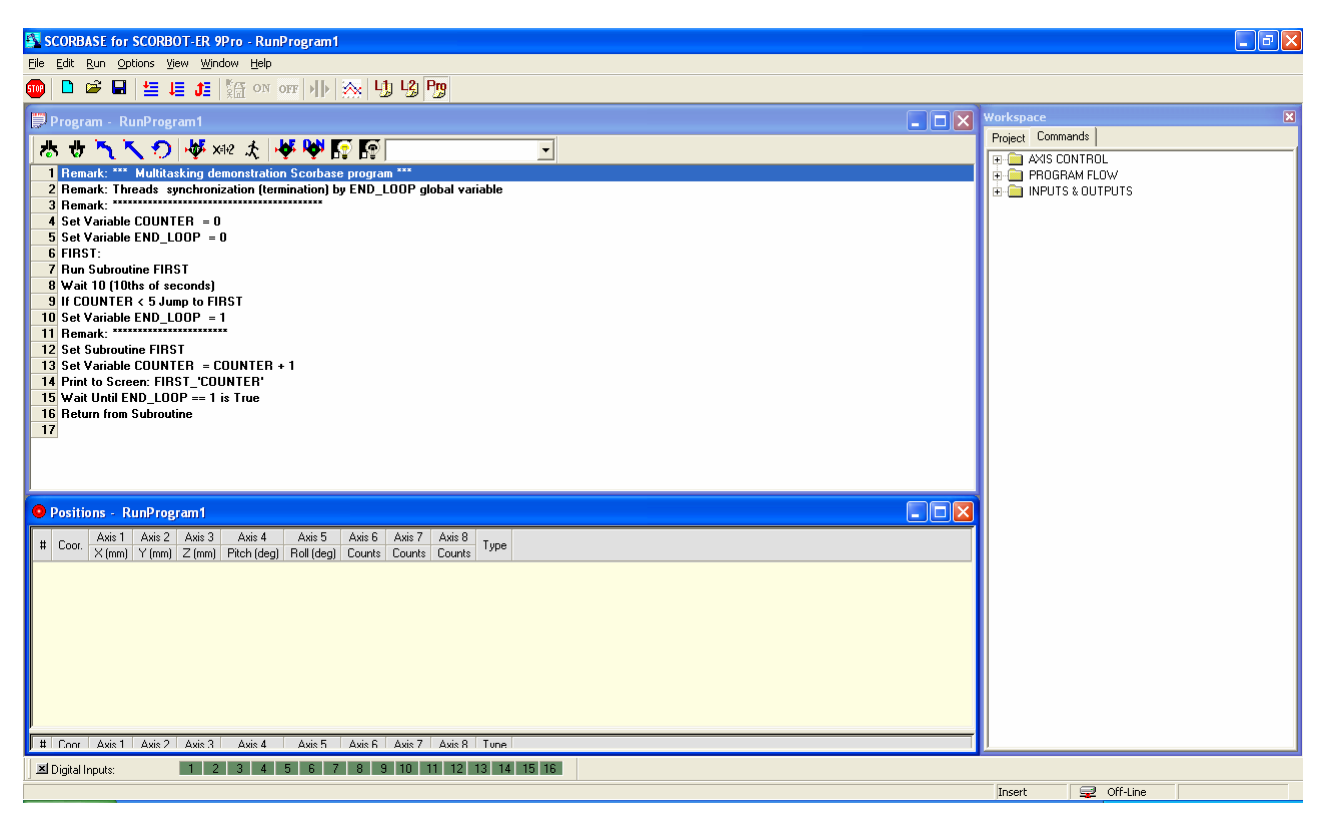

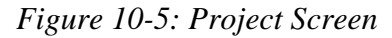

The Project Screen option displays the following:

- [Program Window](#page-69-0) that holds the Scorbase program.
- [Workspace Window](#page-70-0) that shows:
- Project tab
- Commands tab
- [Positions Window](#page-64-0)

When the program is running, the currently executed line is highlighted, and information on the currently executed command is displayed in the status bar.

To open the Project Screen layout, select [Window](#page-32-0) | Project Screen.

### *Open CIM Screen*

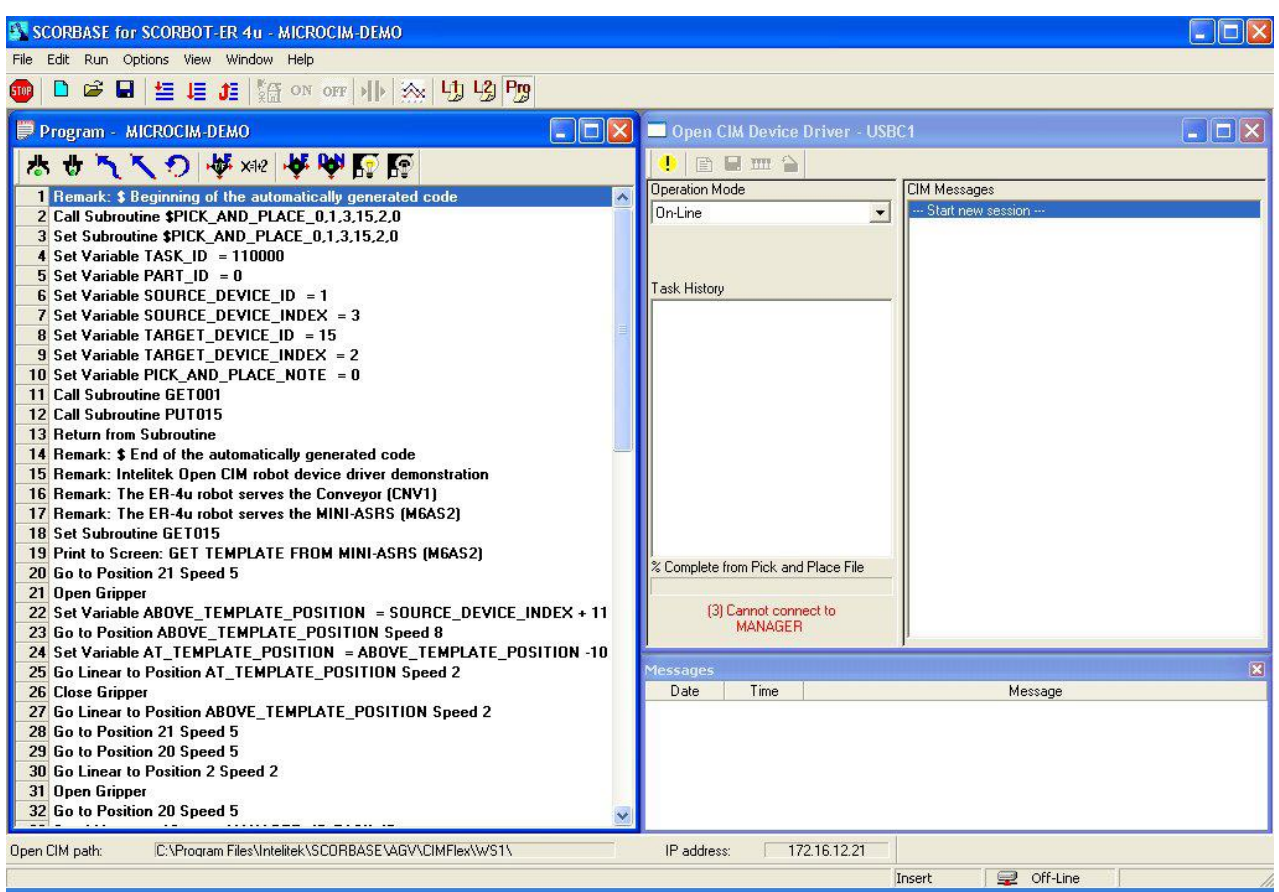

*Figure 10-6: Open CIM Screen*

The Open CIM Screen option displays the following:

- [Program Window](#page-69-0) that holds the Scorbase program.
- Open CIM Device Driver Window, which provides:
	- Toolbar, with button for Manual Stop
- ī
- Operation Mode selector
- Online
- Simulation
- Standalone. When this option is selected, you may press the  $\frac{1}{2}$  icon on the toolbar to open the TCP/IP dialog box for establishing communications with other Open CIM applications.

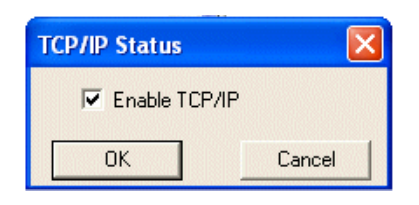

- Task History panel
- Percentage Complete from Pick & Place File
- CIM Messages panel
- Messages Window

To use the Open CIM Screen layout, select [Window](#page-32-0) | Open CIM Screen.

### *User Screen; Save User Screen*

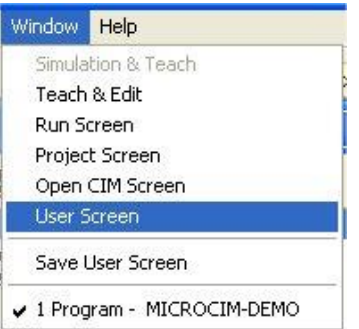

*Figure 10-7: Window Menu – Select User Screen*

By default, the User Screen displays the same windows as the Teach & Edit Screen. However, the user can customize the layout of the windows to the needs of the project. This is useful when you have specified one or more dialog bars under the [View](#page-30-0) menu. See the [Dialog Bar Display Options](#page-143-0) section on page [10-18.](#page-143-0)

To save the layout for future use, select [Window](#page-32-0) | Save User Screen. Then save the project.

Whenever you desire to use that layout again, select [Window](#page-32-0) | User Screen.

### **Other Options**

### **Options Menu**

### *Hardware Setup*

Scorbase allows you to define the devices that are connected and operated by the controller, depending on the Robot and gripper used, for a maximum of four axes. The following peripherals can be connected to the USB Controller:

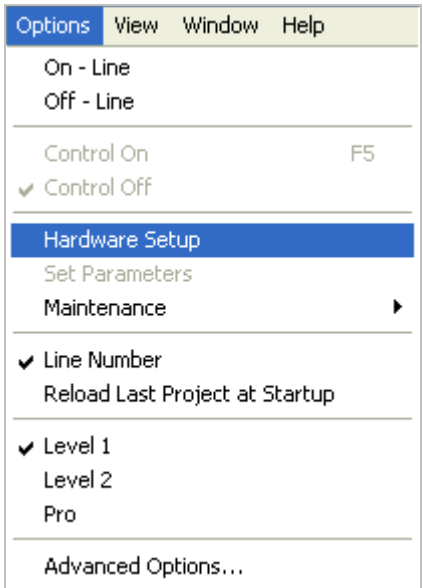

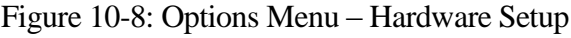

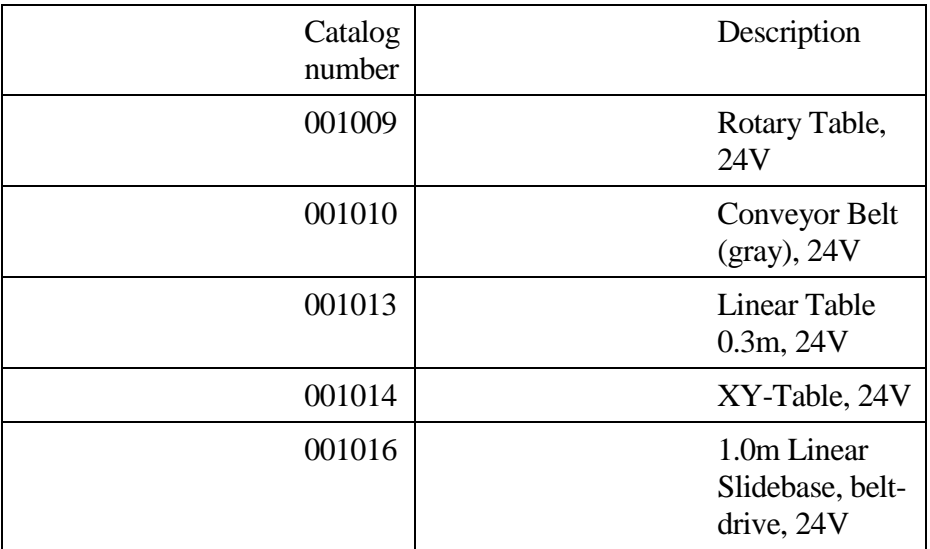

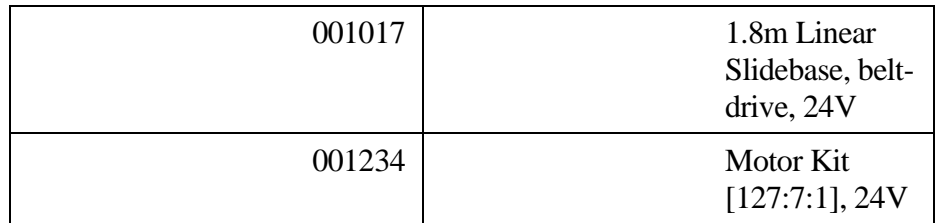

*Note:* Contact your local distributor for more information.

Do not change the hardware setup unless you are authorized to do so. To define the devices, select [Options](#page-27-0) | Hardware Setup. The Hardware Setup dialog box opens. Click on the arrow to open the list of available devices, and then click on the desired device.

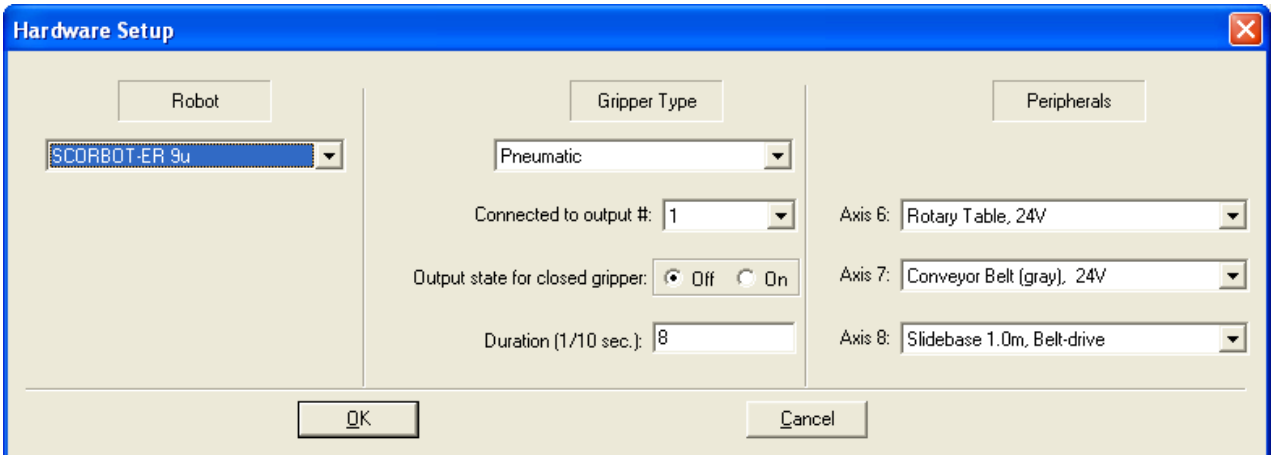

*Figure 10-10: Hardware Setup Dialog Box* 

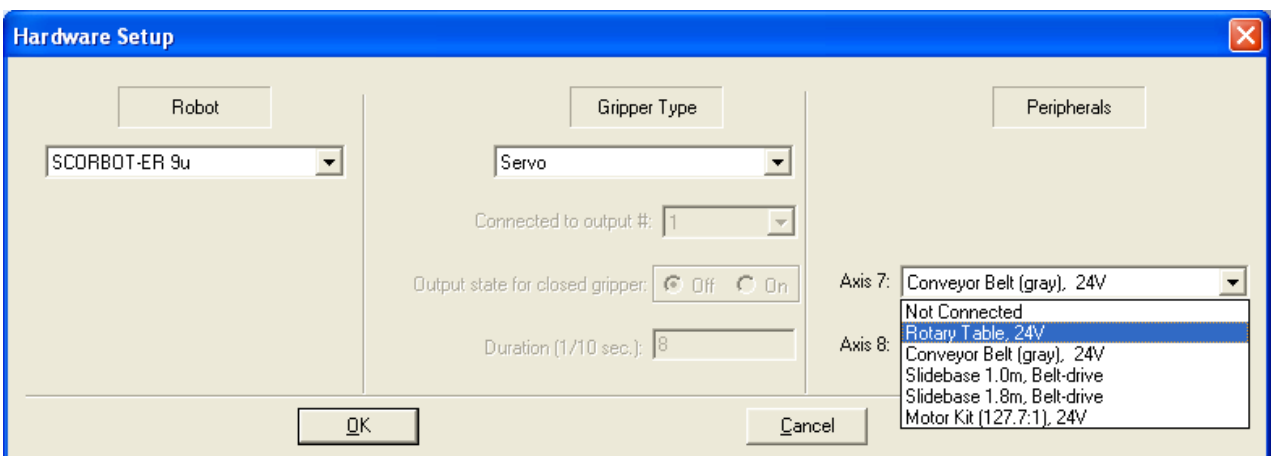

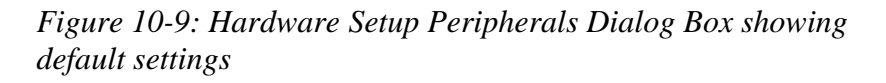

The Gripper Type section allows you to choose between a Servo gripper and a Pneumatic gripper. If Pneumatic is selected from the drop down menu, you must define the following:

- The digital output to which the gripper is connected
- The output state of the gripper
- The duration of time after which Scorbase will continue to the next command

When Pneumatic is selected, an Axis 6 drop down menu appears in the Peripherals section. This is because a Pneumatic gripper does not use an axis. You can therefore select an additional peripheral to be used on axis 6.

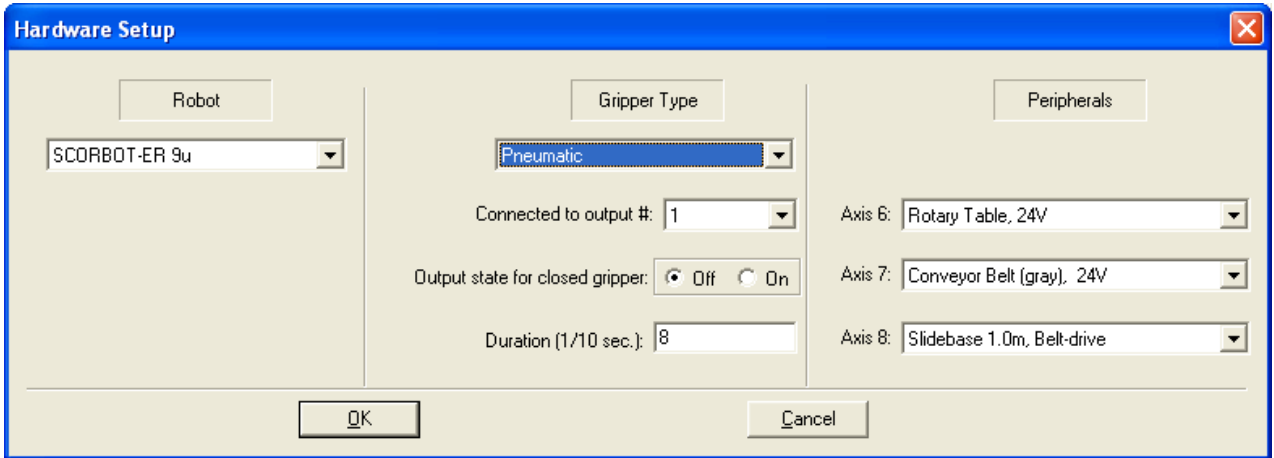

*Figure 10-11:Hardware Setup Gripper Type Dialog Box with Pneumatic Gripper Selected*

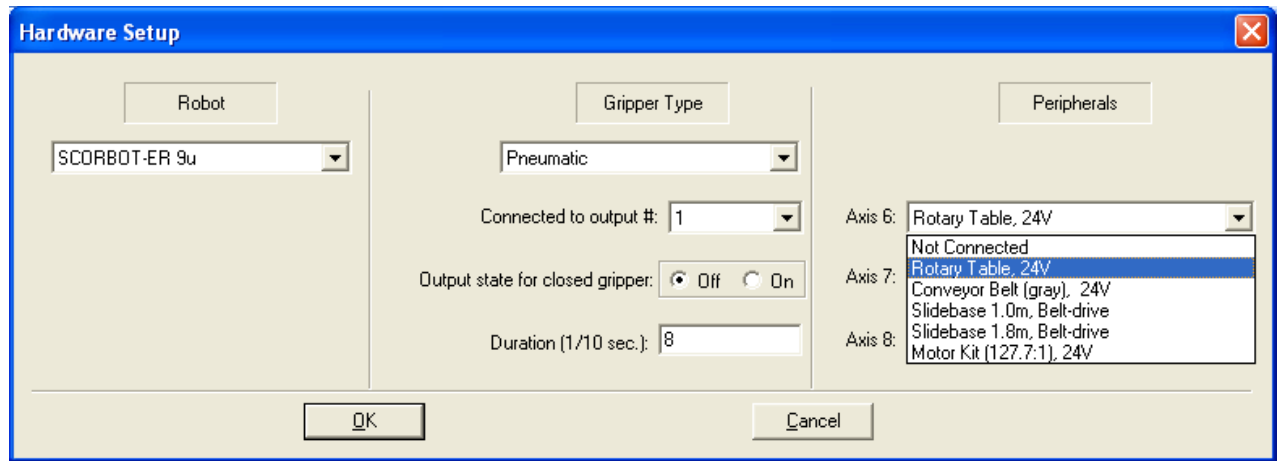

*Figure 10-12: Hardware Setup Peripherals Dialog Box showing default settings for Axis 6.*

The Hardware Setup option also enables you to work with a different robot from the one you selected during installation. To do so, click the Robot radio button.

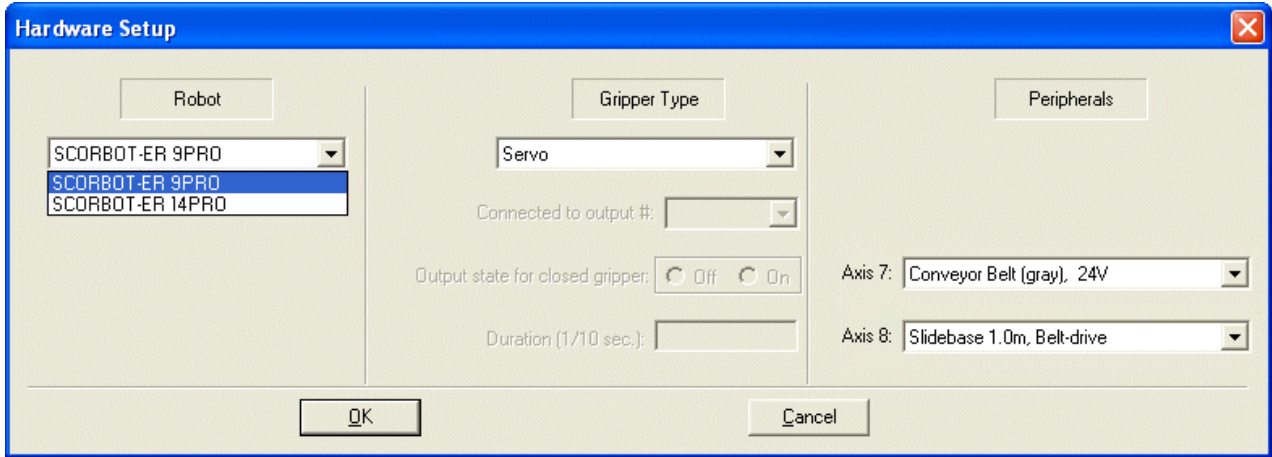

*Figure 10-13: Hardware Setup Robot Dialog Box*

If *SCORA-ER 14PRO* is selected, an Axis 5 drop down menu appears in the Peripherals section. This is because the SCORA-ER 14Pro only has 4 Axes. You can therefore select an additional peripheral to be used on axis 5.

In addition, a Warning Light section appears, which allows you to select which axis (1 -4) you want to assign to the warning light from the *Connected to digital output #:* drop down menu.

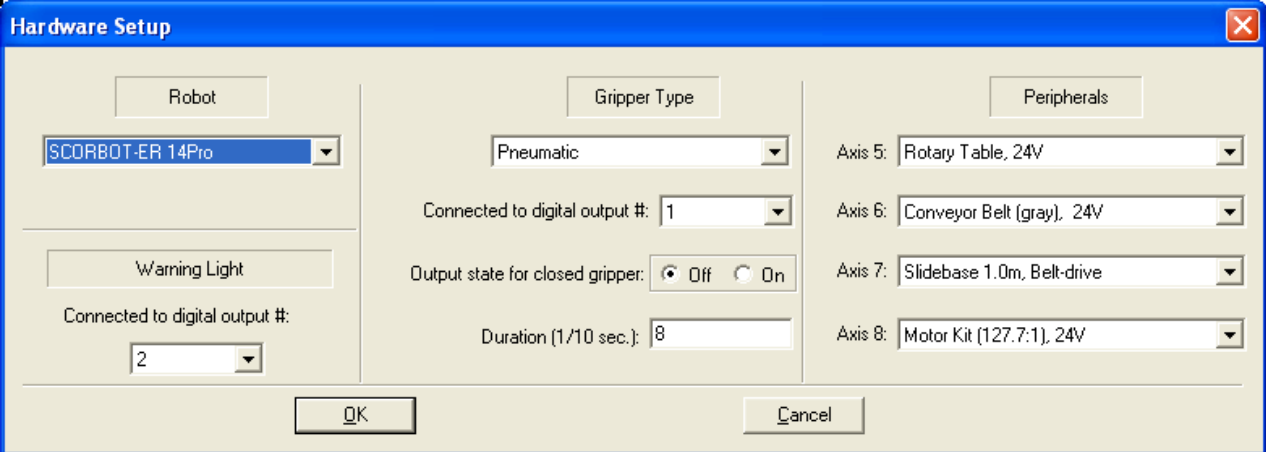

*Figure 10-14: Hardware Setup for SCORA-ER 14Pro*

Select the desired robot and click OK.

### <span id="page-139-0"></span>*Parameter Set Window*

| $P_i$ rapis<br>$\frac{1}{2}$ d<br>Robot   Axis 1   Axis 2   Axis 3   Axis 4   Axis 5   Axis 6   Axis 7   Axis 8  <br>Value<br>Description<br>Lower limit of axis motion, in angles (degrees), from horizontal reference position for axis 1<br>145.6<br>$-125.6$<br>Upper limit of axis motion, in angles (degrees), from horizontal reference position for axis 1<br>44.9<br>Lower limit of axis motion, in angles (degrees), from horizontal reference position for axis 2<br>$-101.8$<br>Upper limit of axis motion, in angles (degrees), from horizontal reference position for axis 2<br>Lower limit of axis motion, in angles (degrees), from horizontal reference position for axis 3<br>118.16<br>$-91.3$<br>Upper limit of axis motion, in angles (degrees), from horizontal reference position for axis 3<br>98.32<br>Lower limit of axis motion, in angles (degrees), from horizontal reference position for axis 4<br>$-98.5$<br>Upper limit of axis motion, in angles (degrees), from horizontal reference position for axis 4<br>Lower limit of axis motion, in angles (degrees), from horizontal reference position for axis 5<br>369.1<br>Upper limit of axis motion, in angles (degrees), from horizontal reference position for axis 5<br>$-367.6$<br>0.05<br>Lower limit of working envelope radius, in meters<br>1.194<br>Upper limit of working envelope radius, in meters<br>$-0.165$<br>Lower limit of Z coordinate, in meters<br>1.194<br>Upper limit of Z coordinate, in meters<br>$\bf{0}$<br>Minimum elbow angle, in degrees<br>0.39<br>Z coordinate of the rotation axis of arm link 2 when robot at home position, in meters<br>X coordinate of the rotation axis of arm link 2 when the robot at home position, in meters<br>0.07<br>0.28<br>Length of arm link 2 from the first articulated joint, in meters<br>Y coordinate (offset from center along the Y-axis) of the TCP when robot at home position, in meters<br>$-0.042$<br>0.23<br>Length of arm link 3 from the second articulated joint, in meters<br>0.112<br>Distance from pitch axis to tip of gripper, in meters<br>$\overline{c}$<br>First robot axis for homing<br>3<br>Second robot axis for homing<br>Third robot axis for homing<br>4<br>5<br>Fourth robot axis for homing<br>Fifth robot axis for homing<br>1<br>n<br>Sixth robot axis for homing<br>$\Omega$<br>Last axis for homing; 0=end of homing routine<br>9050<br>Maximum gripper jaw opening, in encoder counts<br>Maximum gripper jaw opening, in millimeters<br>74<br>Coefficient for calculating gripper jaw opening after gripper has closed on object | <b>B</b> Parameter Set: SDEFAULT |  |
|----------------------------------------------------------------------------------------------------|----------------------------------|--|
|                                                                                                    |                                  |  |
|                                                                                                    |                                  |  |
|                                                                                                    |                                  |  |
|                                                                                                    |                                  |  |
|                                                                                                    |                                  |  |
|                                                                                                    |                                  |  |
|                                                                                                    |                                  |  |
|                                                                                                    |                                  |  |
|                                                                                                    |                                  |  |
|                                                                                                    |                                  |  |
|                                                                                                    |                                  |  |
|                                                                                                    |                                  |  |
|                                                                                                    |                                  |  |
|                                                                                                    |                                  |  |
|                                                                                                    |                                  |  |
|                                                                                                    |                                  |  |
|                                                                                                    |                                  |  |
|                                                                                                    |                                  |  |
|                                                                                                    |                                  |  |
|                                                                                                    |                                  |  |
|                                                                                                    |                                  |  |
|                                                                                                    |                                  |  |
|                                                                                                    |                                  |  |
|                                                                                                    |                                  |  |
|                                                                                                    |                                  |  |
|                                                                                                    |                                  |  |
|                                                                                                    |                                  |  |
|                                                                                                    |                                  |  |
|                                                                                                    |                                  |  |
|                                                                                                    |                                  |  |
|                                                                                                    |                                  |  |
|                                                                                                    |                                  |  |
|                                                                                                    |                                  |  |
|                                                                                                    |                                  |  |
|                                                                                                    | Parameters. String not found     |  |

*Figure 10-15: Parameter Set Window - for Robot*

| <b>B</b> Parameter Set: SDEFAULT                                                                              |                |
|----------------------------------------------------------------------------------------------------|----------------|
| <b>(BEACH)</b>                                                                                                |                |
| Robot Axis 1   Axis 2   Axis 3   Axis 4   Axis 5   Axis 6   Axis 7   Axis 8                                   |                |
| Description                                                                                                   | Value          |
| Axis type bitmap; bit mask: 0=rotational, 1=linear, 2=gripper, 4=unlimited axis                               | $\overline{0}$ |
| Maximum position error for impact detection, in encoder counts                                                | 1000           |
| Lower limit of axis motion, in encoder counts                                                                 | $-191000$      |
| Upper limit of axis motion, in encoder counts                                                                 | 139500         |
| Parameters. String not found                                                                                  | $\mathbf{0}$   |
| Parameters. String not found                                                                                  | 2600           |
| Maximum speed setting, in units of encoder counts/(second)                                                    | 180000         |
| Maximum acceleration/deceleration allowed for each axis during movement; in units of encoder counts/(second)2 | 500000         |
| Parameters. String not found                                                                                  | 2000           |
| Speed setting for manual movement in one direction.                                                           | 90             |
| Speed setting for manual movement in opposite direction.                                                      | $-90$          |
| Number of encoder counts for 90 degrees; when axis is linear, value is number of encoder counts for 90 mm     | $-109227$      |
| Encoder count at horizontal reference position                                                                | $\mathsf{n}$   |
| Proportional feedback constant                                                                                | 5000           |
| Differential feedback constant                                                                                | 32000          |
| Integral feedback constant                                                                                    | 1025           |
| Velocity feed forward constant                                                                                | $\mathbf{0}$   |
| Parameters, String not found                                                                                  | $\Omega$       |
| <b>XXXXXX</b> Unused XXXXXXXX                                                                                 | 2590           |
| Parameters, String not found                                                                                  | 70             |
| Parameters, String not found                                                                                  | 50             |
| <b>Homing Velocity</b>                                                                                        | $-70$          |
| Parameters, String not found                                                                                  | 22000          |
| Parameters, String not found                                                                                  | 10000          |
| Parameters, String not found                                                                                  | 10000          |
| Parameters. String not found                                                                                  | 50             |
| Parameters. String not found                                                                                  | 2048           |
| Maximum encoder counts for impact detection during homing                                                     | 10             |
| Number of ticks (24 ms) for impact detection during homing                                                    | 5              |
| Maximum time for homing, in milliseconds                                                                      | 75000          |
| Maximum movement during homing, in encoder counts                                                             | 190000         |
| Offset after home switch found, in encoder counts                                                             | -13540         |

*Figure 10-16: Parameter Set Window - for Axes*

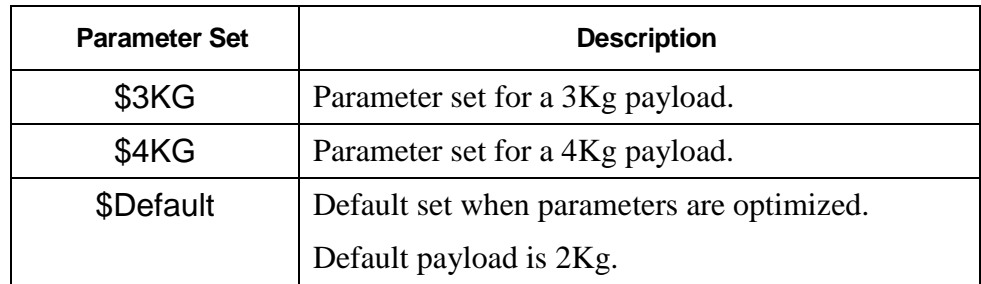

Scorbase contains the following parameter sets:

\$Default is the default parameter set with a 2Kg payload that is loaded, even if an alternative parameter set was loaded in a previous session. It is at the user's risk that a custom parameter is set, and Intelitek do not take responsibility for any damage that may occur as a result.

To modify any of the parameters of the above vendor-supplied sets you must save the set under a different name. Click the Save As icon to open the dialog box. Enter the name of the new Parameter Set and click OK to save it.

| <b>Deparameter Set:</b><br>– SDEFAULT |  |  |  |  |
|---------------------------------------|--|--|--|--|
| <b>KD</b>                             |  |  |  |  |

*Figure 10-17: Parameter Set Window toolbar*

Use the Parameter Set Window toolbar to select one of the following options:

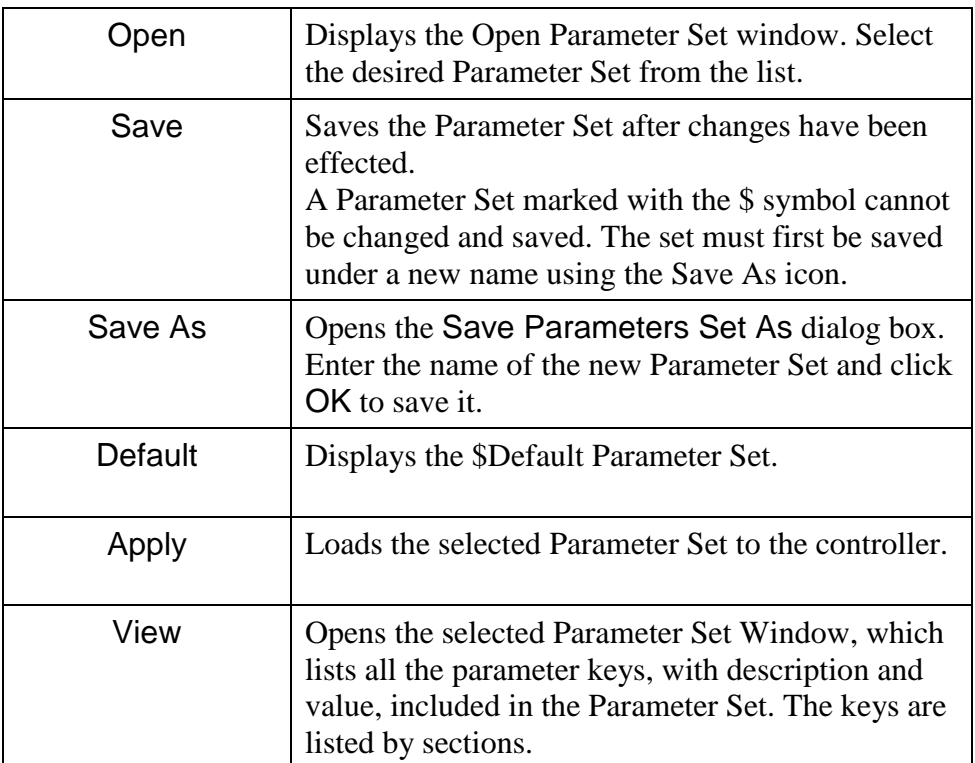

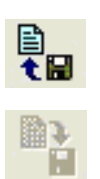

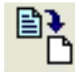

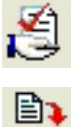

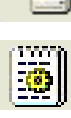

### *Line Number*

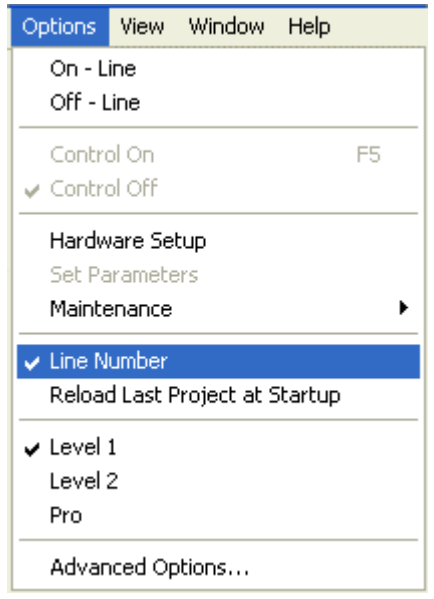

*Figure 10-18: Options Menu – Line Number Selection*

By default, Scorbase displays program line numbers in the [Program Window.](#page-69-0) If you wish to hide them, uncheck the toggle under [Options](#page-27-0) | Line Number.

### *Reload Last Project at Startup*

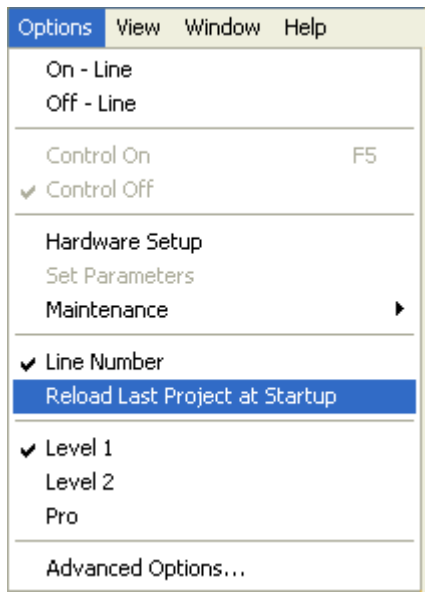

*Figure 10-19: Options Menu – Reload Last Project Selection*

When Scorbase is initiated, the program can be set up to automatically open the last project. To toggle this option, select or deselect [Options](#page-27-0) | Reload Last Project at Startup. A checkmark appearing next to this option indicates that the option is on.

### *Experience Level*

Scorbase offers three experience levels:

- $\bullet$  Introductory (Level 1)
- Advanced (Level 2)
- Professional (Pro Level)

A higher level offers more commands and tools. Levels can be selected from the Tool bar or from the Options menu.

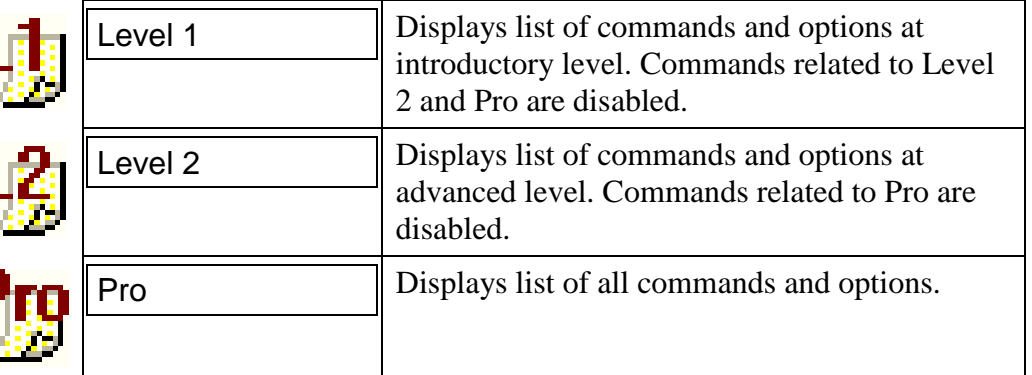

Display of the Advanced [Commands](#page-108-1) and the [Vision Commands](#page-110-0) is activated by selecting [Options](#page-27-0) | Advanced Options.

### **View Menu**

The following display options are available from th[e View](#page-30-0) menu:

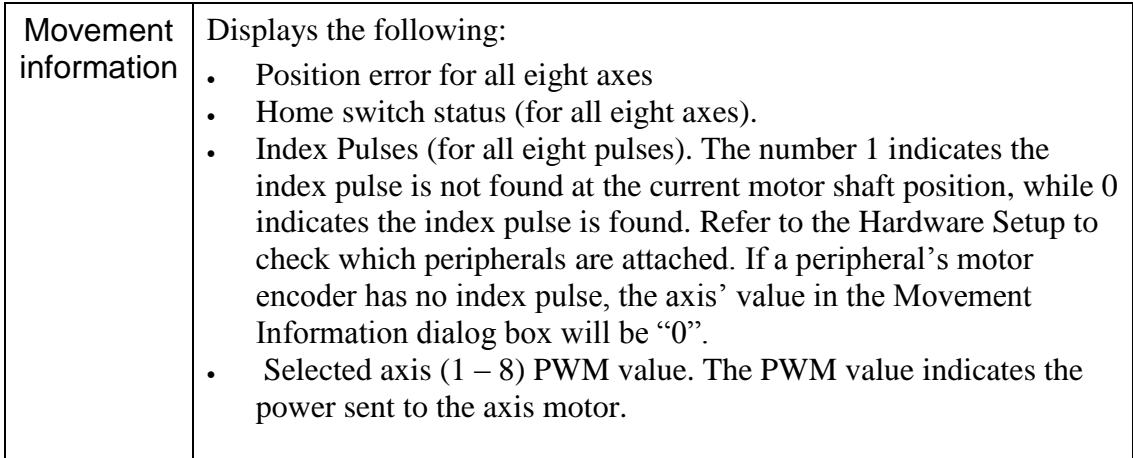

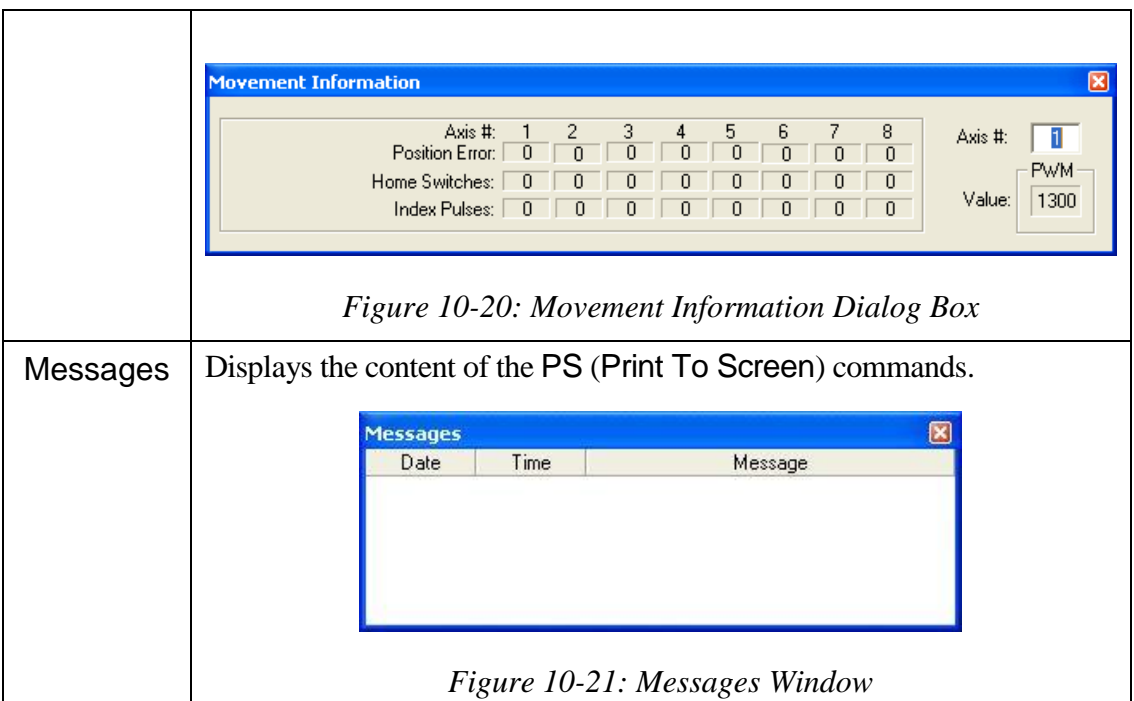

These two commands produce a window which overlaps the existing windows. The user should readjust the positions and sizes of these windows according to personal preference.

### <span id="page-143-0"></span>*Dialog Bar Display Options*

All Dialog bars are accessible from the View menu. Select [View](#page-30-0) | Dialog Bars.

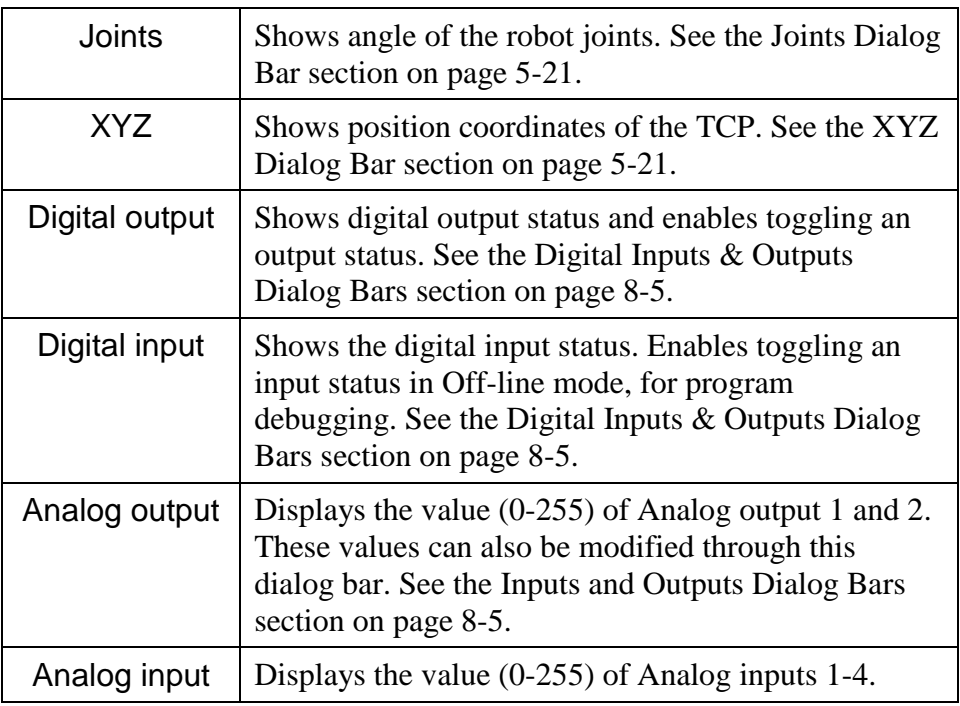
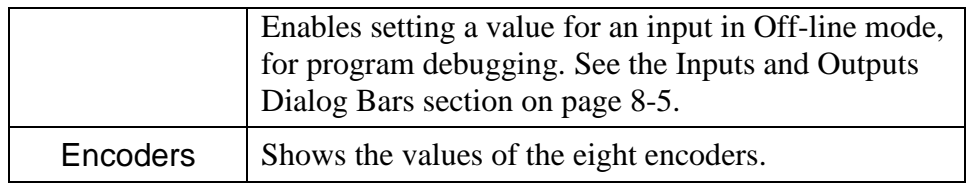

Each of these options adds a dialog bar to the bottom of the screen, overlapping whatever windows are displayed. The user can retile the screen by reselecting the desired [Window Layout Options](#page-127-0) from the [Window](#page-32-0) menu.

# 11

# Sample Scorbase Projects

The Scorbase package contains a number of sample projects that demonstrate some of the capabilities of Scorbase. These are accessible by selecting Open

r2 Project from the File menu, or clicking on the Open icon in the toolbar. A list will appear of all of the \*.WS files in the following subdirectory: C:\Intelitek\Scorbase-PRO\Projects\ER9ub (default directory location).

# **Project Descriptions**

#### **AllMovements**

Demonstrates the use of various robot movement Scorbase commands and servo gripper operations.

# **AGV\_TEST**

Demonstrates Scorbase and Mobile Robot ER-400 interaction.

#### **ButtJoint**

Picks up a welding tool to weld two parts in a butt joint.

#### **ER9Cell1**

Builds two towers - one of cylinders and one of rectangular blocks. Demonstrates the use of numbered positions.

#### **ER9Cell2**

Builds two towers from parts supplied by the parts feeders. Demonstrates the use of named variables for positions.

## **ER9Cell3**

Part sorting. Demonstrates the control of inputs and outputs.

## **ER9Cell4**

Orders cylinders and process parts. Demonstrates complex PICK movements and program control using IF statements.

## **ER9Cell5 and ER9Cell6**

Lathe and mill tending. Demonstrates complex operation involving a robotic arm mounted on a slidebase, two parts feeders, an Intelitek lathe, an Intelitek mill and various input/output functions.

## **Excel\_EX1**

Demonstrates the use of VBScript to transfer values from SCORBASE into Excel spreadsheets and build a chart.

# **Polygon**

Robot draw circle. Demonstrates the use of VBScript to transfer values from user input to SCORBASE and makes floating-point calculation available to SCORBASE.

# **Script Demo**

Demonstrates the interaction between SCORBASE and VBScript, and the use of Microsoft Agent technology.

# **Serial Port**

Demonstrates the use of VBScript to send text messages via a serial communications port.

# **Tjoint**

Demonstrates complex pick & place movements and control of a welding tool, and the use of a corner jig to weld two parts in a T joint.

# **ViewFlex**

Demonstrates Scorbase and ViewFlex (Intelitek Vision Software) interaction.

#### **RunProgram1**

Demonstrates Scorbase multitasking capability.

# Appendix A

#### **Command Line Options**

The following table describes the command line options that enable the integration of user applications with Scorbase.

Before operating Scorbase with these command line options, follow and obey all warnings and cautions provided in the user application manuals to prevent, for example, hazards from moving parts.

The Scorbase command line format that is required when using the options described in the table is provided, as follows:

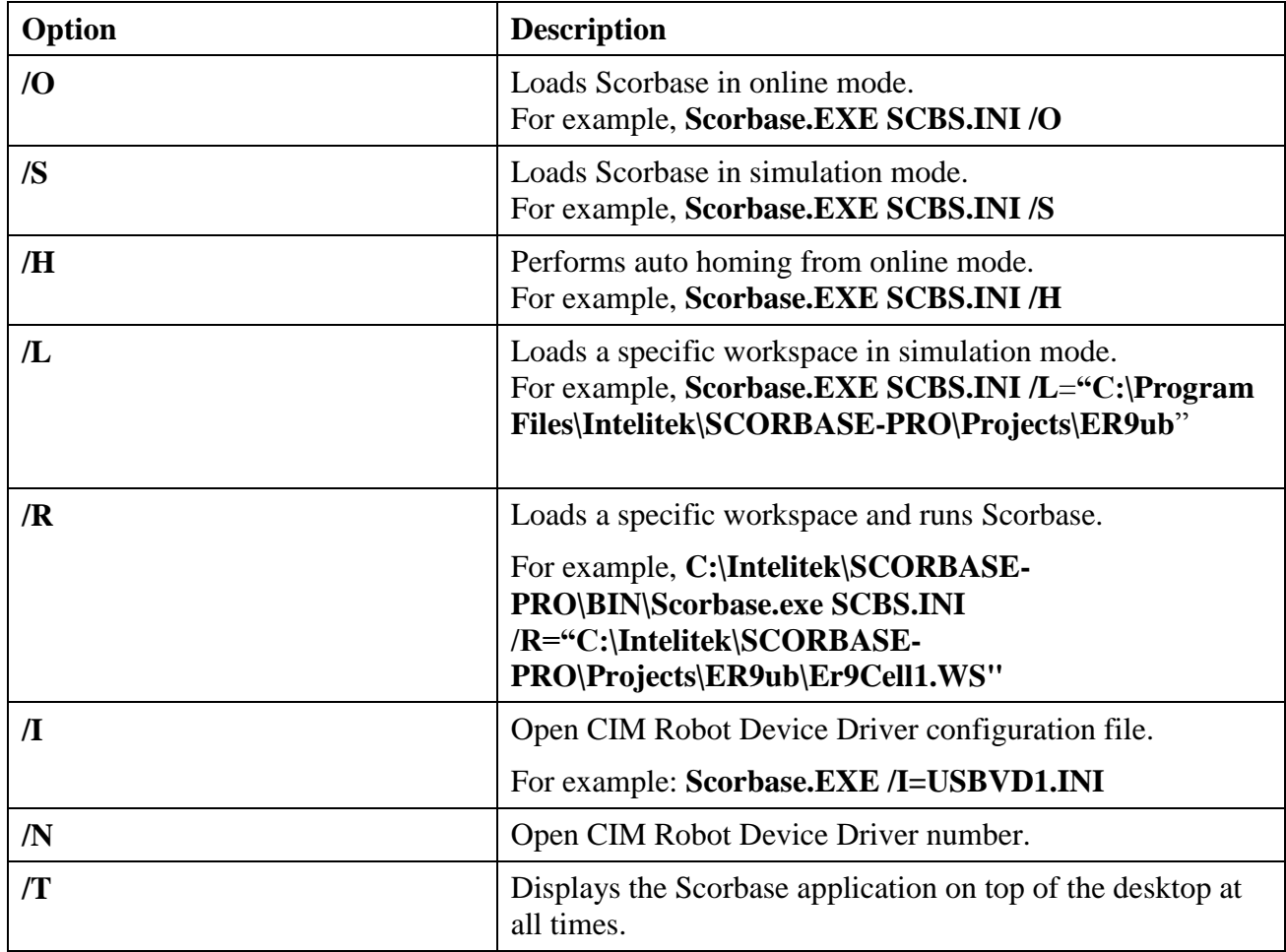

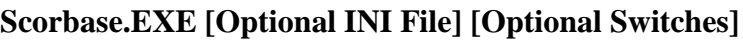

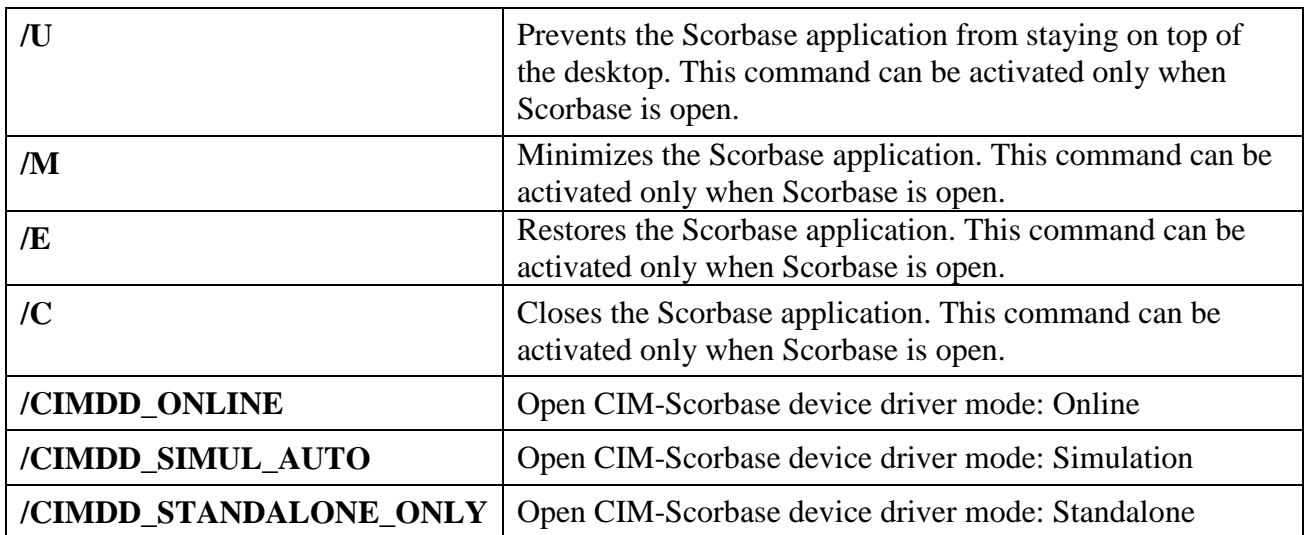

Examples of Scorbase command line procedures are provided, as follows:

Launch Scorbase and load the specified project in simulation mode:

• In the system Run Window, type the following: C:\Intelitek\SCORBASE-PRO\BIN\Scorbase.exe /S /L="C:\Intelitek\SCORBASE-PRO\Projects\ER9ub\Er9Cell1.WS".

Launch Scorbase in online mode, home all axes and load and run the specified Scorbase project:

• In the system Run Window, type the following: C:\Intelitek\SCORBASE-PRO\BIN\Scorbase.exe /O /H /R ="C:\Intelitek\SCORBASE-PRO\Projects\ER9ub\Er9Cell1.WS"

# Appendix B

#### **System Messages**

*The robot has not been homed.*

The robot has not been homed. To home, either:

• Select [Run](#page-25-0) | Search home - all axes.

OR

• Click the Search Home  $\frac{2}{100}$  icon.

*Emergency button is pressed.*

The EMERGENCY button on the Teach Pendant is pressed, and control of the Robot has therefore been disabled. Release the button to regain control.

*Control is off. Do you want to execute Control ON?*

The controller must be in CON state for commands to be executed. Press OK to activate CON state or Cancel.

*Error: pneumatic gripper and warning light connected to the same digital output 'n'*

Assign either the pneumatic gripper or the warning light to another axis in the Hardware setup, so that there is no conflict.

*(5) The Movement Cannot be executed along the specified path!*

This message may occur for linear and circular movement types.

• Check current robot position.

 If required, modify the coordinate values of the positions which define the trajectory.

*(20) The Controller is not responding.*

- Make sure the controller is on.
- Check the PC USB-PRO controller cable connection. Select Options | On-line from the Menu bar.
- Open Windows Device Manager, and check that Intelitek USB-PRO Robot Controller automatically pops up.

*(201) Position Error! The motion is too great or an impact has occurred.*

This error message can be displayed for the following reasons.

- The robot has hit something
- The speed is too high
- An axis driver fuse has blown
- There is a communication problem
- There is an encoder fault
- There is a mechanical fault
- An axis is not connected.

Determine and resolve the cause of the position error. Then re enable Servo control of the motors (CON), and try to repeat the last operated movement before the error message was displayed.

*(202) Thermic Overload, Axis #.*

A thermic overload has occurred; all axes are disabled.

The arm attempted to reach a position which could not be reached due to an obstacle (for example, a position defined as being above a table, but actually slightly below the table's surface).

The impact protection is not activated because the obstacle is close to the target position. However, integral feedback will increase the motor current and the motor will overheat, subsequently causing the Thermic Protection to be activated.

*(533) Invalid parameter*

If the invalid parameter is from the default parameter set, reinstall Scorbase.

*(561) Time for homing has elapsed, axis #*

The homing process is taking too long. Possible causes are:

- An invalid peripheral configuration for the axis. Check the hardware setup, which can be accessed by selecting Options | Hardware Setup from the Menu bar.
- The home switch or index pulse was not found.
- A hardware fault on the axis.

*(563) Home switch not found, axis #.*

The home switch has not been found. Possible causes are:

- An invalid peripheral configuration for the axis. Check the hardware setup, which can be accessed by selecting Options | Hardware Setup from the Menu bar.
- A hardware fault on the axis.

*(569) Homing aborted by user.*

The homing was aborted. To home, either:

• Select [Run](#page-25-0) | Search home - all axes.

OR

• Click the Search Home  $\frac{1}{2}$  icon.

*(581) Invalid acceleration parameter.*

If the invalid parameter is from the default parameter set, reinstall Scorbase.

*(582) Invalid parameter for acceleration increase!*

If the invalid parameter is from the default parameter set, reinstall Scorbase.

*(583) Invalid velocity.*

Reduce the speed.

*(586) Invalid Movement Duration*

The speed is equal to, or less than zero. Increase the speed.

*(610) Index pulse not found, axis #.*

There is a hardware fault on the axis. Try homing again.

*(612) Error: digital output 'n' assigned to pneumatic gripper*

Assign the peripheral to another axis.

*(613) Error: digital output 'n' assigned to warning light*

Assign the peripheral to another axis.

*(903) Control disabled!*

The Motors State Indicator should be off. This error message can be displayed for the following reasons.

- Control is off.
- There is no controller communication.

ŌΝ Activate servo control by clicking the Control On icon .

*(906) The position is not in the encoder workspace.*

A position has been set which is not in the encoder workspace. Replace the position with a suitable one.

*(907) The position is not in the joint workspace.*

A position has been set which is not in the joint workspace. Replace the position with a suitable one.

*(908) (935) (961)(962) (963) The position is not in the Cartesian workspace.*

*(This error message may be followed by one of the following: Kinematics; Alpha; Beta error)*

A position has been set which is not in the Cartesian workspace. Replace the position with a suitable one.

*(909) Invalid time duration for the motion!*

The duration is too low and must be increased.

*(910) Invalid axis type.*

The user has tried to run an invalid command. For example, the Start stop conveyer command on a slidebase.

*(911) Motion in progress*

The user tried to run a new command whilst a previous command was still in progress. Wait until the previous command has been completed before attempting to run the next command.

*(913) Excessive Speed*

The speed is too high; reduce the speed.

*(914) Excessive Acceleration*

The acceleration is too high; reduce the speed.

*(916) Relative chain loops or exceeds 255 positions!*

Two positions have been created relative to one another, creating a loop.

*(924) Invalid group!*

Linear or Circular setting has been applied for a peripheral. Linear and Circular Settings apply only to the robot.

*(925) Undefined position*

Record or teach the position.

*(930) The position is not in the peripheral workspace!*

A position has been set for a peripheral which is not in its workspace. Replace the position with a suitable one.

*(973) Peripherals positions are not suitable for peripherals configuration.*

The peripherals used in the project must match the peripherals defined in Hardware Setup. Either change the settings by selecting [Options](#page-27-0) | Hardware Setup in the Menu toolbar, or save the project, and it will run irrespective of the peripheral configuration.

This message will not appear in Robocell, when in Simulation mode.